# **ZQ220 Plus/ZQ120 Plus**

Máy in di động

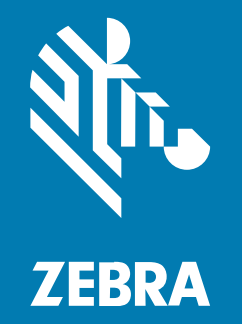

**Hướng dẫn sử dụng**

#### 2023/03/16

ZEBRA và hình đầu ngựa văn cách điệu là các nhãn hiệu của Zebra Technologies Corporation đã đăng ký ở nhiều quốc gia trên toàn thế giới. Tất cả các nhãn hiệu khác đều là tài sản của chủ sở hữu tương ứng. ©2023 Zebra Technologies Corporation và các đơn vi liên kết. Bảo lưu moi quyền.

Thông tin trong tài liệu này có thể thay đổi mà không cần thông báo. Phần mềm được mô ta trong tài liệu này được cung cấp theo một tho a thuận cấp phép hoặc tho a thuận không tiết lộ. Chỉ có thể sử dụng hoặc sao chép phần mềm theo các điều khoan cu a những tho a thuận đó.

Để biết thêm thông tin về các tuyên bố độc quyền và pháp lý, vui lòng truy cập:

PHẦN MỀM:[zebra.com/linkoslegal.](http://www.zebra.com/linkoslegal) BA'N QUYÊN:[zebra.com/copyright.](http://www.zebra.com/copyright) BẰNG SÁNG CHẾ:[ip.zebra.com.](http://ip.zebra.com/) BẢO HÀNH[:zebra.com/warranty.](http://www.zebra.com/warranty) THỎA THUẬN CẤP PHÉP NGƯỜI DÙNG CUỐI[:zebra.com/eula.](http://www.zebra.com/eula)

### **Điều khoản sử dụng**

#### **Tuyên bố độc quyền**

Tài liệu hướng dẫn này chứa thông tin độc quyền của Zebra Technologies Corporation và các công ty con của Zebra Technologies Corporation ("Zebra Technologies"). Đĩa nén này chỉ nhằm mục đích cung cấp thông tin và dùng cho những bên vận hành và bảo trì thiết bị được mô tả ở trong tài liệu này. Không được phép sử dụng, sao chép hoặc tiết lộ những thông tin độc quyền như vậy cho bất kỳ bên thứ ba nào khác vì bất kỳ mục đích nào khác khi chưa có sự cho phép rõ ràng bằng văn bản của Zebra Technologies.

#### **Cải tiến sản phẩm**

Liên tục cải tiến sản phẩm là chính sách của Zebra Technologies. Tất cả các thông số và thiết kế đều có thể được thay đổi mà không có thông báo.

#### **Tuyên bố từ chối trách nhiệm pháp lý**

Zebra Technologies thực hiện các biện pháp nhằm đảm bảo rằng thông số và tài liệu hướng dẫn kỹ thuật đã xuất bản của Zebra Technologies là chính xác; tuy nhiên, không tránh khỏi những sai sót. Zebra Technologies bảo lưu quyền sửa mọi lỗi như vậy và tuyên bố từ chối trách nhiệm pháp lý phát sinh từ những lỗi đó.

#### **Giới hạn trách nhiệm pháp lý**

Trong mọi trường hợp, Zebra Technologies hoặc bất kỳ người nào khác tham gia vào quá trình tạo, sản xuất hoặc cung cấp sản phẩm đi kèm (bao gồm phần cứng và phần mềm) không chịu trách nhiệm về bất kỳ thiệt hại nào (bao gồm nhưng không giới hạn ở các thiệt hại hệ quả, bao gồm thua lỗ về lợi nhuận kinh doanh, gián đoạn trong hoạt động kinh doanh hoặc mất mát thông tin kinh doanh) phát sinh từ việc sử dụng, là kết quả của việc sử dụng hoặc không có khả năng sử dụng sản phẩm như vậy, kể cả khi Zebra Technologies đã được thông báo về khả năng xảy ra những thiệt hại như vậy. Một số khu vực pháp lý không cho phép loại trừ hoặc giới hạn các thiệt hại ngẫu nhiên hoặc có tính chất hệ quả nên trường hợp giới hạn hoặc loại trừ nêu trên có thể không áp dụng cho bạn.

# Nội dung

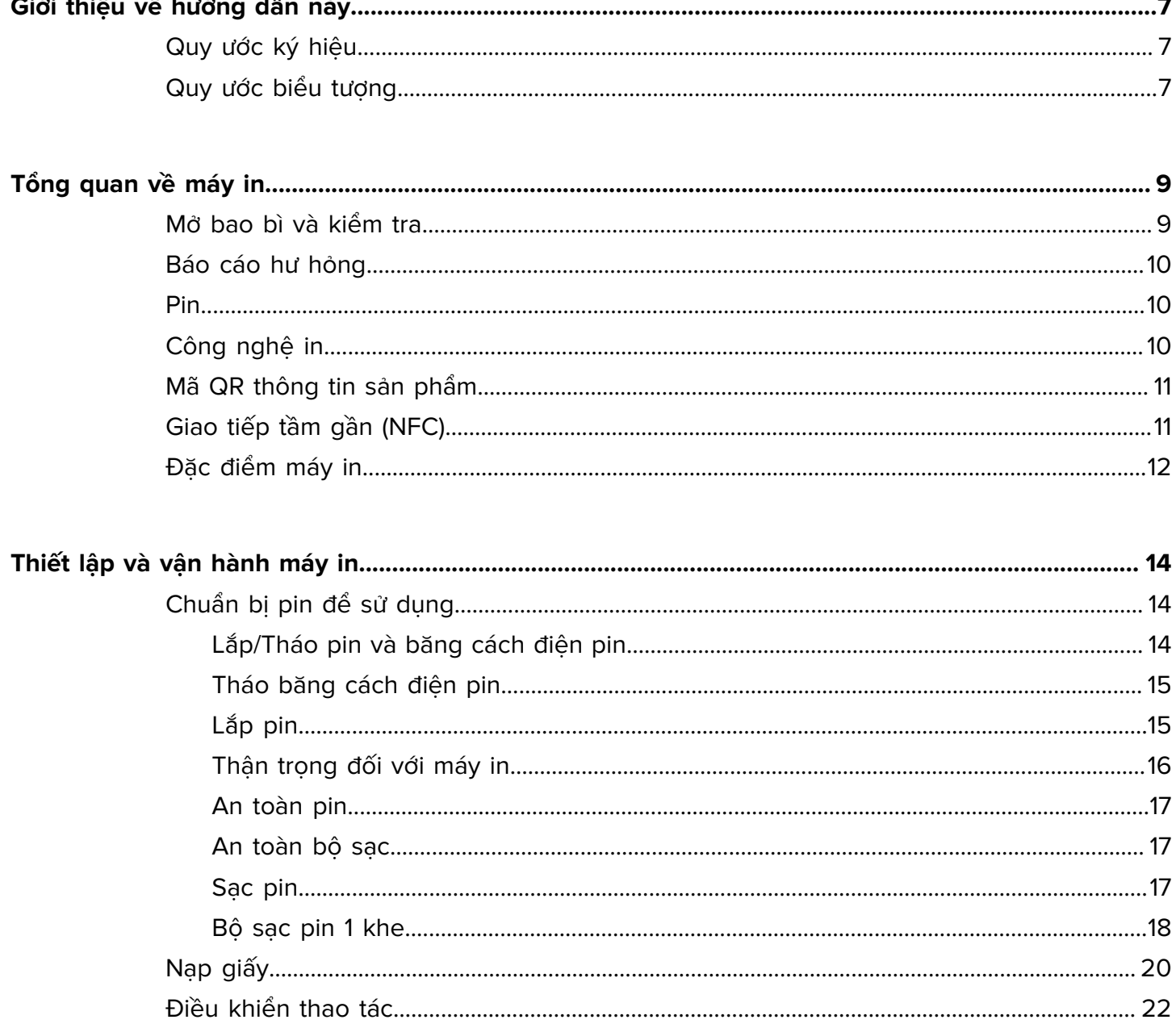

# Nội dung

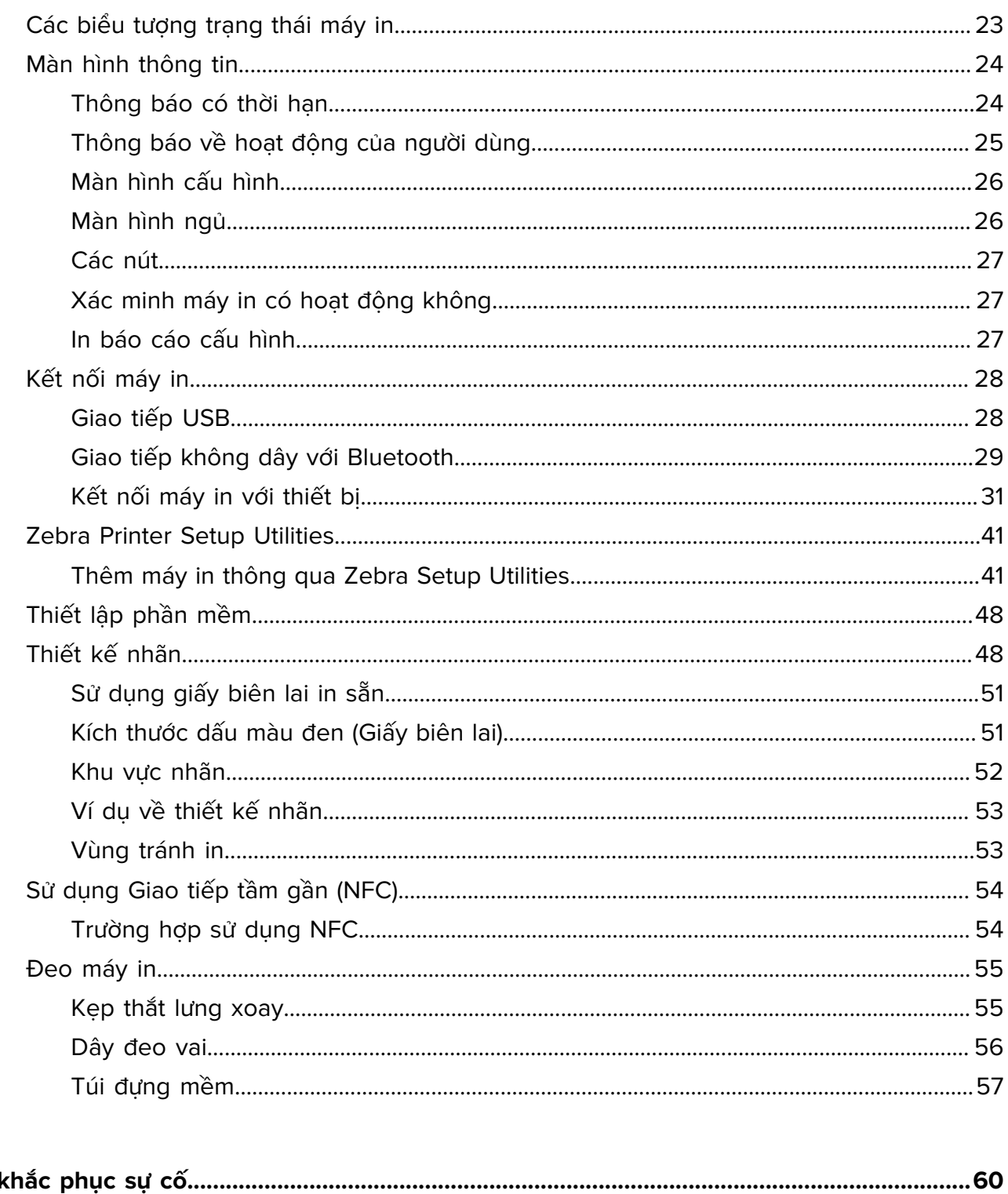

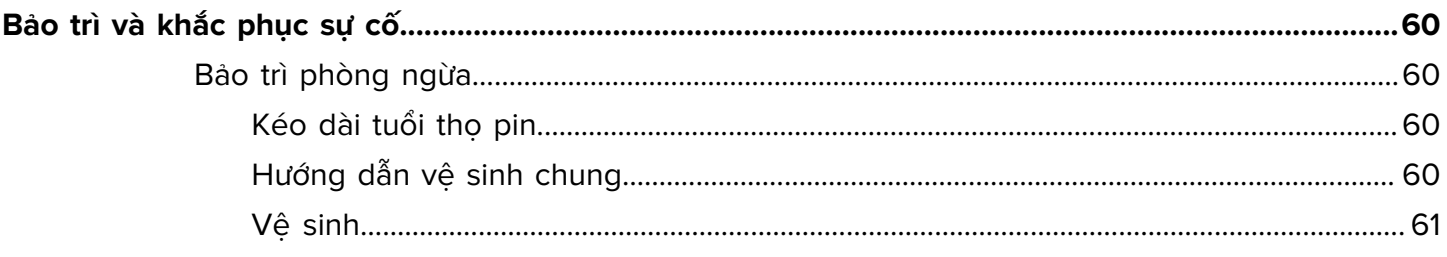

# Nội dung

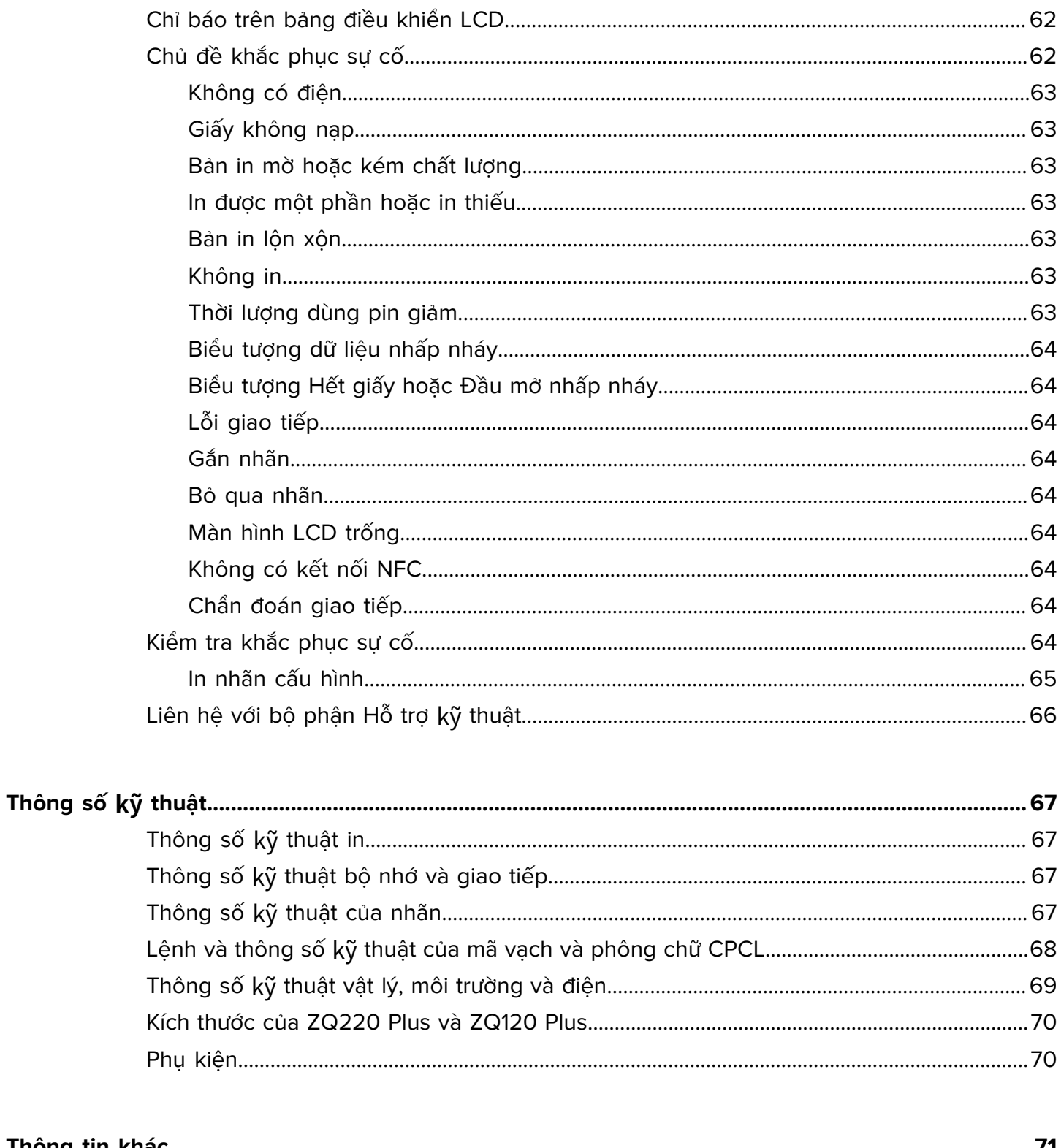

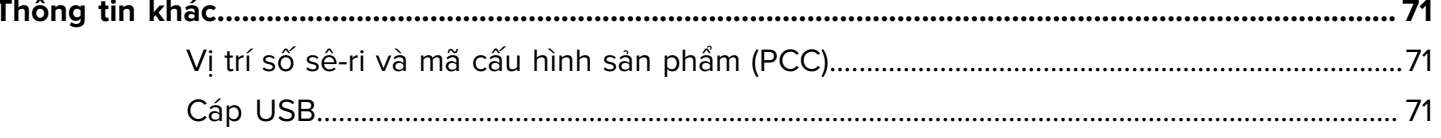

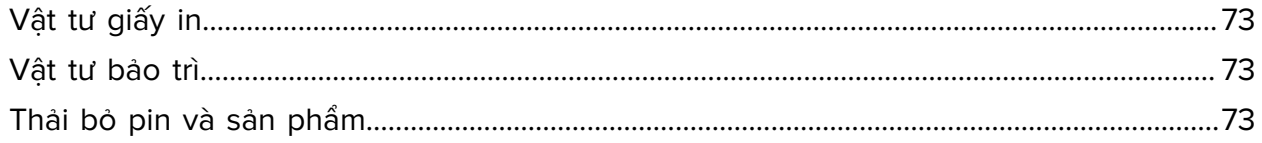

# **Giới thiệu về hướng dẫn này**

Tài liệu này dành cho bất kỳ người nào cần thực hiện bảo trì định kỳ, nâng cấp hoặc khắc phục sự cố với máy in.

## <span id="page-6-1"></span><span id="page-6-0"></span>**Quy ước ký hiệu**

Các quy ước sau đây được sử dụng trong tài liệu này:

- Chữ **in đậm** được sử dụng để làm nổi bật các phần sau:
	- Tên hộp thoại, cửa sổ và màn hình
	- Danh sách thả xuống và tên hộp danh sách
	- Hộp kiểm và tên nút tùy chon
	- Các biểu tượng trên màn hình
	- Tên phím trên bàn phím
	- Tên nút trên màn hình
- Dấu đầu dòng (•) cho biết:
	- Các mục hành đông
	- Danh sách sản phẩm thay thế
	- Danh sách các bước được yêu cầu không nhất thiết phải theo tuần tự.
- Danh sách tuần tư (ví dụ: danh sách mô tả quy trình từng bước) xuất hiện dưới dang danh sách đánh số.

# <span id="page-6-2"></span>**Quy ước biểu tượng**

Bộ tài liệu được thiết kế để cung cấp cho người đọc nhiều manh mối trực quan hơn. Các biểu tượng đồ họa sau đây được dùng xuyên suốt bộ tài liệu này. Những biểu tượng này và ý nghĩa của chúng được mô tả dưới đây.

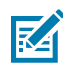

**LƯU Ý:** Văn bản ở đây cho biết thông tin bổ sung để người dùng biết và không cần đòi hỏi hoàn thành nhiệm vụ.

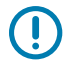

**QUAN TRỌ NG:** Văn bản ở đây cho biết thông tin quan trọng để người dùng biết.

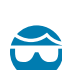

**THẬ N TRỌ NG—TỔN THƯƠNG MẮT:** Đeo kính bảo hộ khi thực hiện một số nhiệm vụ nhất định như vệ sinh bên trong máy in.

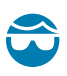

**THẬ N TRỌ NG—TỔN THƯƠNG MẮT:** Đeo kính bảo hộ khi thực hiện một số nhiệm vụ nhất định như lắp đặt hoặc tháo vòng chữ E, kẹp chữ C, vòng kẹp, lò xo và các nút lắp. Những bộ phận này chịu lực căng và có thể bay ra.

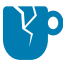

**THẬN TRỌNG—HƯ HO NG SA N PHÂ M:** Nếu không làm theo thông báo thân trong, sản phẩm có thể bị hỏng.

 $\sqrt{2}$ 

**THẬ N TRỌ NG:** Nếu không chú ý đến thông báo thận trọng, người dùng có thể bị thương nhẹ hoặc vừa.

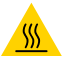

**THẬ N TRỌ NG—BỀMẶT NÓNG:** Chạm vào khu vực này có thể gây bỏng.

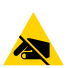

 $\overline{f}$ 

**THẬ N TRỌ NG—PHÓNG TĨNH ĐIỆN:** Tuân thủ các biện pháp phòng ngừa tĩnh điện thích hợp khi xử lý các linh kiện nhạy tĩnh điện như bảng mạch và đầu in.

**THẬ N TRỌ NG—ĐIỆN GIẬT:** Tắt (O) thiết bị và ngắt kết nối khỏi nguồn điện trước khi thực hiện bước nhiệm vụ hoặc nhiệm vụ này để tránh nguy cơ bị điện giật.

**CẢNH BÁO:** Nếu không tránh cảnh báo nguy hiểm, người dùng CÓ THỂ bị trọng thương hoặc tử vong.

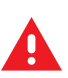

**NGUY HIỂM:** Nếu không tránh cảnh báo nguy hiểm, người dùng SẼ bị trọng thương hoặc tử vong.

# **Tổng quan về máy in**

<span id="page-8-0"></span>Hướng dẫn này cung cấp cho bạn thông tin cần thiết để vận hành Máy in di động ZQ220 Plus và ZQ120 Plus. Các máy in này sử dụng những công nghệ sau để kết nối với các thiết bị Android và Apple:

- Giao tiếp tầm gần (NFC)
- Sạc USB (Đầu nối Loại C)
- Bluetooth 5.0 Thiết bị Android
- BLE iOS Thiết bị Apple (iPhone 7s hoặc mới hơn, iPad Air và iPod touch)

Máy in sử dụng các ngôn ngữ lập trình CPCL và ESC/POS để cấu hình máy in và thuộc tính in, thiết kế nhãn và giao tiếp. Tham khảo Hướng dẫn lập trình CPCL và Hướng dẫn lập trình ESC/POS tại [zebra.com/manuals](https://www.zebra.com/us/en/support-downloads.html) để biết thêm thông tin.

Tài nguyên và tiện ích phần mềm:

- ZebraNet Bridge Enterprise: cấu hình máy in, quản lý hệ thống máy in
- Zebra Printer Setup Utilities: cấu hình một máy in, thiết lập nhanh
- ZebraDesigner Pro v2: thiết kế nhãn
- Zebra Designer Driver: Trình điểu khiển Windows
- Trình điều khiển OPOS: Trình điểu khiển Windows
- SDK đa nền tảng hoặc ZQ220 Plus và ZQ120 Plus SDK (chỉ CPCL và ESC/POS)
- Zebra Downloader
- Mobile Label Designer (斑马智印)

Các tiện ích phần mềm ZQ220 Plus và ZQ120 Plus:

Bạn có thể tìm thấy những tiện ích này trên trang web của Zebra tại [zebra.com/us/en/support-downloads](https://www.zebra.com/us/en/support-downloads.html).

## <span id="page-8-1"></span>**Mở bao bì và kiểm tra**

Phần này mô tả việc mở bao bì và kiểm tra các mặt hàng trong hộp.

**1.** Cẩn thận lấy tất cả vật liệu bảo vệ ra khỏi thiết bị và giữ lại thùng vận chuyển để bảo quản và vận chuyển sau này.

- **2.** Xác minh bạn đã nhận các vật sau:
	- Hướng dẫn bắt đầu nhanh
	- Cáp USB
	- Máy in
	- Bộ pin
	- Hướng dẫn quy định
	- Phích cắm và Đầu chuyển đổi (Chỉ APAC)
	- Kẹp thắt lưng (Chỉ EMEA/ LATAM)
- **3.** Kiểm tra tất cả bề mặt bên ngoài xem có dấu hiệu hư hỏng không.
- **4.** Mở nắp đậy giấy máy in (tham khảo [Nạp giấy](#page-19-0) trên trang 20) và kiểm tra ngăn đựng giấy xem có dấu hiệu hư hỏng không.
- **5.** Trước khi sử dụng thiết bị lần đầu tiên, hãy gỡ màng bảo vệ vận chuyển trên màn hình LCD.

## <span id="page-9-0"></span>**Báo cáo hư hỏng**

Nếu bạn phát hiện hư hỏng do vận chuyển:

- Ngay lập tức thông báo và gửi báo cáo hư hỏng cho công ty vận chuyển. Zebra Technologies Corporation không chịu trách nhiệm đối với mọi hư hỏng phát sinh trong quá trình vận chuyển máy in và sẽ không sửa chữa theo chính sách bảo hành của công ty.
- Hãy giữ lại thùng các-tông và mọi vật liệu đóng gói để kiểm tra.
- Thông báo cho nhà bán lại Zebra được ủy quyền của bạn.

#### <span id="page-9-1"></span>**Pin**

Máy in sử dụng bộ pin Li-Ion hai pin với thời gian sạc dưới 3,5 giờ bằng bộ sạc USB 7,5W trong khi nguồn máy in đang bật. Pin cho phép máy in in ổn định hơn mà không cần sạc lại trong vòng ba ngày làm việc trong các điều kiện sau: 25 lần dừng mỗi ngày và sẽ cấp điện cho thiết bị 25 lần mỗi ngày; lên đến 500 3x8,5 inch biên nhận mỗi ca làm 8 giờ với phạm vi 13%.

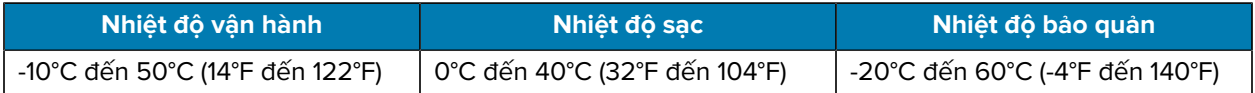

#### **LƯU Ý:**

- Tắt nguồn máy in trước khi tháo pin để giảm thiểu nguy cơ hỏng hóc.
- Máy in sẽ chỉ hoạt động bình thường với bộ pin Zebra chính hãng.

## <span id="page-9-2"></span>**Công nghệ in**

KA

Máy in sử dụng phương pháp In truyền nhiệt trực tiếp để in chữ dễ đọc, hình ảnh và mã vạch. Máy in tích hợp một công cụ in tinh vi để có được kết quả in tối ưu trong mọi điều kiện hoạt động. Phương pháp In truyền nhiệt trực tiếp dùng nhiệt để gây ra phản ứng hóa học trên giấy in được xử lý đặc biệt. Phản ứng này tạo ra một vết sẫm màu ở bất cứ nơi nào thành phần được gia nhiệt trên đầu in tiếp xúc với giấy in. Bởi vì các thành phần in được sắp xếp rất dày đặc ở mật độ 203 dpi (chấm/inch) theo chiều ngang và 200 dpi

theo chiều dọc, nên các ký tự và thành phần đồ họa dễ đọc có thể được tạo thành một hàng tại thời điểm giấy in đi qua đầu in. Công nghệ này có ưu điểm là tính đơn giản, vì không cần đến các vật tư tiêu hao như mực hoặc hộp mực. Tuy nhiên, do giấy in rất nhạy nhiệt, nên các ký tự và thành phần đồ họa sẽ mờ dần trong thời gian dài, đặc biệt là nếu tiếp xúc với môi trường có nhiệt độ tương đối cao hoặc dưới ánh nắng trực tiếp.

## <span id="page-10-0"></span>**Mã QR thông tin sản phẩm**

Mã QR bao gồm URL bằng văn bản dễ đọc, chẳng hạn như zebra.com/zg220plus-info liên kết người dùng với thông tin máy in và video về các chủ đề như mua vật tư, tổng quan về tính năng, nạp giấy, in báo cáo cấu hình, hướng dẫn vệ sinh và thông tin về phụ kiện.

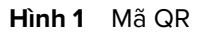

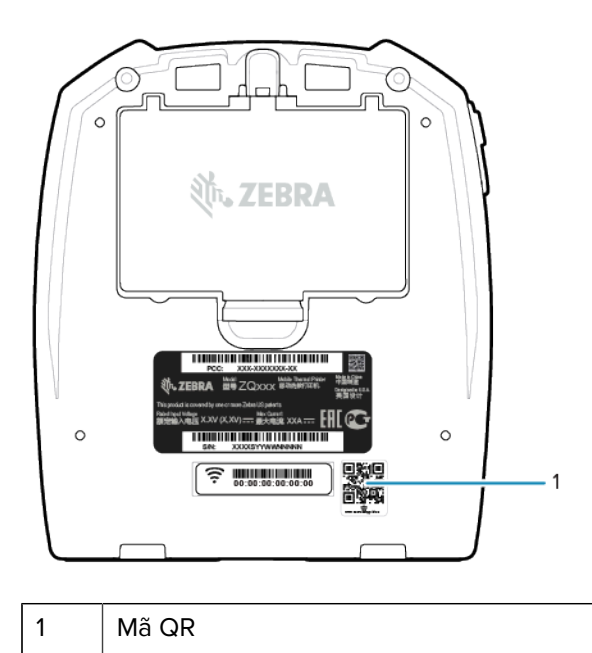

# <span id="page-10-1"></span>**Giao tiếp tầm gần (NFC)**

Máy in hỗ trợ một thẻ NFC thụ động tuân thủ định dạng Thẻ chuẩn Android. Thẻ NFC được lập trình sẵn khi xuất xưởng và hỗ trợ ghép đôi Bluetooth để cho phép máy tính bảng, điện thoại thông minh hoặc máy tính di động tự động ghép đôi với máy in qua kết nối Bluetooth (trong giới hạn của cấu hình bảo mật đang dùng).

Thẻ NFC cũng hỗ trợ khởi chạy ứng dụng, nhờ đó, một ứng dụng do Zebra hoặc bên thứ ba phát triển sẽ khởi chạy trên điện thoại thông minh, máy tính bảng hoặc máy tính di động hỗ trợ NFC. Tương tự, thẻ NFC cho phép khởi chạy trang hỗ trợ trên web qua máy tính bảng, điện thoại thông minh hoặc máy tính di động. Xem [Sử dụng Giao tiếp tầm gần \(NFC\)](#page-53-0) trên trang 54.

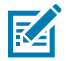

**LƯU Ý:** Chạm biểu tượng Zebra Print Touch bằng thiết bị di động hỗ trợ NFC sẽ cung cấp quyền truy cập tức thì vào thông tin cụ thể của máy in. Để biết thêm thông tin về các sản phẩm Zebra và NFC, hãy truy cập [zebra.com/nfc](https://www.zebra.com/nfc). Ngoài ra, bạn có thể ghép đôi ứng dụng qua NFC. Xem [SDK đa](https://www.zebra.com/us/en/products/software/barcode-printers/link-os/link-os-sdk.html) [nền tảng liên kết OS](https://www.zebra.com/us/en/products/software/barcode-printers/link-os/link-os-sdk.html) để biết thêm thông tin.

# <span id="page-11-0"></span>**Đặc điểm máy in**

Phần này liệt kê các đặc điểm của máy in.

**Hình 2** Đặc điểm máy in - Trên cùng

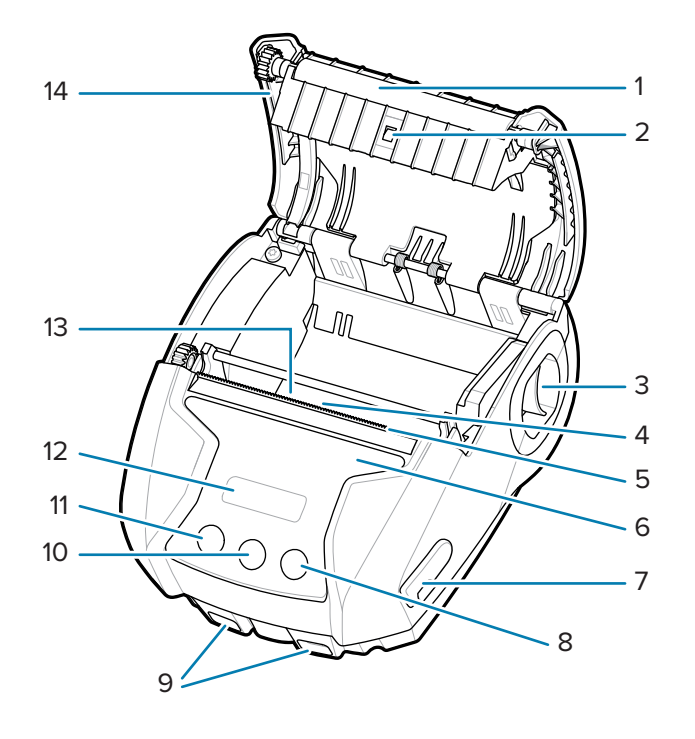

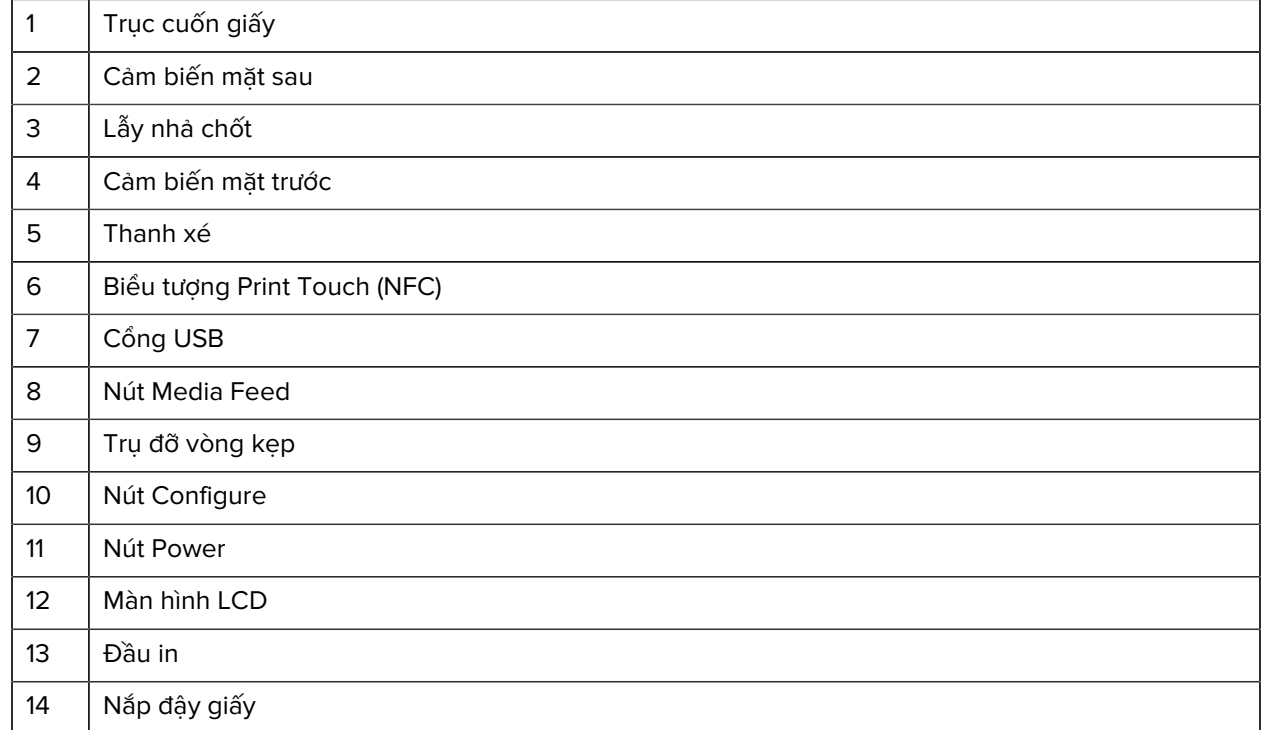

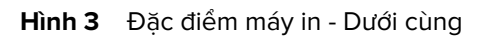

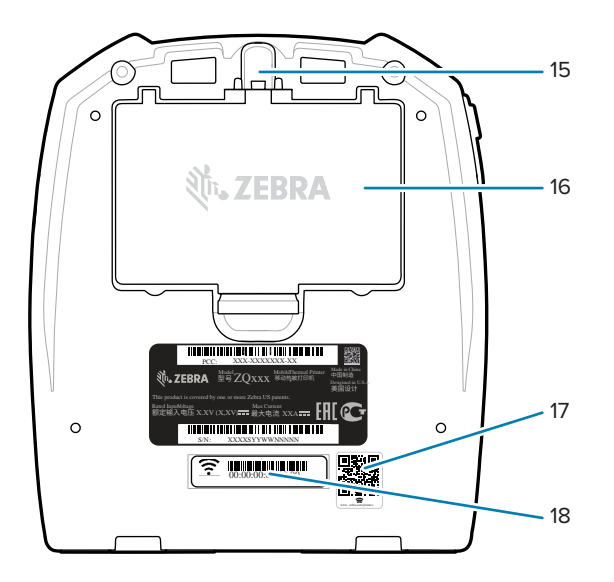

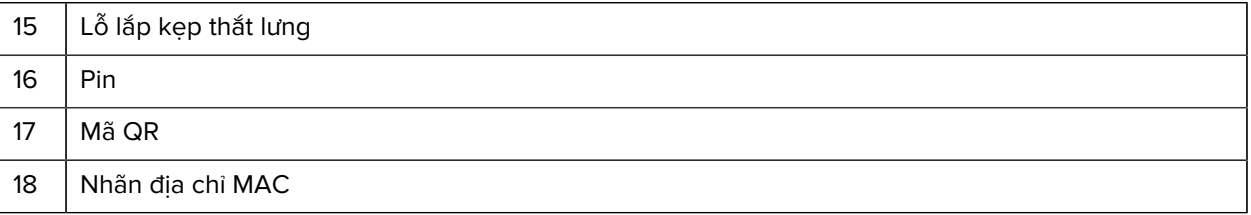

# **Thiết lập và vận hành máy in**

Phần này hỗ trợ người dùng với thông tin thiết lập ban đầu và vận hành máy in.

## <span id="page-13-1"></span><span id="page-13-0"></span>**Chuẩn bị pin để sử dụng**

Phần này mô tả các phương pháp chuẩn bị pin trước khi sử dụng.

### <span id="page-13-2"></span>**Lắp/Tháo pin và băng cách điện pin**

Pin được vận chuyển ở chế độ ngủ để bảo toàn dung lượng tối đa trong khi bảo quản trước lần sử dụng đầu tiên. Pin cần sạc lần đầu để hoạt động trở lại trước khi sử dụng lần đầu tiên. Xem [Bộ sạc AC đến USB](#page-17-1) trên trang 18.

**1.** Ấn lẫy nhả trên bộ pin và bắt đầu xoay pin ra khỏi ngăn để pin.

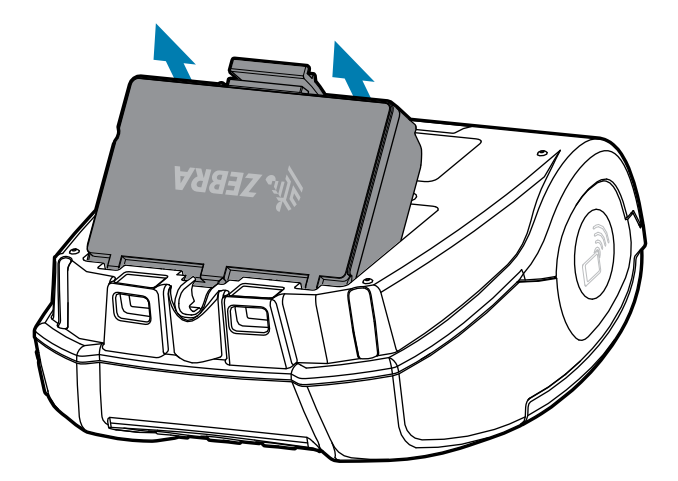

**2.** Nhấc bộ pin lên và ra khỏi giếng pin.

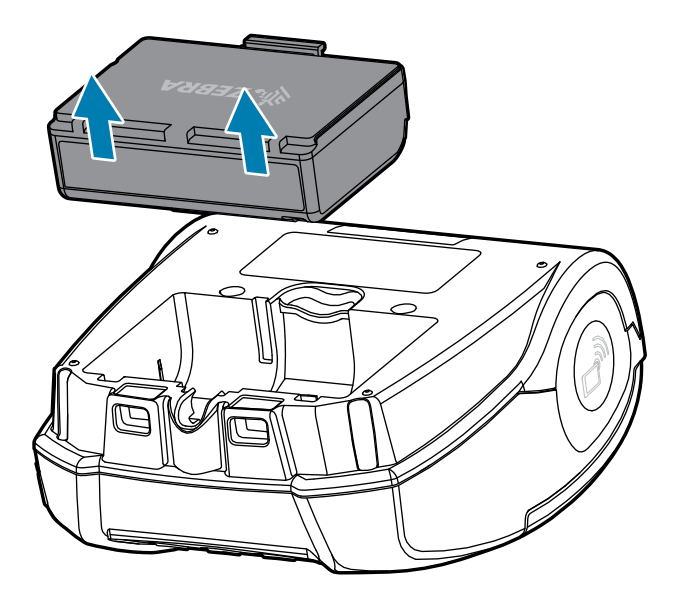

## <span id="page-14-0"></span>**Tháo băng cách điện pin**

A

**THẬ N TRỌ NG:** Pin có thể nổ, rò rỉ hoặc bắt lửa nếu sạc không đúng cách hoặc tiếp xúc với nhiệt độ cao. Không tháo rời, nghiền nát, đâm thủng, làm đoản mạch các tiếp điểm bên ngoài hoặc ném vào lửa hay nước. Chỉ sạc trên bộ sạc Lithium-Ion được Zebra phê duyệt.

- **1.** Lật bộ pin lên và đặt băng dính pin lên các tiếp điểm.
- **2.** Bóc băng dính pin để lộ các tiếp điểm và bỏ đi.

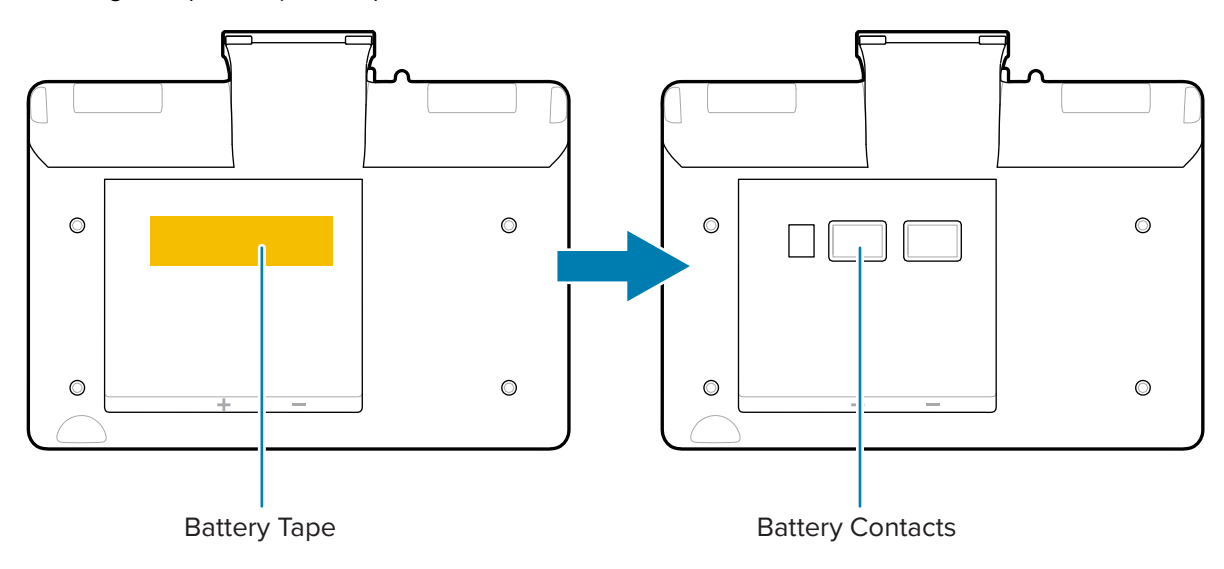

## <span id="page-14-1"></span>**Lắp pin**

**1.** Tìm ngăn đựng pin ở đáy máy in.

**2.** Xoay bộ pin và lắp bộ pin vào ngăn để pin.

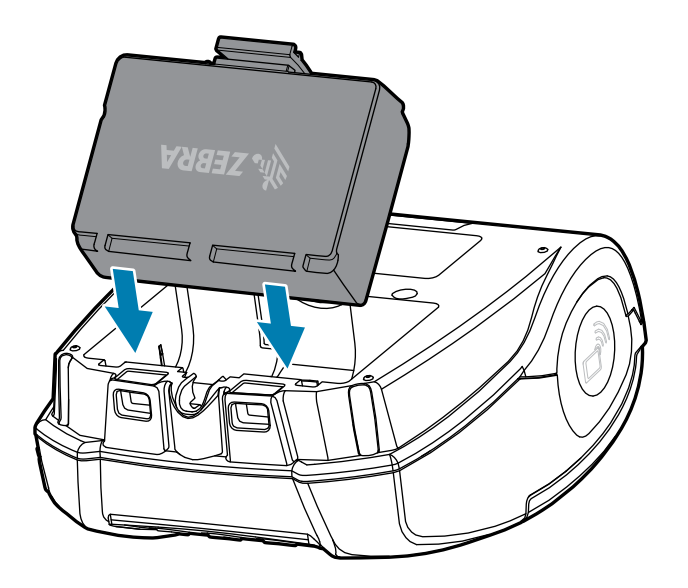

**3.** Xoay pin vào ngăn để pin cho đến khi pin khớp vào vị trí và nằm ngang trong máy in.

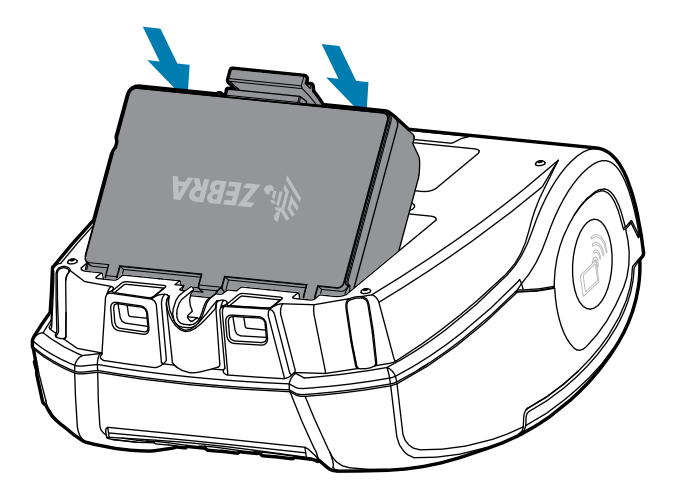

### <span id="page-15-0"></span>**Thận trọng đối với máy in**

Phần này cung cấp thông tin thận trọng quan trọng với máy in.

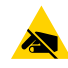

**THẬ N TRỌ NG—PHÓNG TĨNH ĐIỆN:** Phóng tĩnh điện có thể gây hư hỏng hoặc phá hủy đầu in hoặc các linh kiện điện tử được sử dụng trong thiết bị này. KHÔNG ĐƯỢC CHẠM vào đầu in hoặc bất kỳ linh kiện điện tử nào lộ ra ngoài.

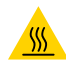

**THẬ N TRỌ NG—BỀMẶT NÓNG:** Đầu in có thể nóng lên sau khi in trong thời gian dài.

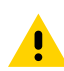

**THẬ N TRỌ NG:** Khi in, phải có thời gian chờ một giây giữa các nhãn để duy trì trong thông số kỹ thuật hiệu suất tối ưu của máy in.

### <span id="page-16-0"></span>**An toàn pin**

Phần này cung cấp thông tin quan trọng về an toàn pin.

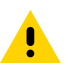

**THẬ N TRỌ NG:** Tránh vô tình làm đoản mạch pin bất kỳ. Để các cực của pin tiếp xúc với vật liệu dẫn điện sẽ làm đoản mạch có thể gây bỏng và các thương tích khác hoặc hỏa hoạn.

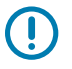

**QUAN TRỌ NG:** Luôn thải bỏ pin đã qua sử dụng đúng cách. Tham khảo [Thải bỏ pin và sản phẩm](#page-72-2) trên trang 73 để biết thêm thông tin về tái chế pin.

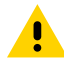

**THẬN TRỌNG:** Việc sử dụng bất kỳ bộ sạc nào không được Zebra phê duyệt là dành riêng cho pin của Zebra có thể làm hỏng bộ pin hoặc máy in và sẽ làm mất hiệu lực bảo hành.

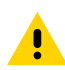

**THẬ N TRỌ NG:** Không đốt, tháo rời, làm đoản mạch pin hoặc để pin tiếp xúc với nhiệt độ trên 65°C (149°F).

### <span id="page-16-1"></span>**An toàn bộ sạc**

Phần này cung cấp thông tin quan trong về an toàn bộ sạc.

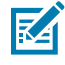

**LƯU Ý:** Không đặt bất kỳ bộ sạc nào ở những vị trí mà chất lỏng hoặc vật kim loại có thể rơi vào các khay sạc.

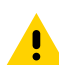

**THẬN TRỌNG:** Cẩn thân với vị trí đề bộ sạc pin. Không được chăn các khe thông gió ở nắp trên và nắp dưới. Đảm bảo bộ sạc được cắm vào nguồn điện sẽ không vô tình bị tắt nếu bạn sạc pin qua đêm.

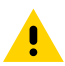

**THẬ N TRỌ NG:** Đảm bảo bộ sạc pin được cấu hình cho điện áp AC tại khu vực của bạn và bạn đang sử dụng đúng dây nguồn AC cho quốc gia sử dụng.

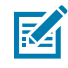

**LƯU Ý:** Tham khảo hướng dẫn sử dụng giá đỡ phương tiện liên quan để biết thông tin an toàn áp dụng.

### <span id="page-16-2"></span>**Sạc pin**

Phần này mô tả cách sạc pin an toàn.

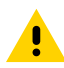

**THẬ N TRỌ NG:** Không đặt bất kỳ bộ sạc nào ở những vị trí mà chất lỏng hoặc vật kim loại có thể rơi vào các khay sạc.

#### <span id="page-17-1"></span>**Bộ sạc AC đến USB**

**1.** Cắm bộ chuyển đổi AC sang USB vào ổ cắm trên tường, sau đó cắm cáp USB vào bộ chuyển đổi.

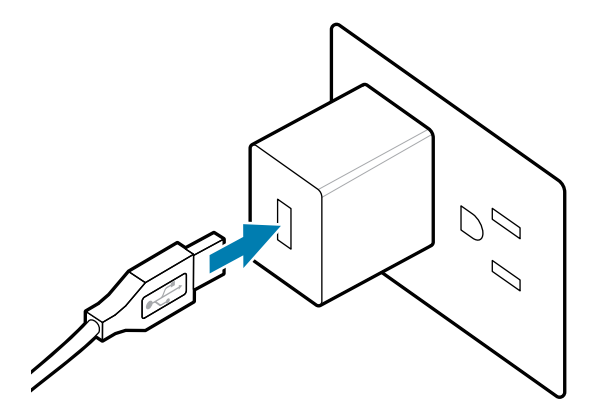

**2.** Xoay nắp cao su ở mặt bên máy in để tiếp cận cổng USB.

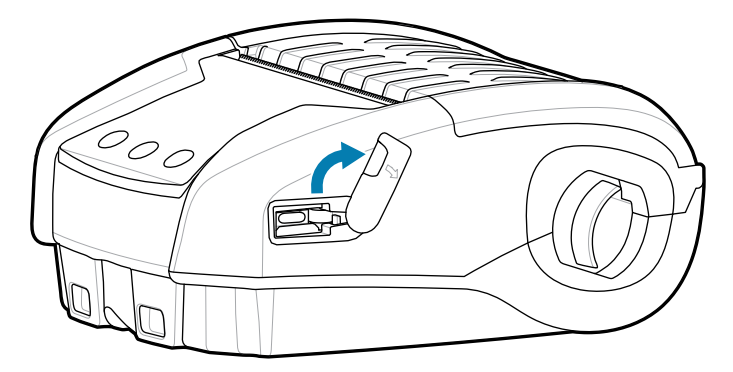

**3.** Kết nối cáp USB với máy in.

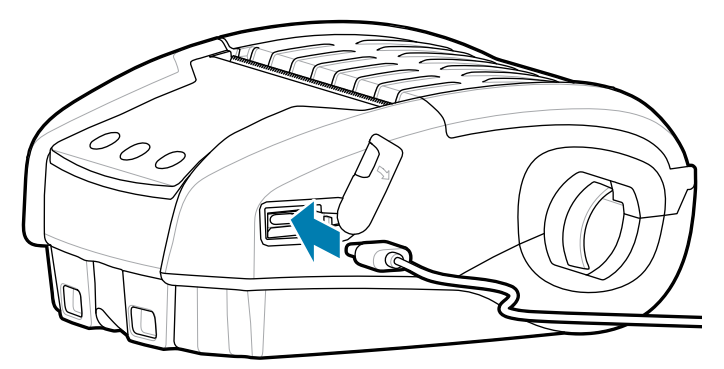

**QUAN TRỌ NG:** Có thể sử dụng pin đã sạc được một phần. Tuy nhiên, bạn nên sạc đầy pin để duy trì tuổi thọ pin tối đa.

#### <span id="page-17-0"></span>**Bộ sạc pin 1 khe**

Bộ sạc pin 1 khe sạc mỗi lần một pin và có đèn LED sáng màu đỏ liên tục khi sạc và sáng màu xanh lá liên tục khi pin được sạc đầy.

**1.** Cắm bộ chuyển đổi AC sang USB vào ổ cắm trên tường, sau đó cắm cáp USB vào bộ chuyển đổi.

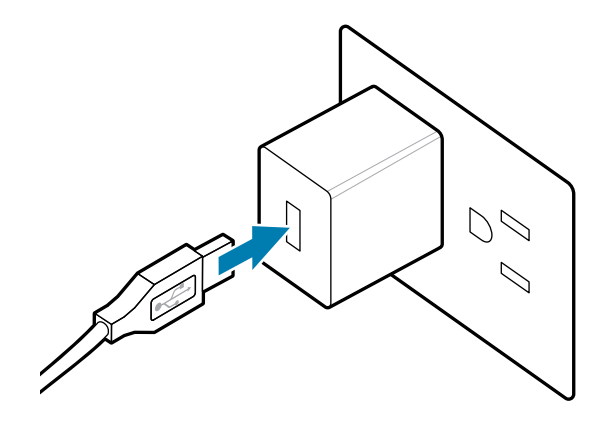

**2.** Cắm cáp USB vào cổng ở mặt sau của bộ sạc.

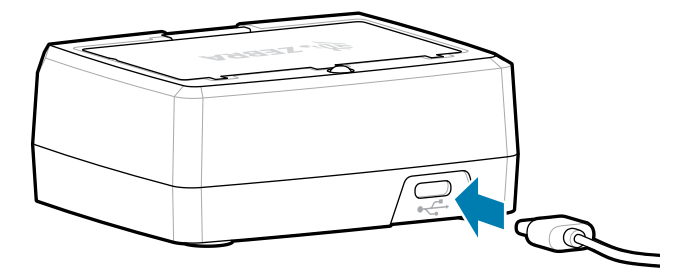

**3.** Xoay bộ pin và lắp bộ pin vào ngăn để pin. Xoay pin vào ngăn để pin cho đến khi pin khớp vào vị trí và nằm ngang trong bộ sạc.

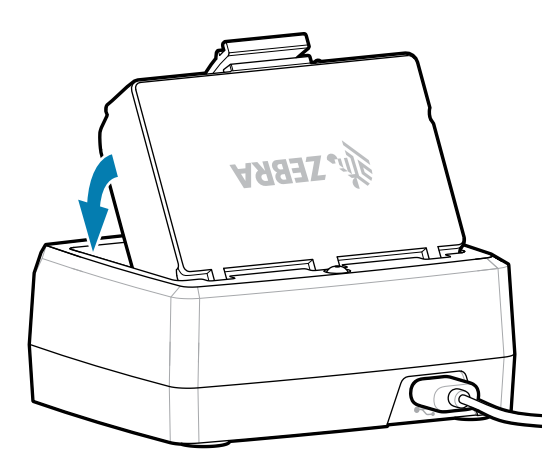

Đèn LED trên bộ sạc sẽ sáng màu đỏ liên tục trong khi sạc và sáng màu xanh lá liên tục để cho biết pin đã được sạc đầy.

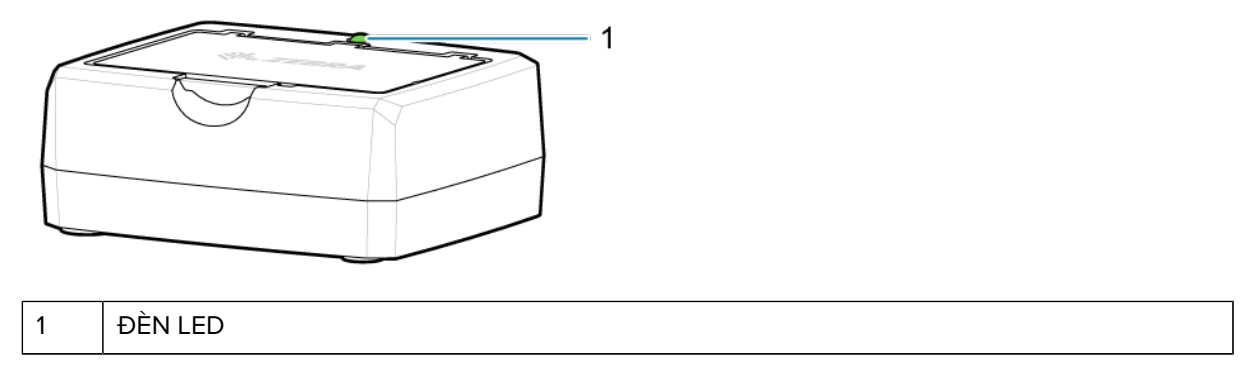

# <span id="page-19-0"></span>**Nạp giấy**

Máy in được thiết kế để in giấy in liên tục (biên nhận) hoặc giấy in nhãn.

**1.** Trượt nút nhả chốt về phía trước để mở nắp giấy in. Nâng và xoay nắp giấy in.

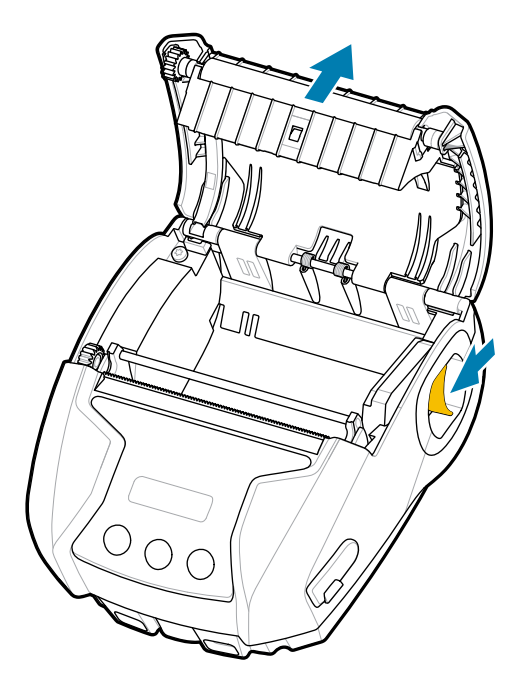

**2.** Lắp cuộn giấy (theo hướng minh họa) vào ngăn đựng giấy in. Cuộn giấy nên có thể quay tự do bên trong ngăn đựng giấy.

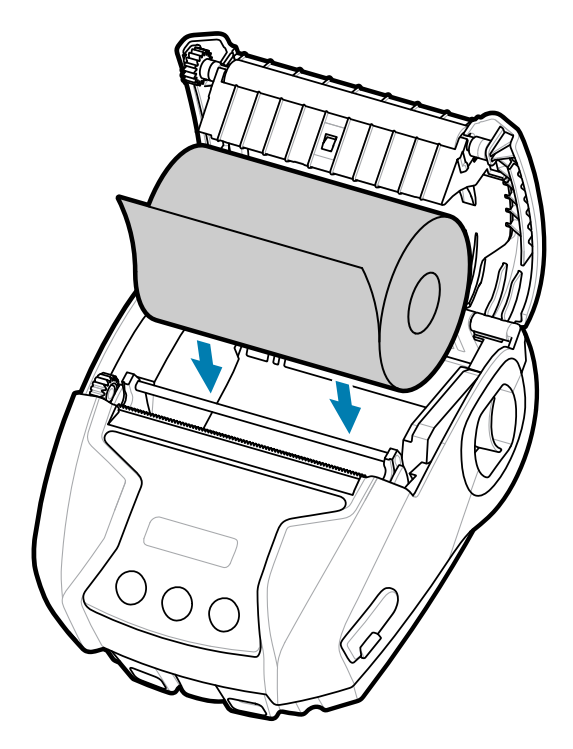

**3.** Đóng nắp giấy in cho đến khi nắp khớp vào vị trí và giấy sẽ tiến lên như minh họa.

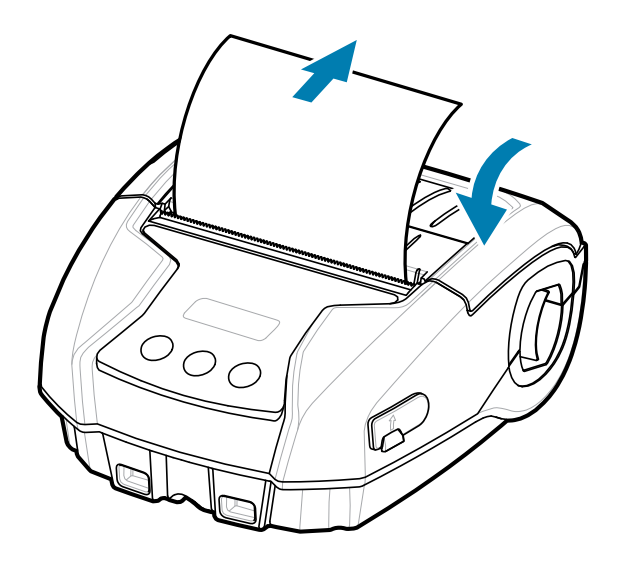

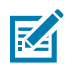

**LƯU Ý:** Tham khảo Hướng dẫn lập trình để biết thông tin về việc thay đổi cài đặt để điều chỉnh độ dài nguồn cấp giấy thông qua lệnh Set Get Do (SGD).

# <span id="page-21-0"></span>**Điều khiển thao tác**

Máy in có giao diện người dùng ba nút để điều hướng menu và màn hình OLED vẫn sáng trong khi máy in được bật nguồn.

**Hình 4** Điều khiển thao tác

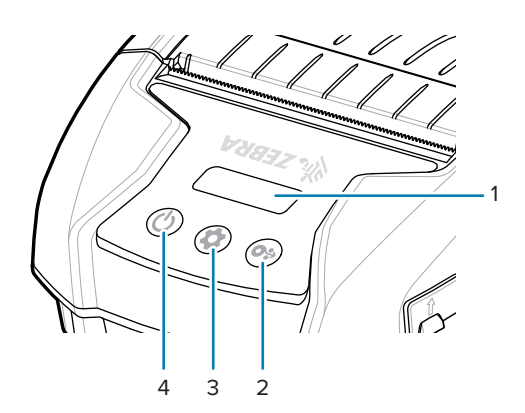

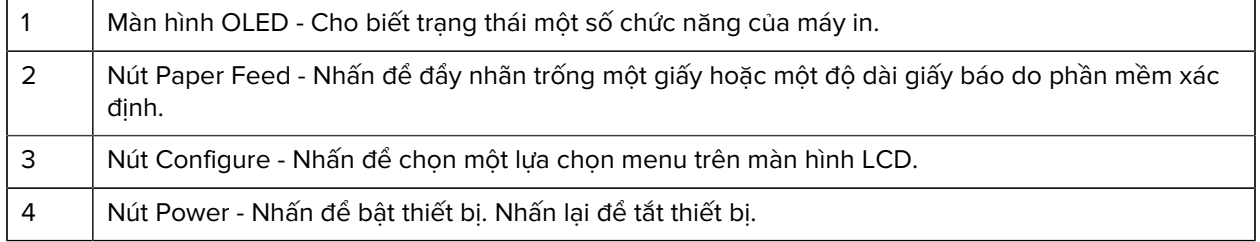

# <span id="page-22-0"></span>**Các biểu tượng trạng thái máy in**

Bảng điều khiển OLED cho phép người dùng xem nội dung ở một trong ba chế độ:

- Chế độ Operation Screen
- Chế độ Information Screen
- Chế độ Configuration Screen
- Chế độ Sleep Screen

Chế độ mặc định mà người dùng sẽ thấy khi bật nguồn máy in là chế độ Operation Screen. Chế độ này là màn hình hiển thị khi máy in chạy không, đang in và/hoặc nhận dữ liệu và không cần truyền tải thông tin ngoài các biểu tượng hiển thị trên màn hình. LCD có thể hiển thị tối đa năm biểu tượng trạng thái, bao gồm Trạng thái, Giấy in, Dữ liệu, Bluetooth và Pin.

#### **Bảng 1** Mô tả biểu tượng

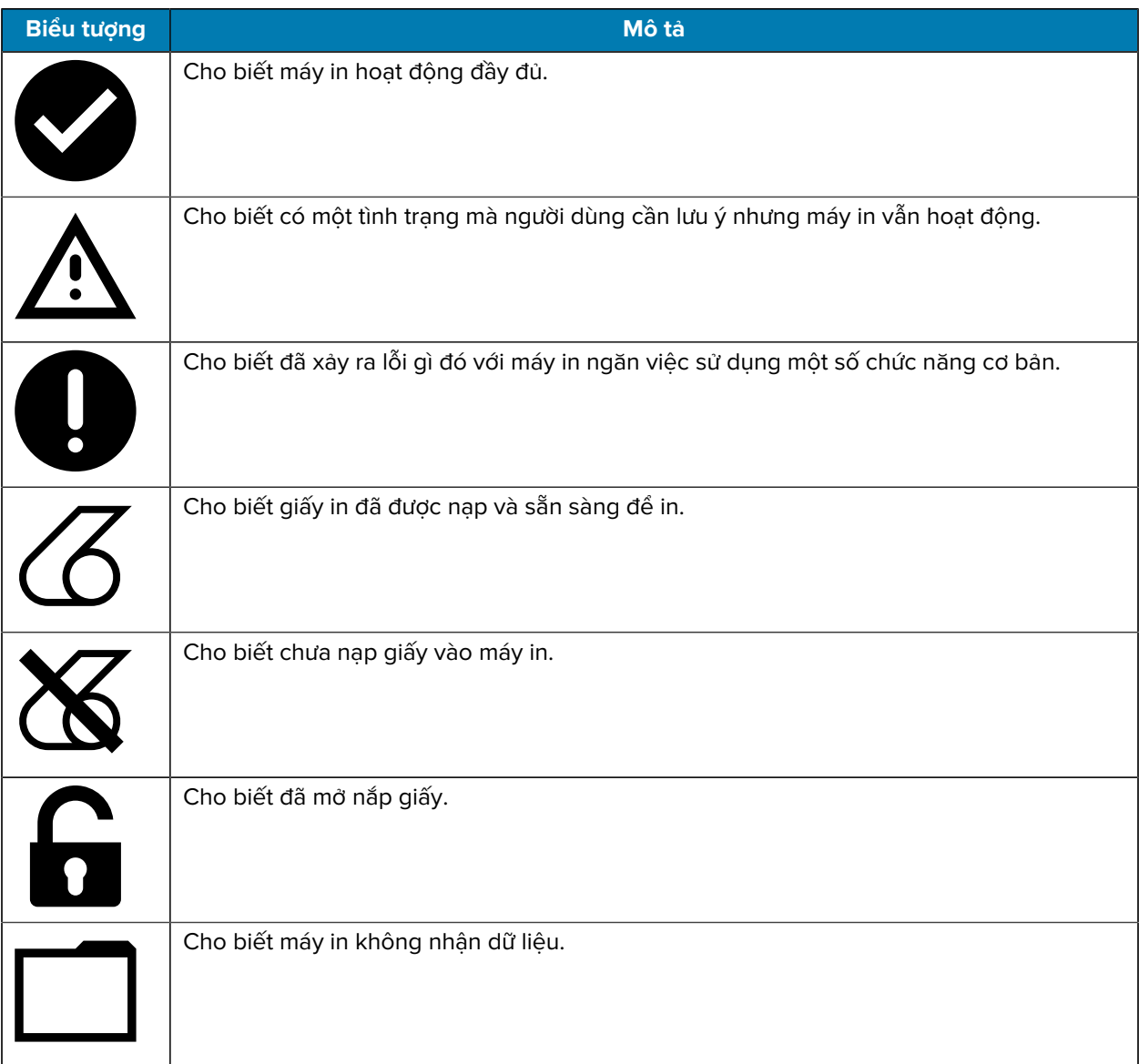

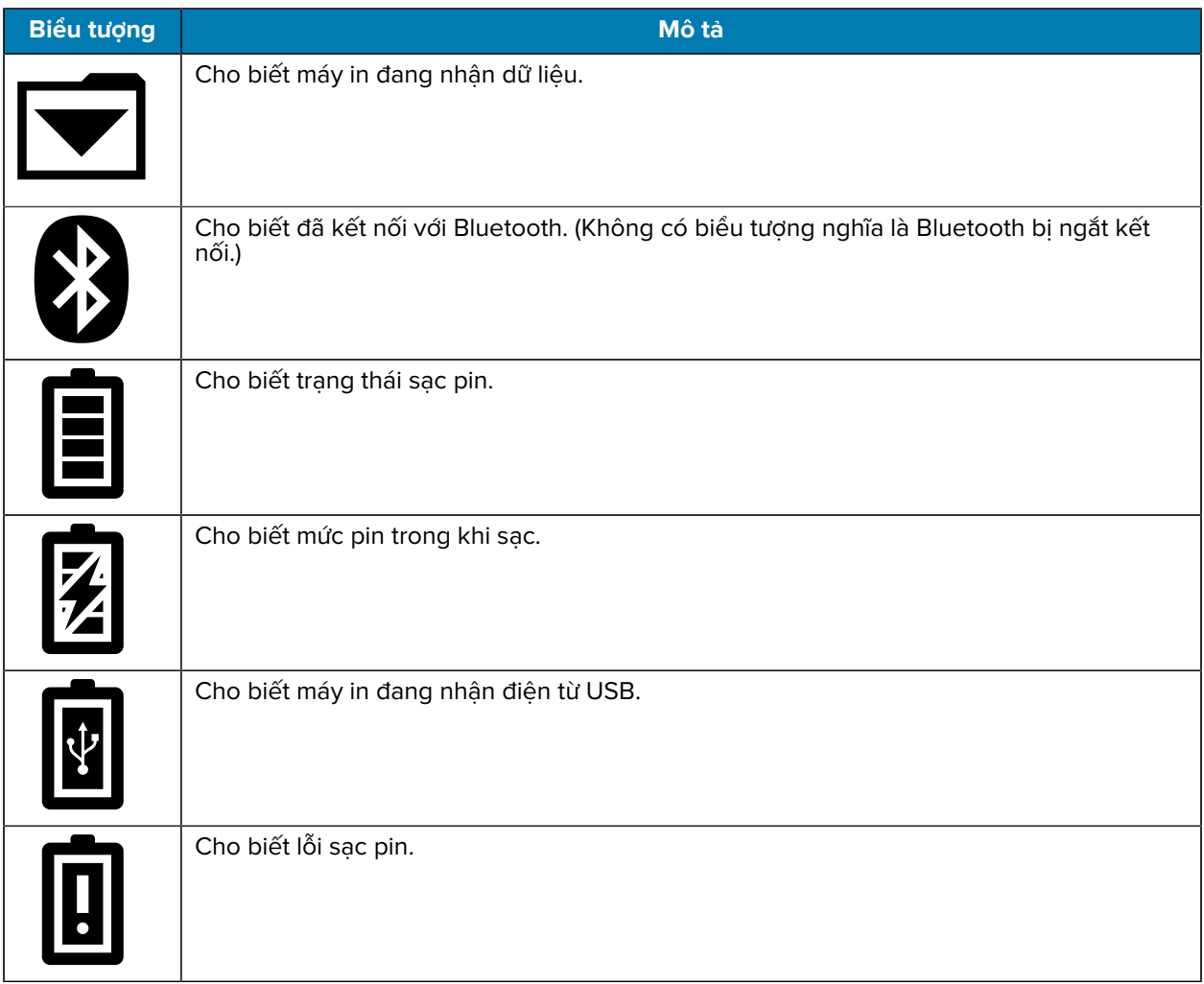

#### **Bảng 1** Mô tả biểu tượng (Continued)

## <span id="page-23-0"></span>**Màn hình thông tin**

Màn hình thông tin hiển thị khi văn bản được dùng để truyền tải thông tin đến người dùng. Màn hình được chia thành hai khu vực xem: Phần trên cùng hiển thị các biểu tượng tương tự như mô tả trước đây trên Màn hình vận hành; phần dưới cùng sẽ hiển thị thông báo bằng văn bản. Có hai loại thông báo hiển thị trên Màn hình thông tin: Thông báo có thời hạn và Thông báo hoạt động của người dùng.

### <span id="page-23-1"></span>**Thông báo có thời hạn**

Các thông báo này sẽ xuất hiện trong một khoảng thời gian cụ thể, sau đó sẽ bị xóa. Ví dụ: sau khi bật nguồn và máy in đã sẵn sàng in, thông báo PRINTER READY sẽ xuất hiện trong 30 giây.

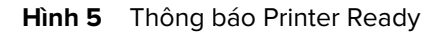

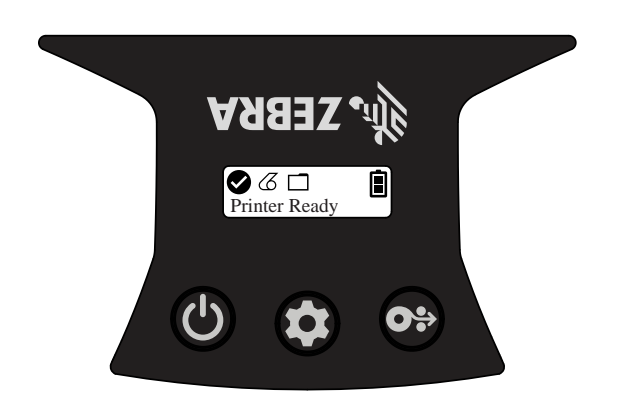

## <span id="page-24-0"></span>**Thông báo về hoạt động của người dùng**

Những thông báo này yêu cầu người dùng thực hiện hành động bắt buộc. Ví dụ: khi máy in hết giấy, thông báo MEDIA OUT hiển thị cho đến khi nạp giấy mới vào máy in.

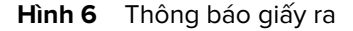

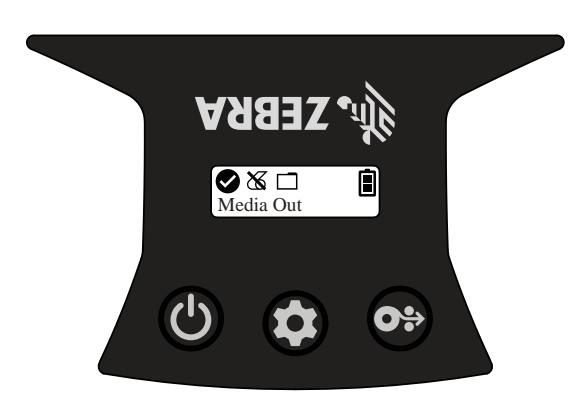

1 | Media Out (Giấy ra)

Máy in hỗ trợ các thông báo Hoạt động của người dùng sau đây:

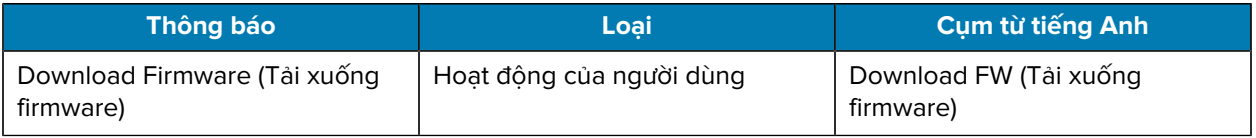

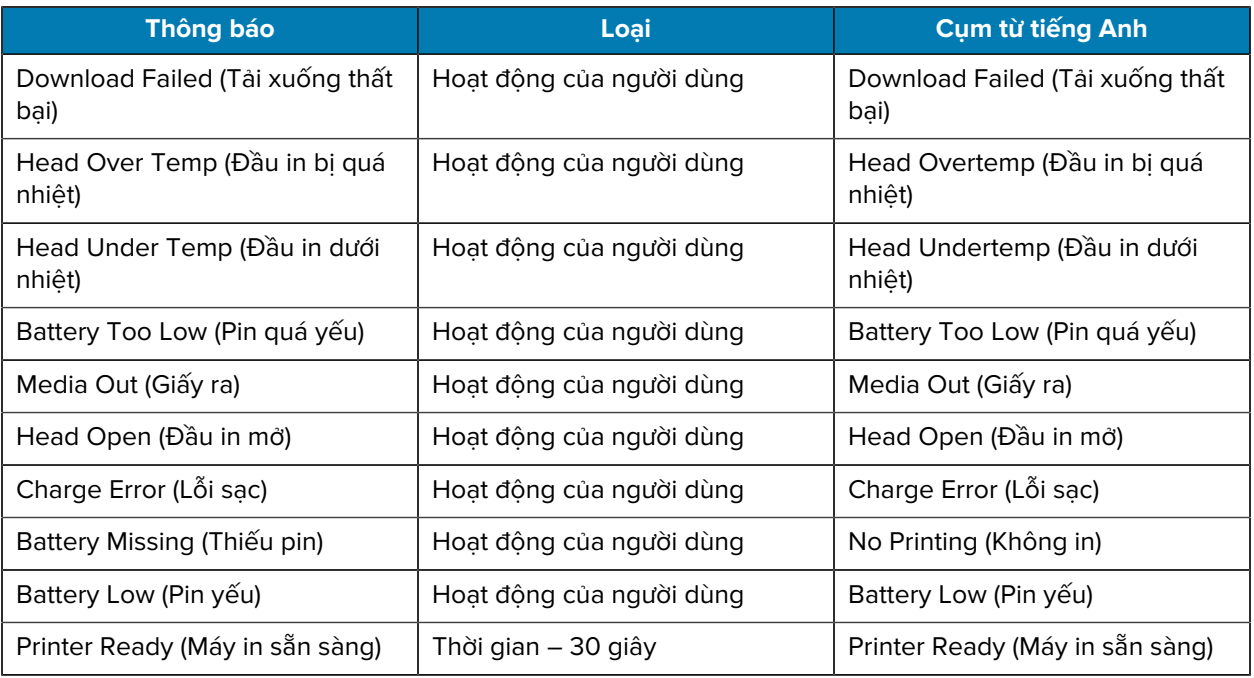

Khi Màn hình thông tin được dùng để hiển thị thông báo văn bản, màn hình này sẽ thay thế Màn hình vận hành. Khi thông báo bằng văn bản được xác nhận, máy in sẽ trở về Màn hình vận hành.

#### <span id="page-25-0"></span>**Màn hình cấu hình**

Màn hình cấu hình được dùng để đổi thông số máy in hoặc bắt đầu in nhãn cấu hình. Cụ thể, người dùng có thể thay đổi các thông số sau:

- Độ tối: Tăng hoặc giảm độ tối bằng cách nhấn  $\textcircled{\tiny{\textcircled{\tiny\textcirc}}}$  Media Feed.
- Bật nguồn: Chon Feed On hoặc Feed Off bằng cách nhấn  $\Theta$  Media Feed.
- Đóng đầu in: Chon Head Open hoặc Head Close bằng cách nhấn  $\textcircled{9}$  Media Feed.
- Chế đô Power Sleep: Chon Enable hoặc Disable bằng cách nhấn  $\textcircled{9}$  Media Feed.
- In: In báo cáo cấu hình bằng cách nhấn  $\textcircled{\tiny{\textcircled{\tiny\textcirc}}}$  Media Feed.
- Địa chỉ MAC: Chon Display On hoặc Display Off bằng cách nhấn  $\textcircled{9}$  Media Feed.
- $\,\cdot\,\,$  Loại giấy in: Chọn Journal, Front Black Mark, Back Black Mark, hoặc Label bằng cách nhấn  $\mathbf{\Theta}$  Media Feed.
- Thoát cấu hình: Thoát Màn hình cấu hình và quay lại Màn hình vận hành bằng cách nhấn & Media Feed.

#### <span id="page-25-1"></span>**Màn hình ngủ**

Màn hình ngủ hiển thị trong vòng 10 giây khi không có hoạt động nào. Ở trạng thái này, màn hình hiển thị logo Zebra di chuyển dọc màn hình từ trái sang phải hoặc biểu tượng sạc pin nếu máy in đang sạc.

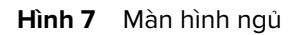

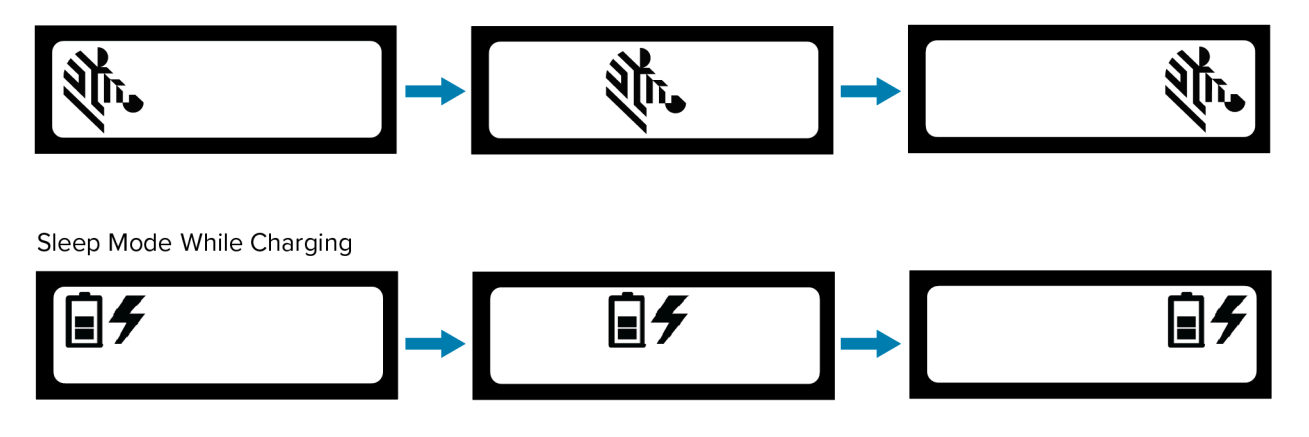

#### <span id="page-26-0"></span>**Các nút**

Sử dụng giao diện đa nút của máy in để chạy trình tự bật nguồn và thời gian chạy sau đây.

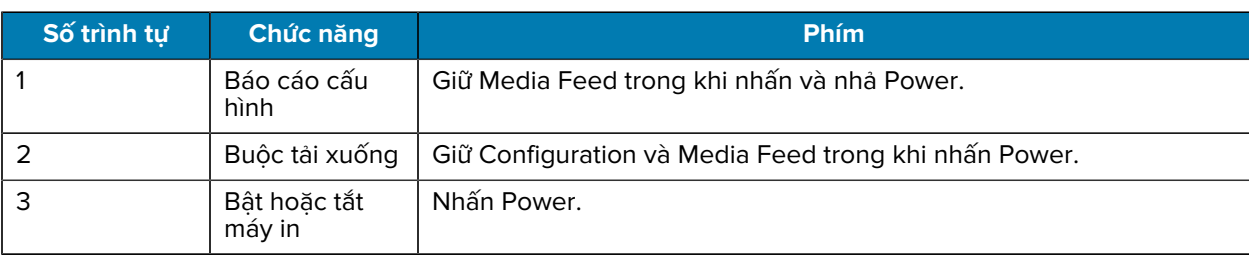

#### **Bảng 2** Quy trình bật nguồn

### <span id="page-26-1"></span>**Xác minh máy in có hoạt động không**

Trước khi kết nối máy in với máy tính bảng, điện thoại thông minh hoặc máy tính di động, hãy đảm bảo máy in hoạt động bình thường. Bạn có thể thực hiện việc này bằng cách in nhãn cấu hình bằng phương pháp hai phím. Nếu bạn không có nhãn này để in, hãy tham khảo [Bảo trì và khắc phục sự cố](#page-59-0) trên trang 60.

#### <span id="page-26-2"></span>**In báo cáo cấu hình**

Để in báo cáo cấu hình, hãy làm theo các bước sau:

- **1.** Tắt máy in.
- **2.** Nạp giấy in tạp chí vào ngăn đựng giấy (giấy không có vạch đen hoặc khoảng hờ ở mặt sau).
- **3.** Nhấn giữ ® Media Feed.

**4.** Nhấn và nhả © Power và giữ nhấn ↔ Media Feed. Khi bắt đầu in, hãy nhả nút Media Feed. Máy in sẽ in một dòng các ký tự "x" lồng vào nhau để đảm bảo tất cả thành phần của đầu in hoạt động bình thường, in phiên bản phần mềm được tải trong máy in, sau đó in báo cáo.

Báo cáo cho biết kiểu máy, số sê-ri, tốc độ truyền và thông tin chi tiết hơn về cài đặt thông số và cấu hình của máy in. Xem [Bảo trì và khắc phục sự cố](#page-59-0) trên trang 60 để biết bản in mẫu và thảo luận thêm về cách sử dụng nhãn cấu hình làm công cụ chẩn đoán.

Bạn cũng có thể in báo cáo cấu hình bằng cách bật máy in, nhấn nút Configure nhiều lần cho đến khi bạn đến màn hình SETTINGS-PRINT, sau đó nhấn nút @ Media Feed.

# <span id="page-27-0"></span>**Kết nối máy in**

Máy in phải thiết lập giao tiếp với một thiết bị chủ gửi dữ liệu sẽ in. Giao tiếp diễn ra theo hai cách cơ bản:

- Qua cáp bằng giao thức USB 2.0. Trình điều khiển Windows hỗ trợ in qua USB được bao gồm trong Zebra Designer Driver mà bạn có thể tải xuống từ [www.zebra.com/drivers.](https://www.zebra.com/drivers)
- Thông qua liên kết tần số vô tuyến tầm ngắn Bluetooth.

### <span id="page-27-1"></span>**Giao tiếp USB**

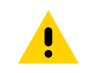

**THẬ N TRỌ NG:** Phải tắt máy in trước khi kết nối hoặc ngắt kết nối cáp giao tiếp.

Loại kết nối cáp tiêu chuẩn dành cho máy in là giao tiếp USB 2.0 và cáp sạc. Một đầu cáp có đầu nối USB Loại A trong khi đầu còn lại là USB Loại C.

Cắm đầu nối Loại C nhỏ trên cáp USB vào máy in. Đầu nối không có chốt khóa và do vậy, có thể cắm theo một trong hai hướng. Tuy nhiên, không cố gắng dùng lực nếu không thể cắm cáp vào. Bạn phải cắm đầu cáp Loại A vào bất kỳ cổng máy chủ USB 2.0 nào. Máy in sử dụng cáp USB để sạc máy in (tham khảo Bồ [sạc AC đến USB](#page-17-1) trên trang 18) và để giao tiếp giữa máy in và máy tính.

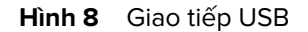

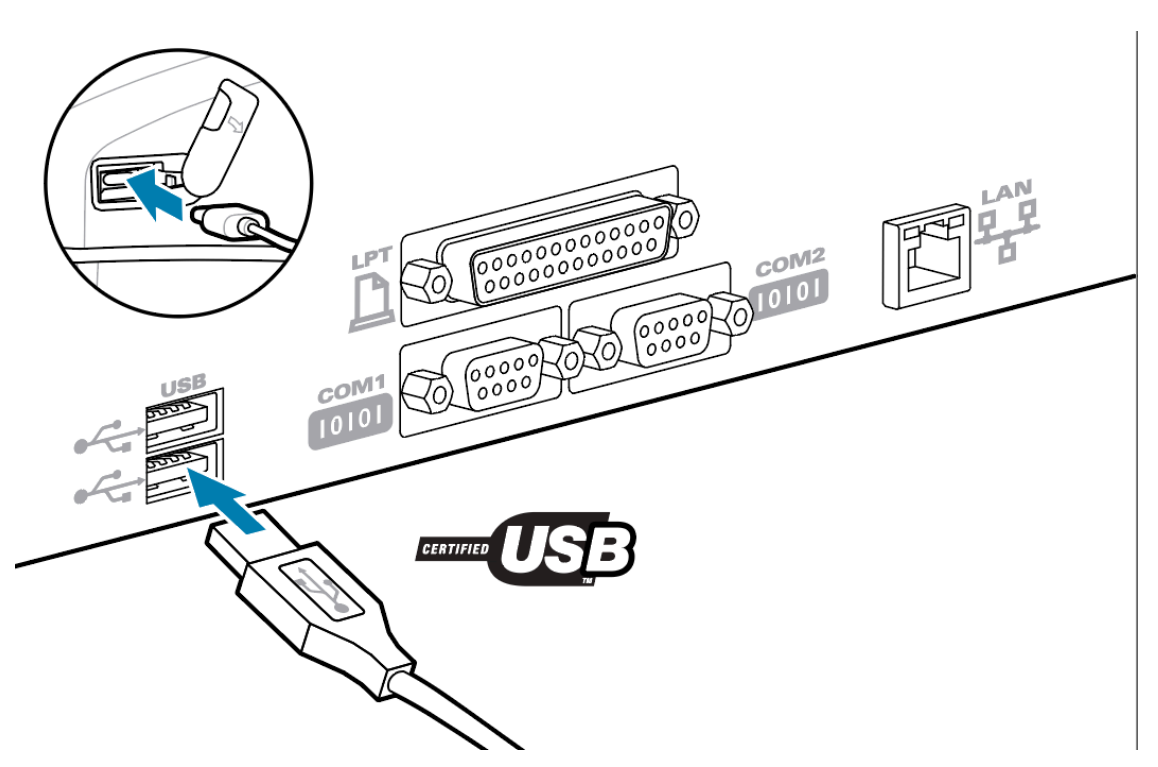

Bạn có thể tải xuống trình điều khiển USB được bao gồm trong Zebra Designer Driver từ trang web Zebra.

#### <span id="page-28-0"></span>**Giao tiếp không dây với Bluetooth**

Bluetooth là tiêu chuẩn toàn cầu về trao đổi dữ liệu giữa hai thiết bị thông qua tần số vô tuyến. Hình thức kết nối điểm với điểm này không yêu cầu điểm truy cập hoặc cơ sở hạ tầng khác. Bộ đàm Bluetooth có công suất tương đối thấp để tránh gây nhiễu các thiết bị khác đang chạy ở tần số vô tuyến tương tự. Điều này giới hạn phạm vi của thiết bị Bluetooth trong khoảng 10 mét (32 feet). Mặc định cho máy in là Loại 2. Cả máy in và thiết bị mà máy in giao tiếp phải tuân theo tiêu chuẩn Bluetooth.

#### **Tổng quan kết nối Bluetooth**

Mỗi máy in hỗ trợ Bluetooth được xác định bằng một Địa chỉ thiết bị Bluetooth (BDADDR) duy nhất. Địa chỉ này giống với địa chỉ MAC, theo đó ba byte đầu tiên là nhà cung cấp và ba byte cuối cùng là thiết bị (ví dụ: 00:22:58:3C:B8:CB). Địa chỉ này nằm trên nhãn ở mặt sau máy in qua mã vạch để dễ ghép đôi. Để trao đổi dữ liệu, hai thiết bị hỗ trợ Bluetooth phải thiết lập kết nối. Phần mềm Bluetooth luôn chạy dưới nền, sẵn sàng đáp ứng các yêu cầu kết nối. Một thiết bị (được gọi là máy khách) phải yêu cầu/bắt đầu kết nối với một thiết bị khác. Sau đó, thiết bị thứ hai (máy chủ) chấp nhận hoặc từ chối kết nối. Một máy in hỗ trợ Bluetooth thường sẽ hoạt động như một thiết bị ngoại vi để tạo ra một mạng thu nhỏ với thiết bị chủ đôi khi còn gọi là một "piconet". Tính năng Discovery xác định các thiết bị Bluetooth có sẵn để ghép đôi, nhờ đó, thiết bị chính phát ra yêu cầu phát hiện và các thiết bị sẽ phản hồi. Nếu một thiết bị không thể phát hiện được thì thiết bị chính không thể ghép đôi trừ khi thiết bị đó biết BDADDR hoặc trước đó đã được ghép đôi với thiết bị này.

#### **Chế độ bảo mật Bluetooth**

Phần này mô tả các chế độ bảo mật, chức năng và giao tiếp Bluetooth.

#### **Chế độ bảo mật 4: Ghép đôi bảo mật đơn giản**

Ghép đôi bảo mật đơn giản: một kiến trúc bảo mật mới ra mắt được hỗ trợ trong Bluetooth >= 2.1. Tăng cường mức dịch vụ tương tự các chế độ khác. Bắt buộc khi cả hai thiết bị đều là Bluetooth >= 2.1. Có bốn mô hình kết hợp hiện được chế độ 4 hỗ trợ. Phải phân loại yêu cầu bảo mật cho các dịch vụ thành một trong các loại sau: yêu cầu khóa liên kết được xác thực, yêu cầu khóa liên kết chưa được xác thực hoặc không yêu cầu bảo mật. SSP cải thiện bảo mật thông qua việc bổ sung mã hóa khóa công khai ECDH để chống nghe trộm thụ động.

#### **Chế độ bảo mật 2: Mục nhập mật khẩu**

Nhập mã PIN khi kết nối với máy in (mã PIN mặc định là 0000). Có thể cập nhật mã PIN qua bluetooth.bluetooth\_pin SGD.

#### **Giao tiếp và chức năng của chế độ Bluetooth**

bluetooth.minimum\_security\_mode SGD thiết lập cấp độ bảo mật thấp nhất mà máy in sẽ thiết lập kết nối Bluetooth. Để thay đổi chế độ bảo mật và cài đặt bảo mật trong máy in, hãy sử dụng Zebra Setup Utilities.

Máy in ZQ220 Plus cũng có tính năng liên kết cho Bluetooth. Máy in lưu trữ thông tin ghép đôi vào bộ nhớ đệm để các thiết bị luôn được ghép đôi thông qua các chu kỳ nguồn và ngắt kết nối. Việc này loại bỏ nhu cầu ghép đôi lại mỗi lần thiết lập kết nối.

bluetooth.bonding SGD bật theo mặc định.

Ngoài ra, máy in hỗ trợ chức năng Scan and Pair qua một thiết bị cầm tay và nhãn Địa chỉ MAC ở đáy máy in.

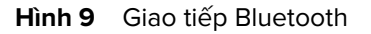

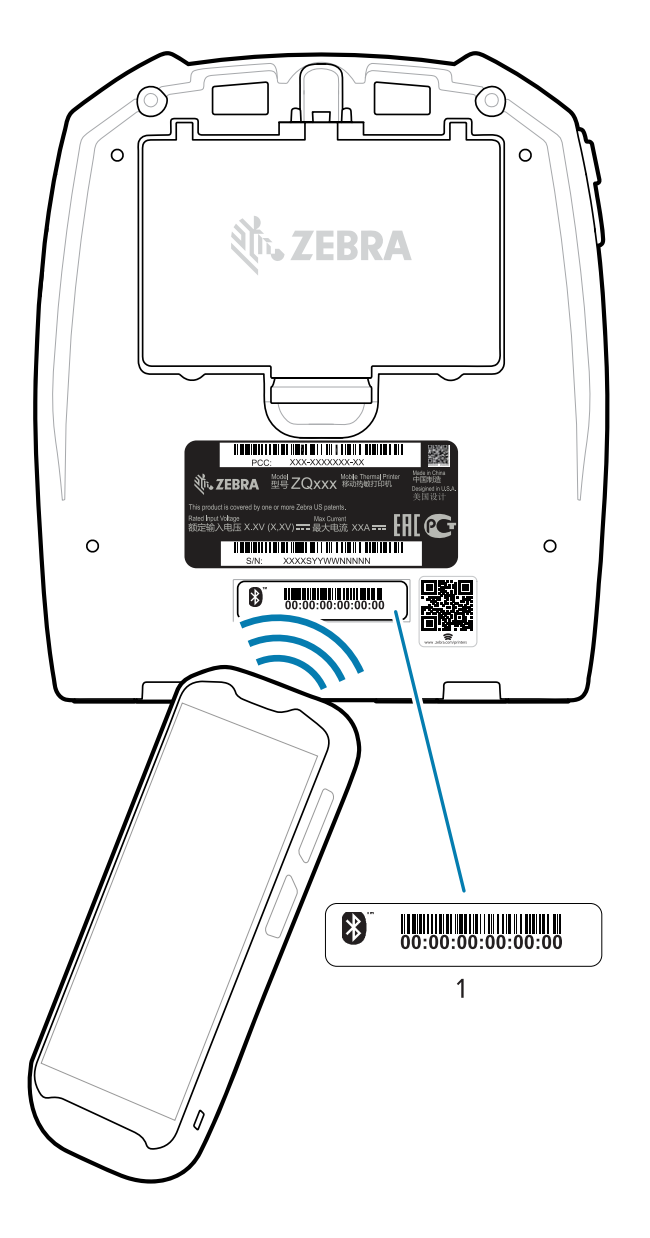

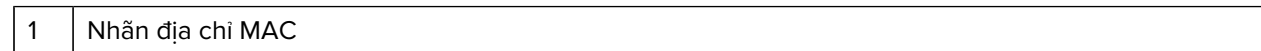

Máy in ZQ220 Plus cũng có công nghệ Giao tiếp tầm gần (NFC) thụ động. Sử dụng tính năng Print Touch nằm ở trên cùng máy in, người dùng có thể tự động ghép đôi với một thiết bị cầm tay hỗ trợ công nghệ NFC. Thẻ NFC có BDADDR của máy in được mã hóa trong một URL trên thẻ. Chạm thiết bị cầm tay NFC vào biểu tượng Print Touch trên máy in sẽ kết nối và ghép đôi thiết bị cầm tay với máy in (xem [Sử dụng](#page-53-0) [Giao tiếp tầm gần \(NFC\)](#page-53-0) trên trang 54.)

# <span id="page-30-0"></span>**Kết nối máy in với thiết bị**

Sau khi thiết lập máy in, bạn đã sẵn sàng kết nối máy in với thiết bị của mình (chẳng hạn như máy tính, điện thoại hoặc máy tính bảng).

#### **Kết nối với điện thoại hoặc máy tính bảng**

Tải xuống ứng dụng Zebra Printer Setup Utility miễn phí cho thiết bị của bạn.

- [Thiết bị Android](http://play.google.com/store/apps/details?id=com.zebra.printersetup)
- [Thiết bị Apple](https://apps.apple.com/us/app/zebra-printer-setup-utility/id1454308745)

Các ứng dụng hỗ trợ các loại kết nối sau:

- Bluetooth Cổ điển
- Bluetooth Năng lượng thấp (Bluetooth LE)
- Có dây/Ethernet
- Không dây
- USB On-The-Go

Để biết Hướng dẫn sử dụng dành cho các tiện ích thiết lập máy in này, hãy truy cập [zebra.com/setup.](http://www.zebra.com/setup)

#### **Cài đặt trình điều khiển và kết nối với máy tính chạy Windows**

Để sử dụng máy in của bạn với máy tính chạy Microsoft Windows, trước tiên bạn phải cài đặt đúng trình điều khiển.

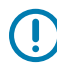

**QUAN TRỌ NG:** Bạn có thể kết nối máy in với máy tính của mình bằng bất kỳ kết nối nào sẵn có. Tuy nhiên, không nối bất kỳ cáp nào từ máy tính của bạn vào máy in cho đến khi bạn được hướng dẫn làm như vậy. Nếu bạn kết nối sai lúc, máy in của bạn sẽ không cài đặt đúng trình điều khiển máy in. Đề khôi phục cài đặt trình điều khiển không chính xác, hãy xem #unique\_49.

#### **Cài đặt trình điều khiển**

Làm theo các bước sau để cài đặt đúng trình điều khiển.

- 1. Truy cập [zebra.com/drivers.](http://zebra.com/drivers)
- **2.** Nhấp **Printers** (Máy in).
- **3.** Chon kiểu máy in của ban.
- **4.** Trên trang sản phẩm máy in, nhấp **Drivers** (Trình điều khiển).
- **5.** Tải xuống trình điều khiển thích hợp cho Windows.

Tập tin thực thi trình điều khiển (chẳng hạn như zd86423827-certified.exe) được thêm vào thư mục Download (Tải xuống).

**6.** Chạy tập tin thực thi và làm theo lời nhắc.

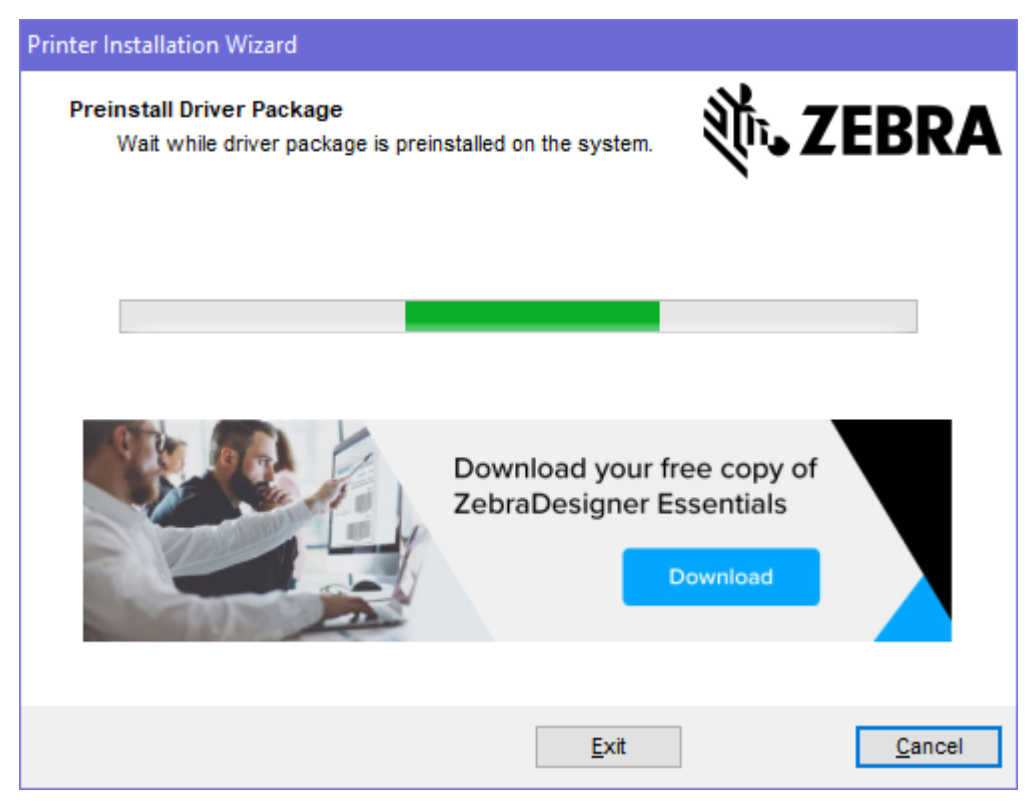

**7.** Khi thiết lập hoàn tất, hãy nhấp **Finish** (Hoàn tất).

Nếu chọn hộp kiểm Run the Printer Installation Wizard (Chạy Trình hướng dẫn lắp đặt máy in), Printer Installation Wizard sẽ mở ngay lập tức sau khi nhấn **Finish** (Hoàn tất).

#### **Chạy Printer Installation Wizard**

**1.** Trên màn hình cuối cùng của trình cài đặt trình điều khiển, vẫn giữ chọn **Run the Printer Installation Wizard** (Chạy Trình hướng dẫn cài đặt máy in), sau đó nhấp **Finish** (Hoàn tất).

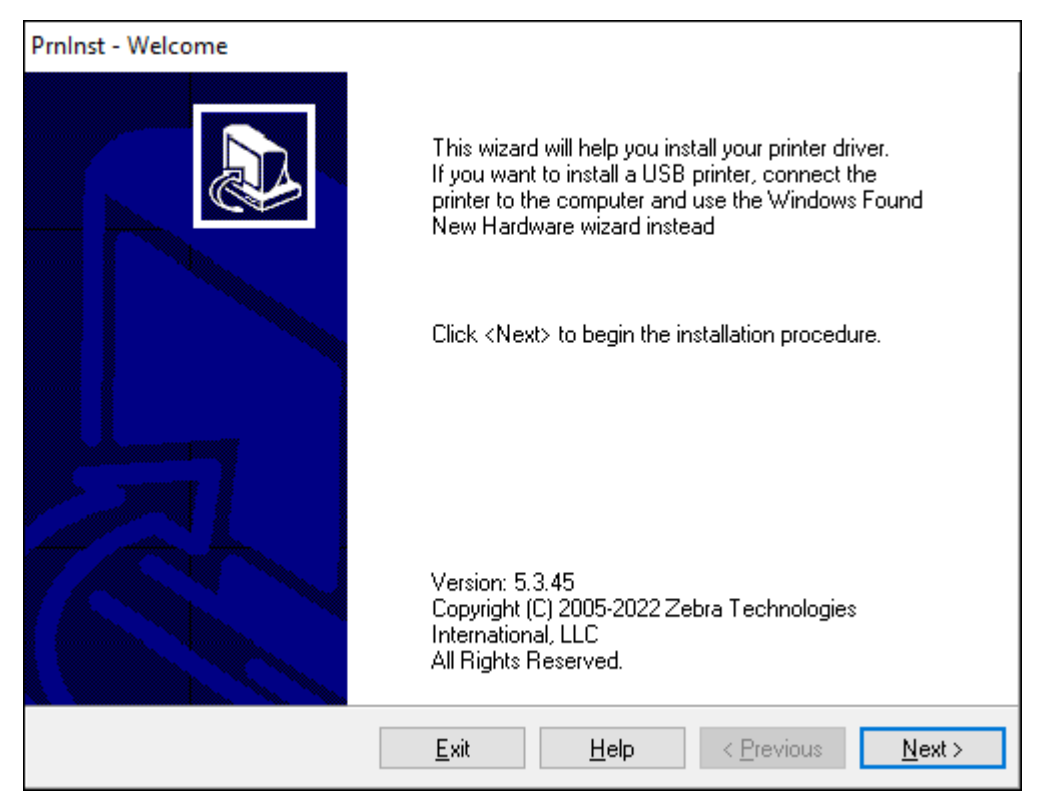

Trình hướng dẫn trình điều khiển máy in xuất hiện.

**2.** Nhấp **Next** (Tiếp theo).

Bạn được nhắc chọn tùy chọn cài đặt.

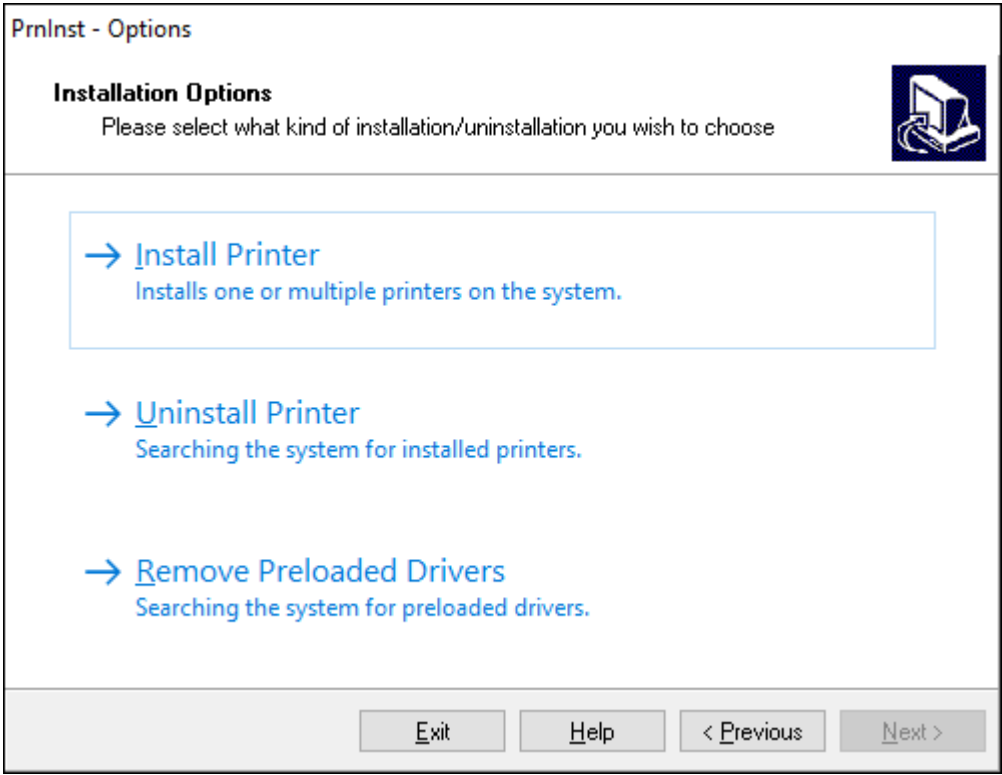

**3.** Nhấp **Install Printer** (Cài đặt máy in).

Thỏa thuận cấp phép sẽ hiển thị.

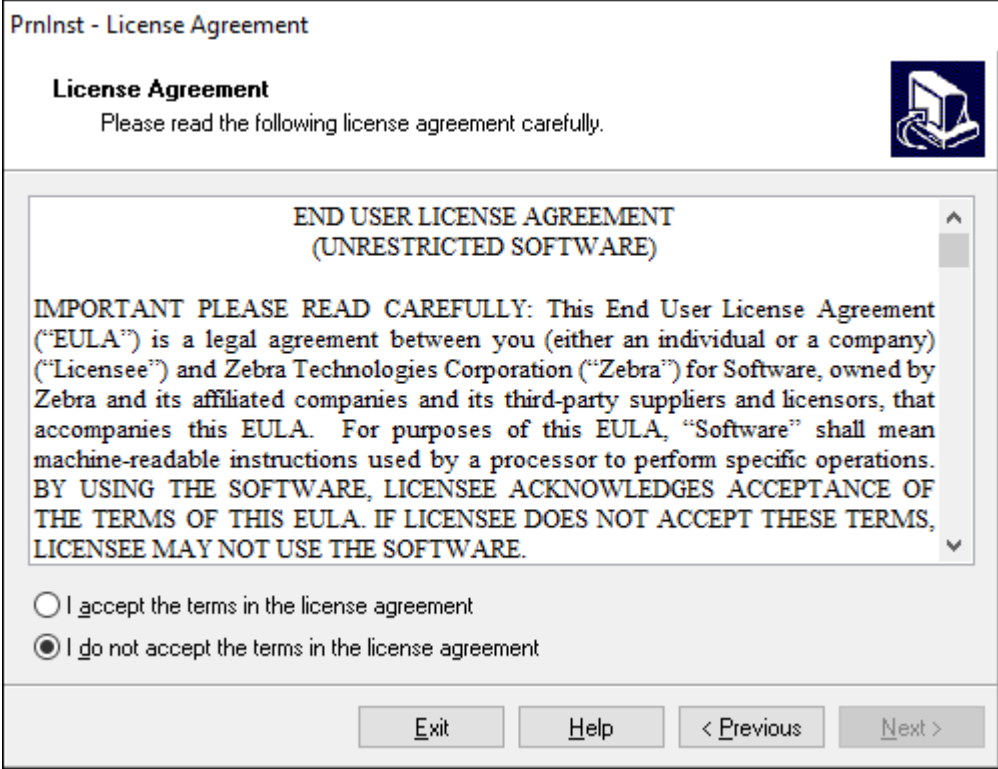
**4.** Đọc thông tin quan trọng và đồng ý với các điều khoản bằng cách chọn nút **I Accept the Terms in the License Agreement** (Tôi chấp nhận các Điều khoản trong Thỏa thuận cấp phép). Nhấp **Next** (Tiếp theo).

Bạn sẽ được nhắc chọn loại máy in. Kiểu máy in nằm ở trên cùng bên cạnh thanh xé hoặc trên nhãn dán bộ phận nằm bên dưới máy in.

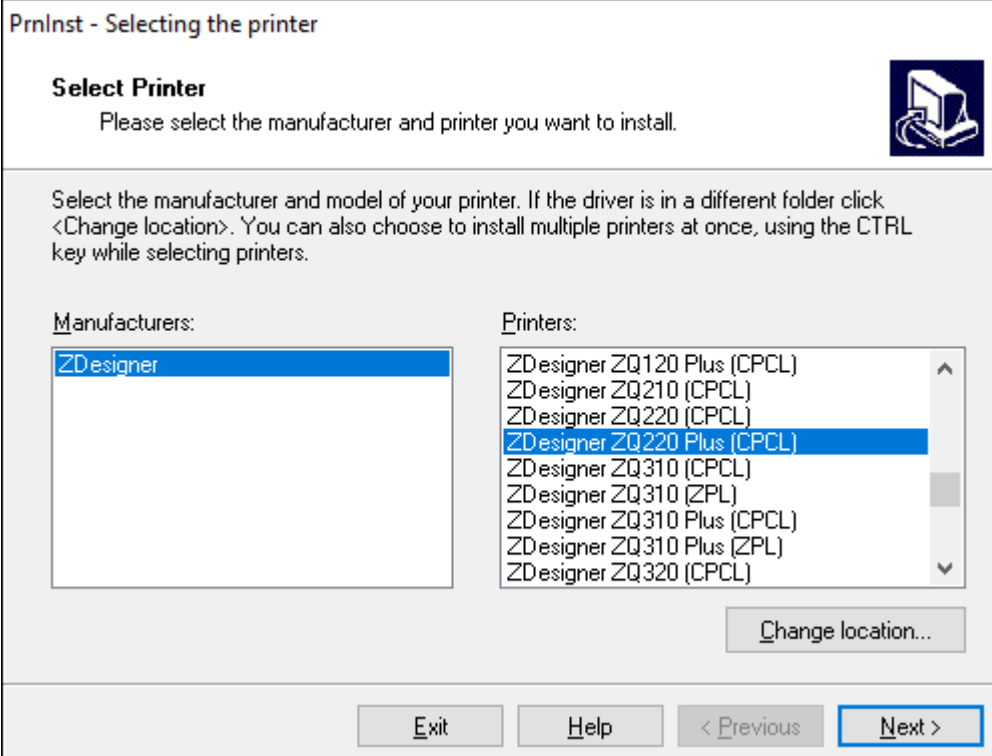

**5.** Nhấp **Next** (Tiếp theo).

Bạn được thông báo rằng máy in đã được cài đặt.

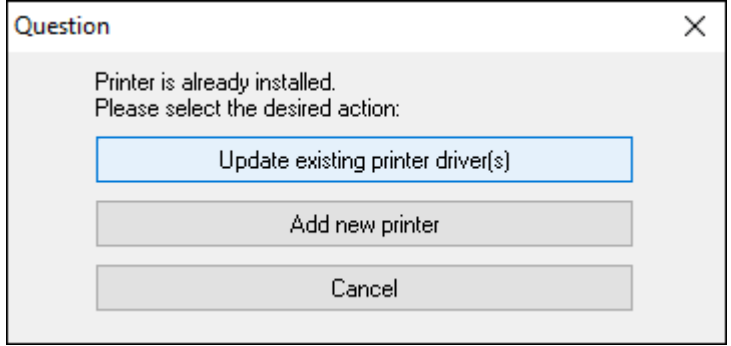

**6.** Nhấp **Add new printer** (Thêm máy in mới).

Bạn sẽ được nhắc nhập tên máy in, cổng mà máy in sẽ được kết nối và ngôn ngữ hiển thị của máy in. Chọn **USB001**.

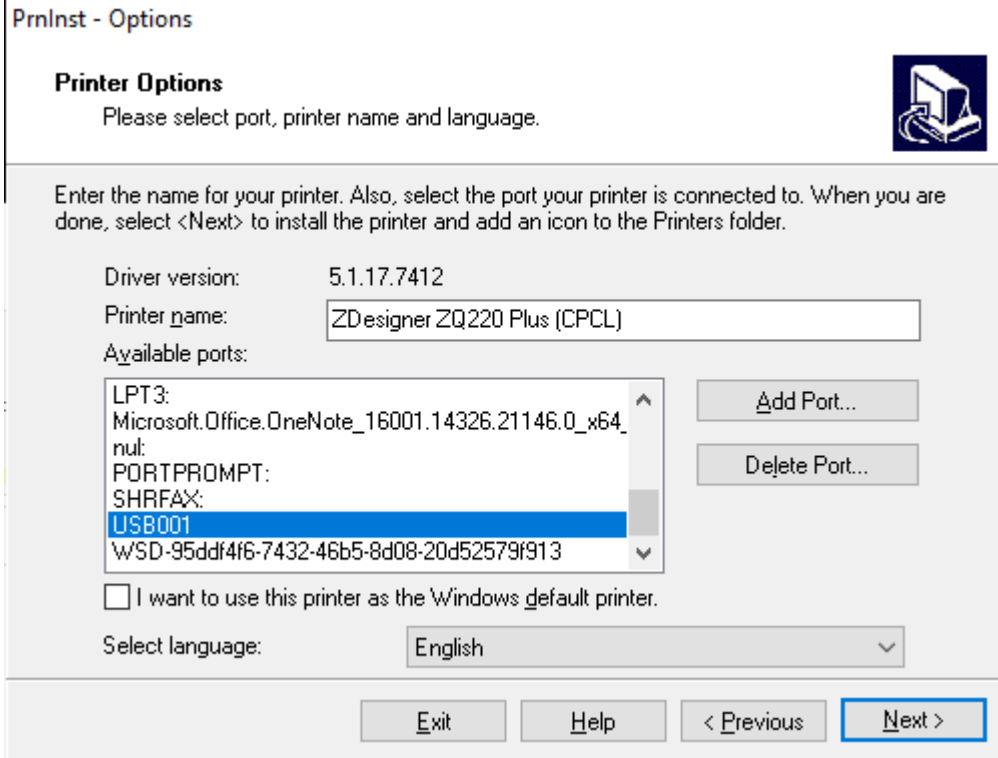

**7.** Nhấp **Next** (Tiếp theo).

Bạn được nhắc khởi chạy trình hướng dẫn thiết lập khác.

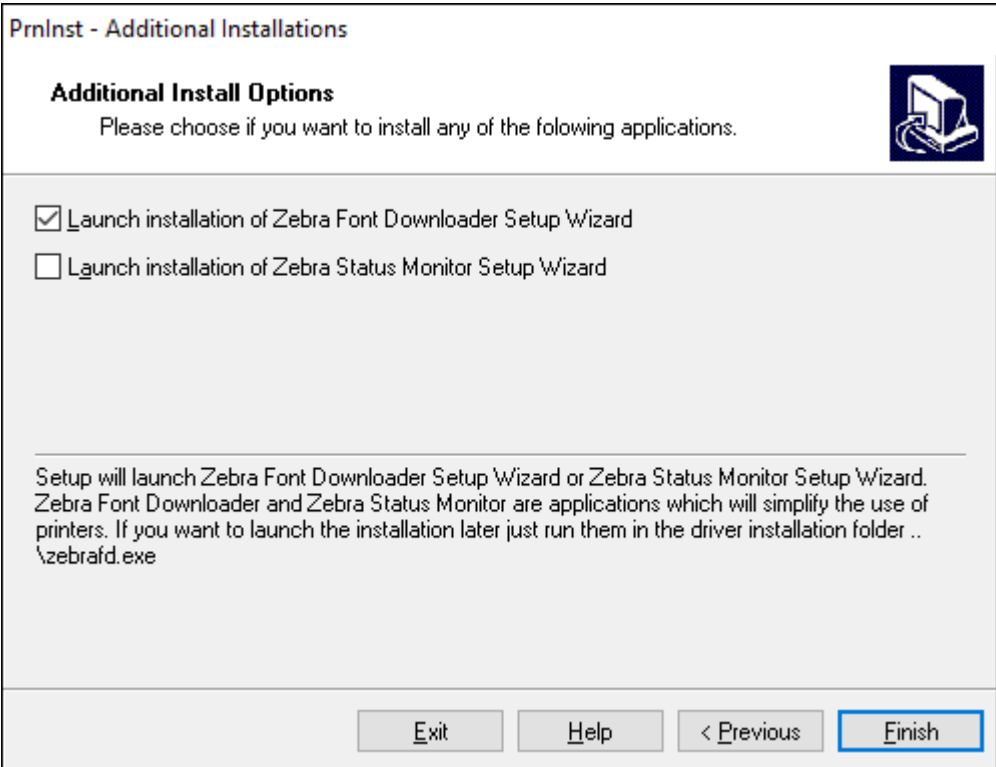

**8.** Nhấp **Finish** (Hoàn tất).

Sau khi bạn cài đặt các trình điều khiển, hãy cắm dây USB vào cổng USB trên máy in của bạn (tham khảo [Giao tiếp USB](#page-27-0) trên trang 28).

Khi máy in khởi động, máy tính của bạn sẽ hoàn tất cài đặt trình điều khiển và nhận ra máy in của bạn. Nếu bạn chưa cài đặt các trình điều khiển trước tiên, hãy xem [Việc cần làm nếu bạn quên cài đặt](#page-38-0) [Trình điều khiển máy in trước tiên](#page-38-0) trên trang 39.

#### <span id="page-38-0"></span>**Việc cần làm nếu bạn quên cài đặt Trình điều khiển máy in trước tiên**

Nếu bạn cắm điện máy in Zebra trước khi cài đặt trình điều khiển, máy in sẽ hiển thị như một Thiết bị chưa được xác định.

- **1.** Làm theo hướng dẫn trong [Cài đặt trình điều khiển và kết nối với máy tính chạy Windows](#page-31-0) trên trang 32 để tải xuống và cài đặt trình điều khiển.
- **2.** Nhấp chuột phải vào menu Windows và chọn Device Manager (Trình quan lý thiết bị).
	- Hoặc, nhập Device Manager (Trình qua n lý thiết bị) vào thanh tìm kiếm của Windows ở trong Taskbar (Thanh tác vụ).

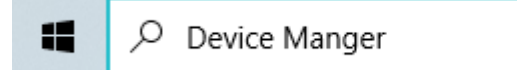

**3.** Nhấp **Devices and Printers** (Thiết bị và máy in).

Trong ví dụ này, ZQ220 Plus là máy in Zebra được cài đặt không chính xác.

**4.** Tìm **Printers** (Máy in) từ danh sách và chọn mũi tên để mở rộng danh sách.

**5.** Nhấp chuột phải vào ZDesigner ZQ220 Plus (CPCL) để mở menu.

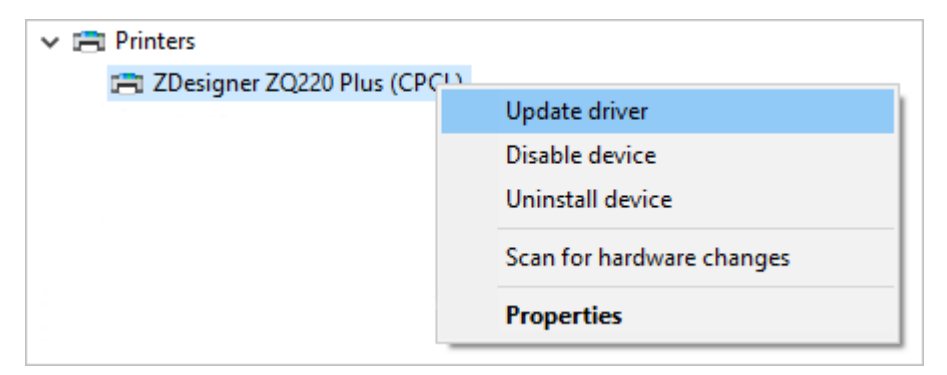

**6.** Nhấp **Update Driver** (Cập nhật trình điều khiển).

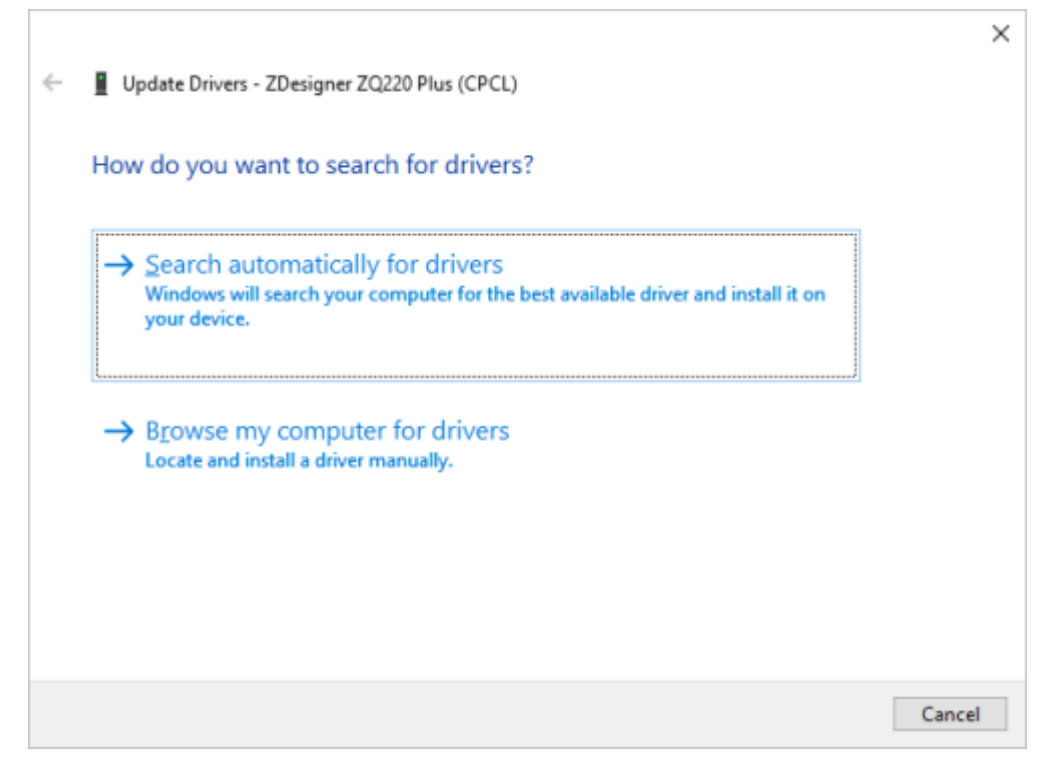

- **7.** Nhấp **Browse my computer for driver software** (Duyệt tìm phần mềm trình điều khiển trên máy tinh của tôi).
- **8.** Nhấp **Browse...** (Duyệt tìm...) và điều hướng đến thư mục Downloads (Tải xuống).

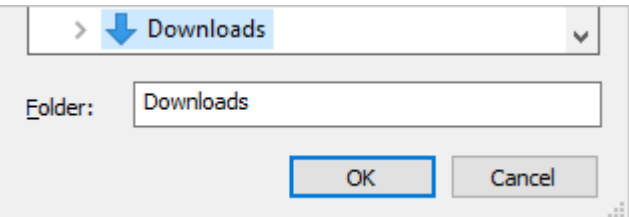

**9.** Nhấp **OK** để chọn thư mục.

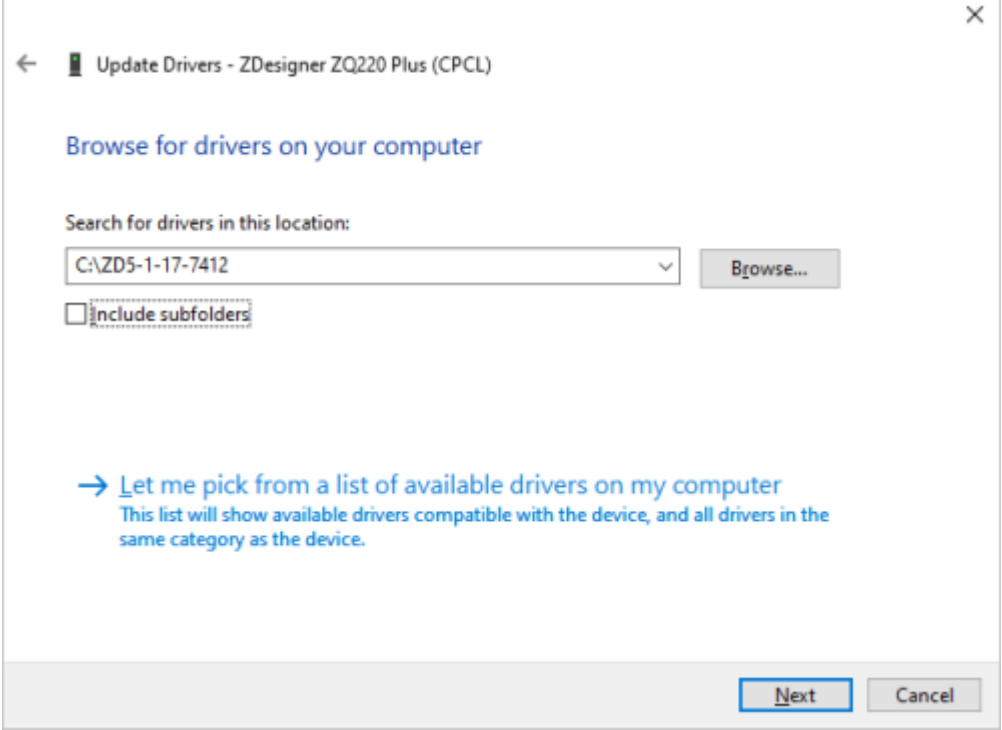

**10.** Nhấp **Next** (Tiếp theo).

Thiết bị được cập nhật với đúng trình điều khiển.

## **Zebra Printer Setup Utilities**

Trước khi bạn cấu hình máy in để sử dụng, bạn sẽ cần một số thông tin cơ bản để có thể thiết lập cấu hình mạng cho máy in của mình. Công cụ Zebra Printer Setup Utilities cung cấp cách thức cấu hình máy in nhanh chóng và dễ dàng cho nhiều mục đích khác nhau, bao gồm cài đặt để sử dụng chuẩn giao tiếp Bluetooth quốc tế.

Sau khi tải Zebra Setup Utilities về máy tính, hãy gắn cáp USB vào máy in và máy tính như minh họa trong [Giao tiếp USB](#page-27-0) trên trang 28. Truy cập [zebra.com/us/en/support-downloads.html](https://zebra.com/us/en/support-downloads.html) để tải xuống công cụ.

#### **Thêm máy in thông qua Zebra Setup Utilities**

Nếu muốn, bạn có thể sử dụng Zebra Setup Utilities để thêm máy in vào Windows bằng quy trình này sau khi cài đặt trình điều khiển.

- **1.** Nếu cần, hãy cài đặt chương trình Zebra Setup Utilities.
	- **a)** Truy cập [zebra.com/setup](http://zebra.com/setup) và tải về Zebra Setup Utilities cho Windows.
	- **b)** Chạy tập tin zsu-xxxxxxxx.exe mà bạn đã tải xuống.
	- **c)** Làm theo lời nhắc trong InstallAware Wizard.
	- **d)** Trên màn hình cuối cùng của trình hướng dẫn, hãy nhấp vào hộp kiểm bên cạnh **Run Zebra Setup Utilities now** (Chạy Tiện ích thiết lập Zebra ngay bây giờ) rồi nhấp **Finish** (Hoàn tất).
	- **e)** Làm theo lời nhắc trong System Prepare Wizard.

**2.** Nếu cần, hãy mở chương trình **Zebra Setup Utilities**.

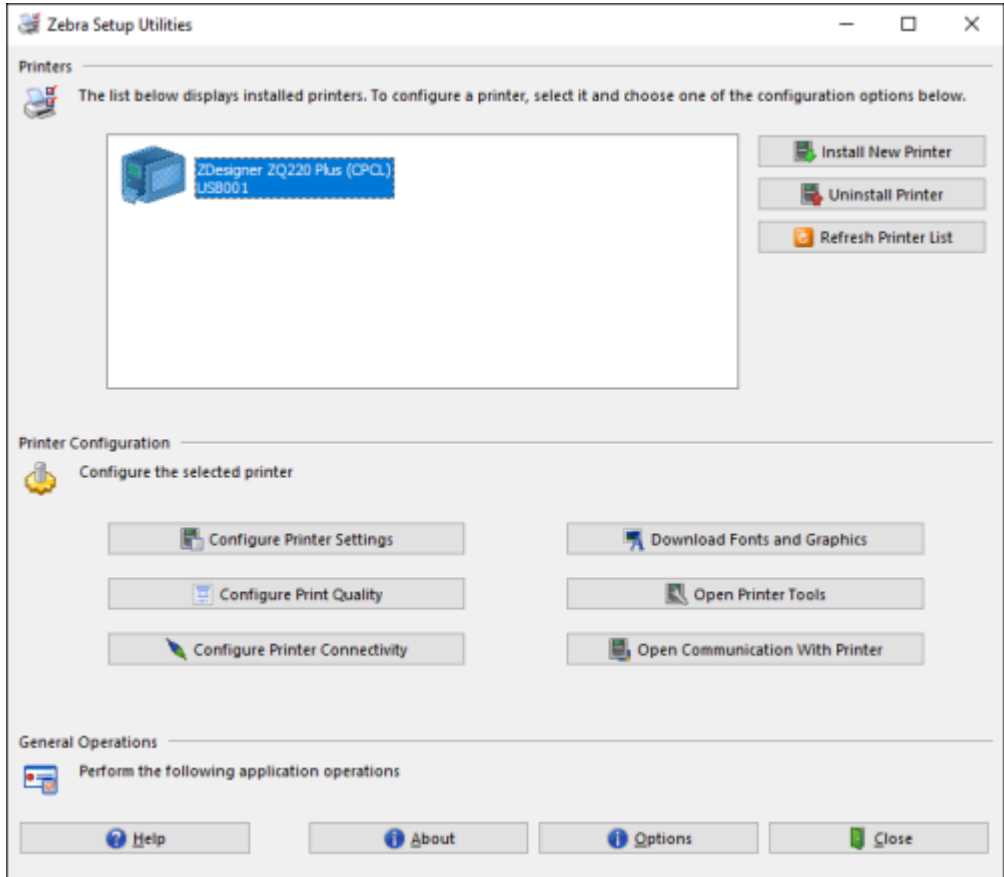

**3.** Nhấp **Install New Printer** (Cài đặt máy in mới).

Trình hướng dẫn trình điều khiển máy in xuất hiện.

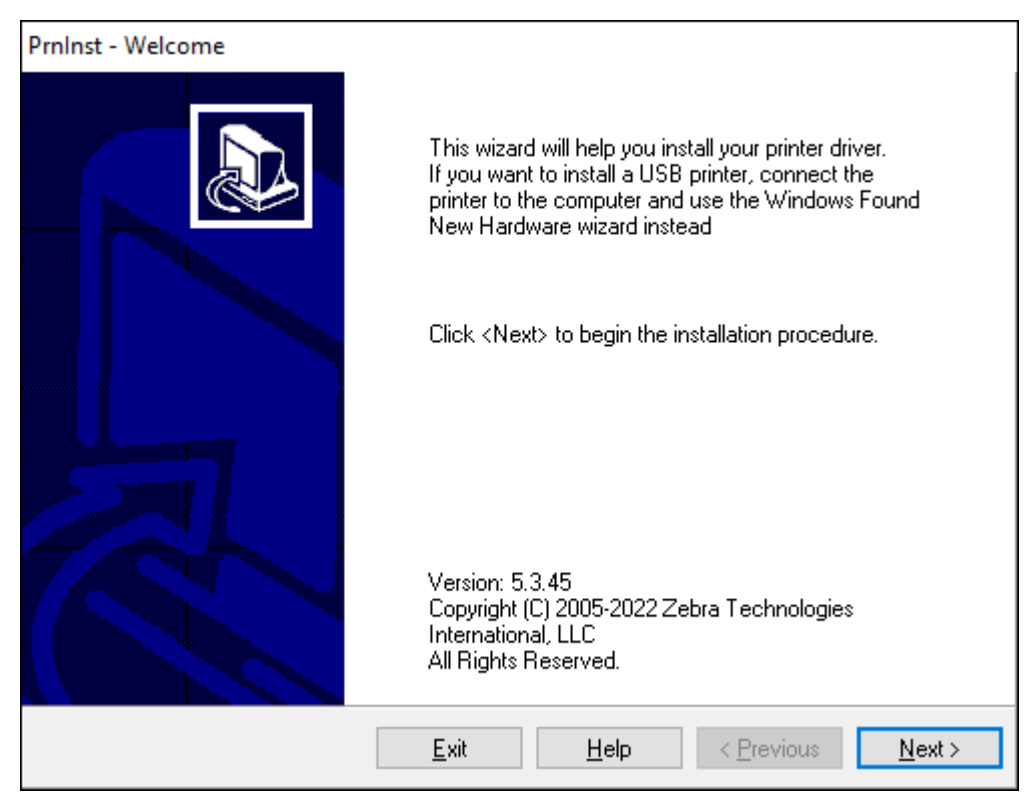

**4.** Nhấp **Next** (Tiếp theo).

Bạn được nhắc chọn tùy chọn cài đặt.

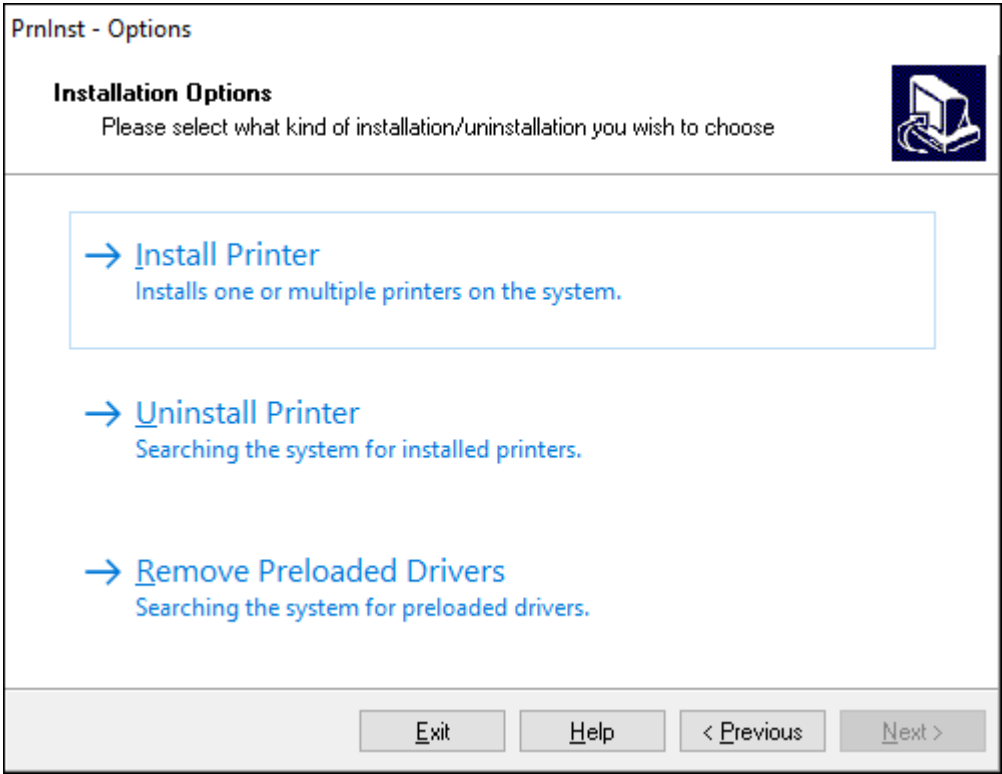

**5.** Nhấp **Install Printer** (Cài đặt máy in).

Bạn sẽ được nhắc chọn loại máy in. Loại kiểu máy nằm ở trên cùng máy in bên cạnh thanh xé hoặc trên nhãn bộ phận nằm bên dưới máy in.

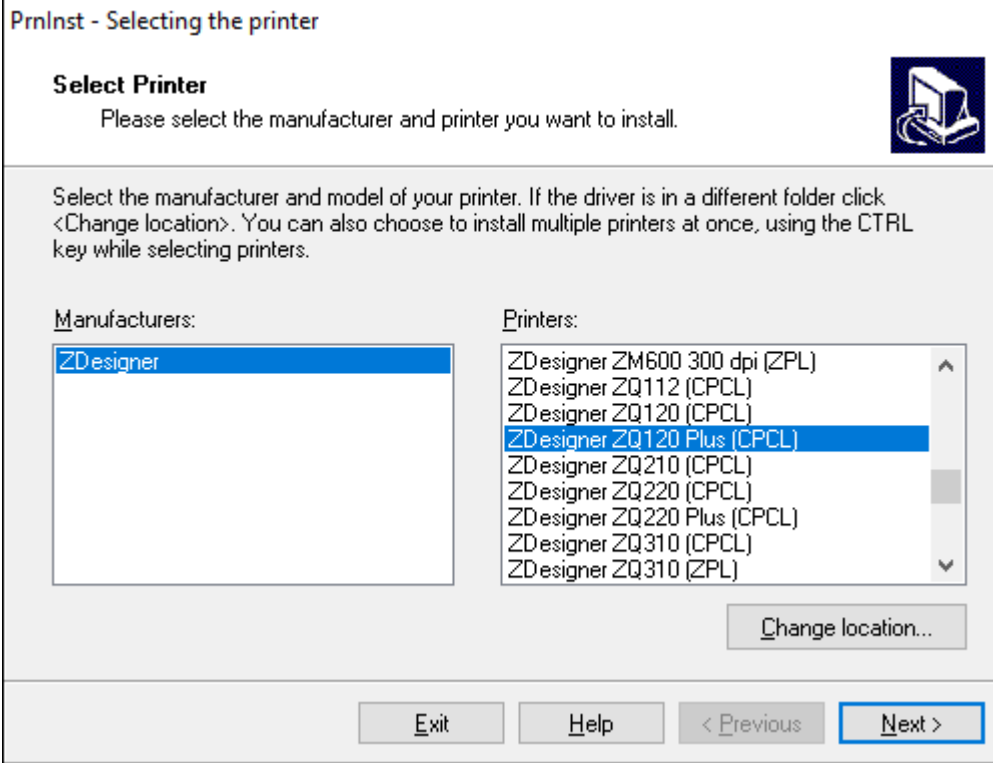

**6.** Nhấp **Next** (Tiếp theo).

Bạn được thông báo rằng máy in đã được cài đặt.

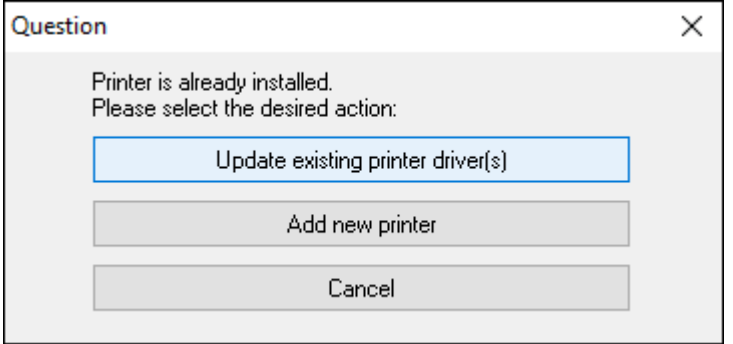

**7.** Nhấp **Add new printer** (Thêm máy in mới).

**r** 

Bạn sẽ được nhắc nhập tên máy in, cổng mà máy in sẽ được kết nối và ngôn ngữ hiển thị của máy in. Nhấp **USB001**.

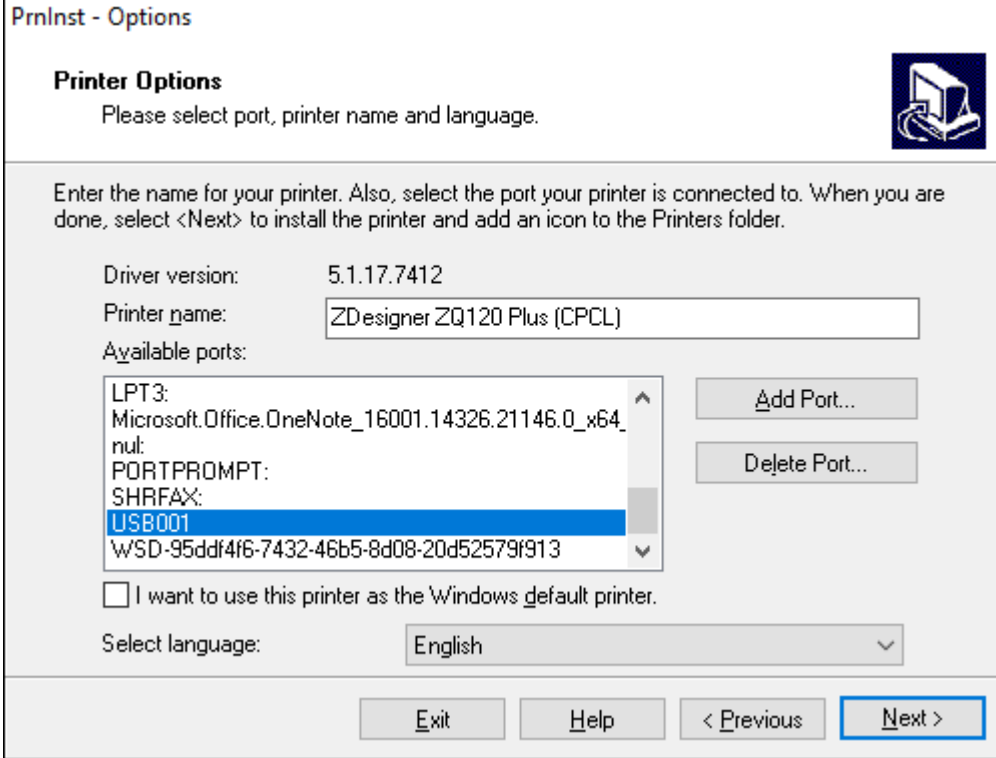

#### **8.** Nhấp **Next** (Tiếp theo).

Bạn được nhắc khởi chạy trình hướng dẫn thiết lập khác.

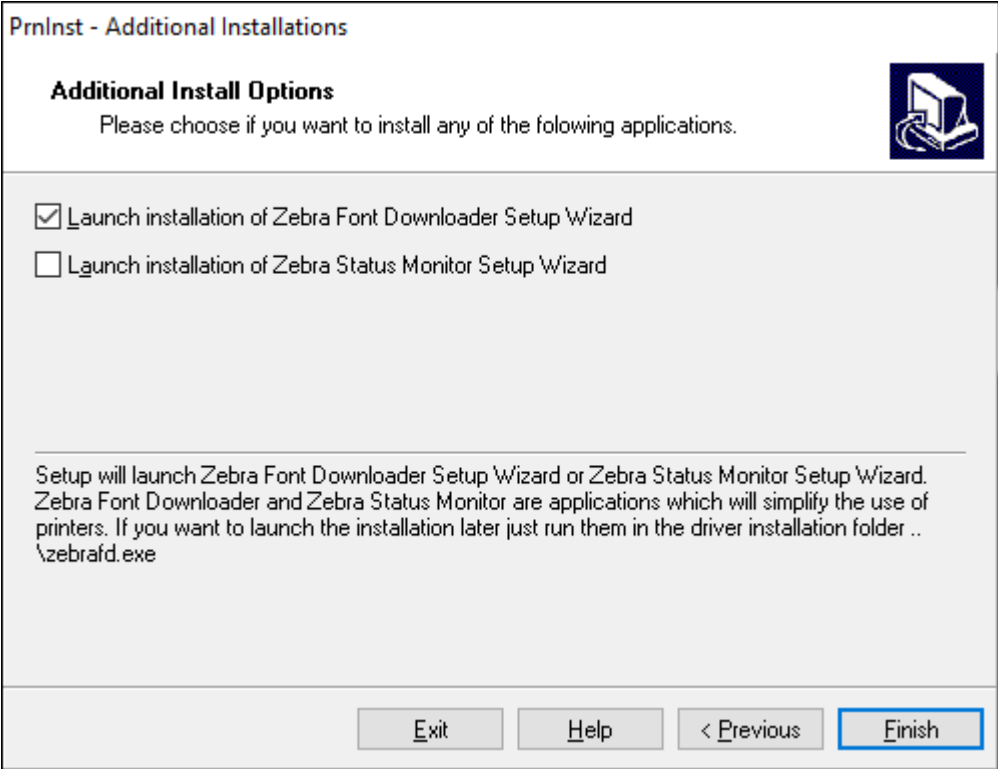

**9.** Chọn các tùy chọn mong muốn, sau đó nhấp **Finish** (Hoàn tất).

Trình điều khiển máy in được cài đặt. Nếu bạn được nhắc rằng các chương trình khác có thể bị ảnh hưởng, hãy nhấp vào tùy chọn thích hợp để tiếp tục.

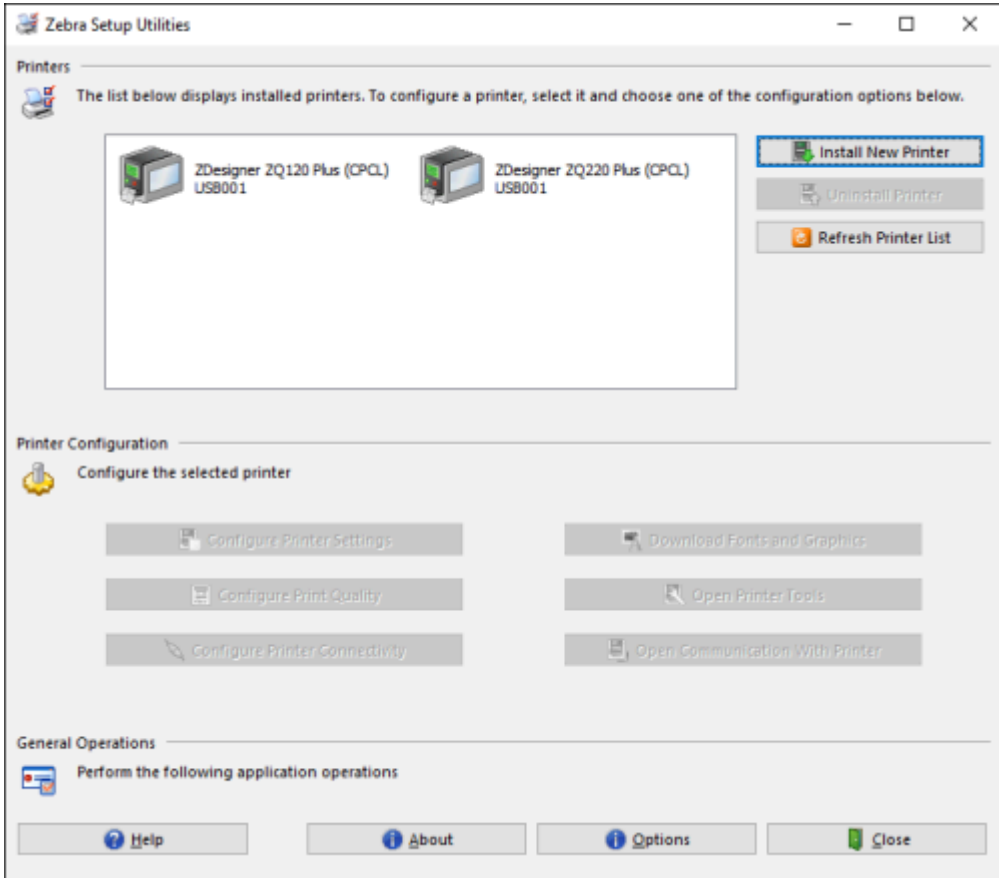

# **Thiết lập phần mềm**

Máy in sử dụng ngôn ngữ lập trình CPCL của Zebra được thiết kế cho các ứng dụng in di động. CPCL được mô tả đầy đủ trong Hướng dẫn lập trình CPCL có sẵn trên trang web [zebra.com/support.](https://zebra.com/us/en/support-downloads.html) Bạn cũng có thể sử dụng chương trình tạo nhãn nền Windows của Zebra, ZebraDesigner Professional 3 sử dụng một giao diện đồ họa để tạo và chỉnh sửa nhãn ở một trong hai ngôn ngữ.

# **Thiết kế nhãn**

Những ví dụ sau đây cung cấp hướng dẫn để thiết kế nhãn cho máy in, đặc biệt đối với Giấy có khoảng trống, Giấy có vạch màu đen và Giấy in tạp chí. Hình minh họa cho từng loại giấy xác định dung sai khuyến nghị, vùng tránh in và vùng in an toàn được thiết kế để tránh mọi vấn đề đăng ký dọc trong quá trình in. Kích thước được xác định dựa trên khả năng đăng ký sản phẩm và dung sai của giấy theo khuyến nghị của Zebra.

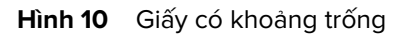

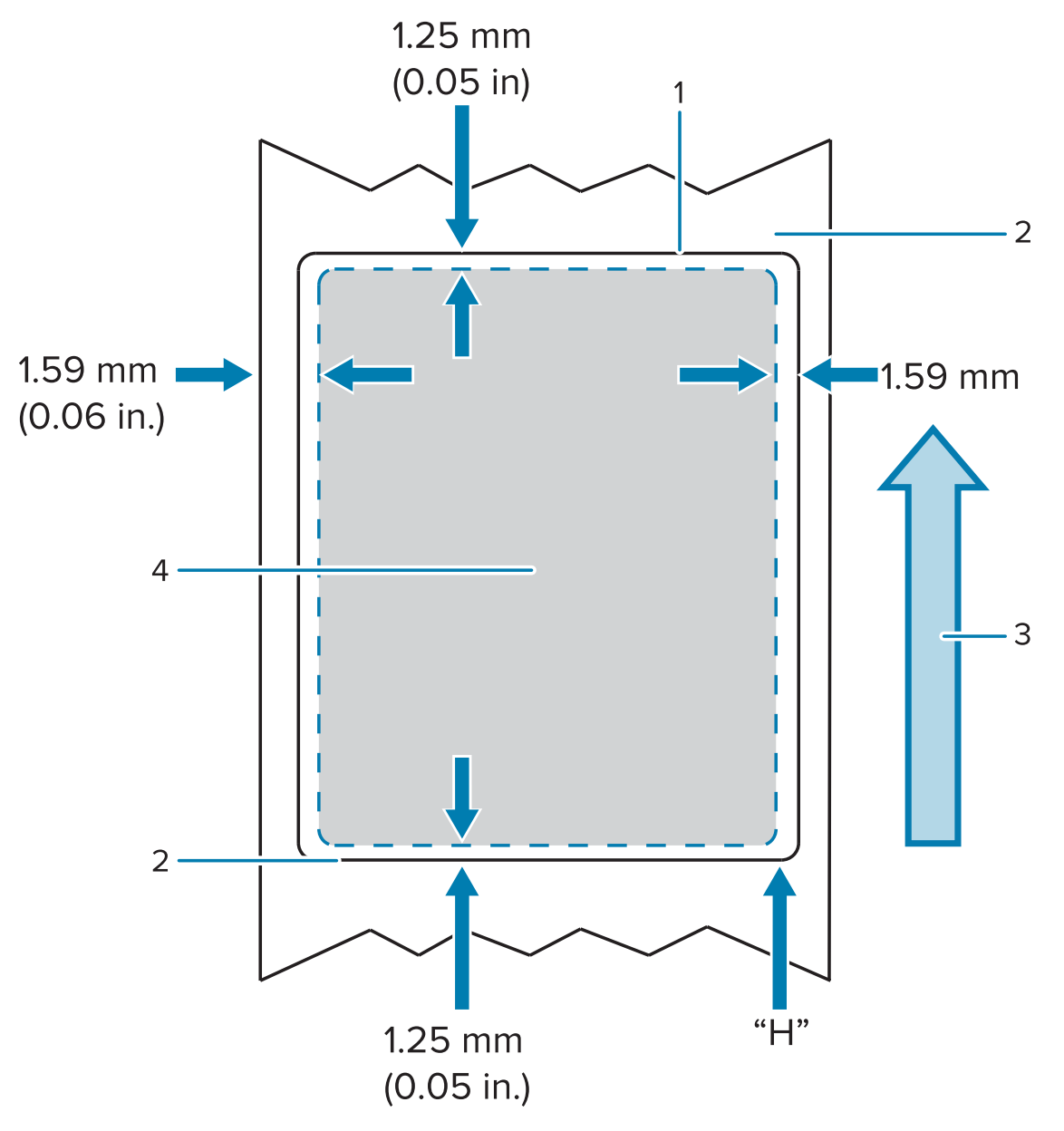

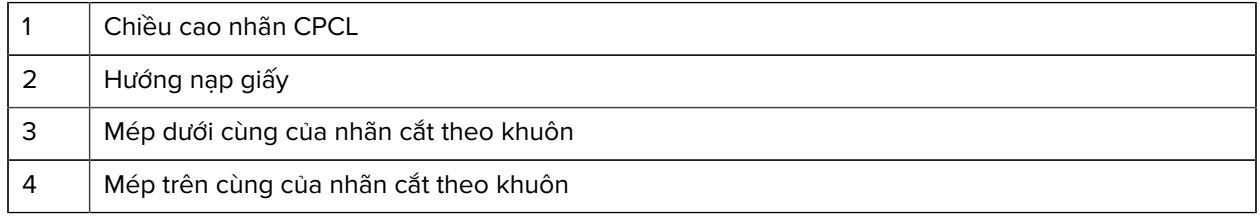

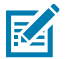

## **LƯU Ý:**

Chiều cao nhãn tối đa = "H" = 2,5 mm (0,10 inch)

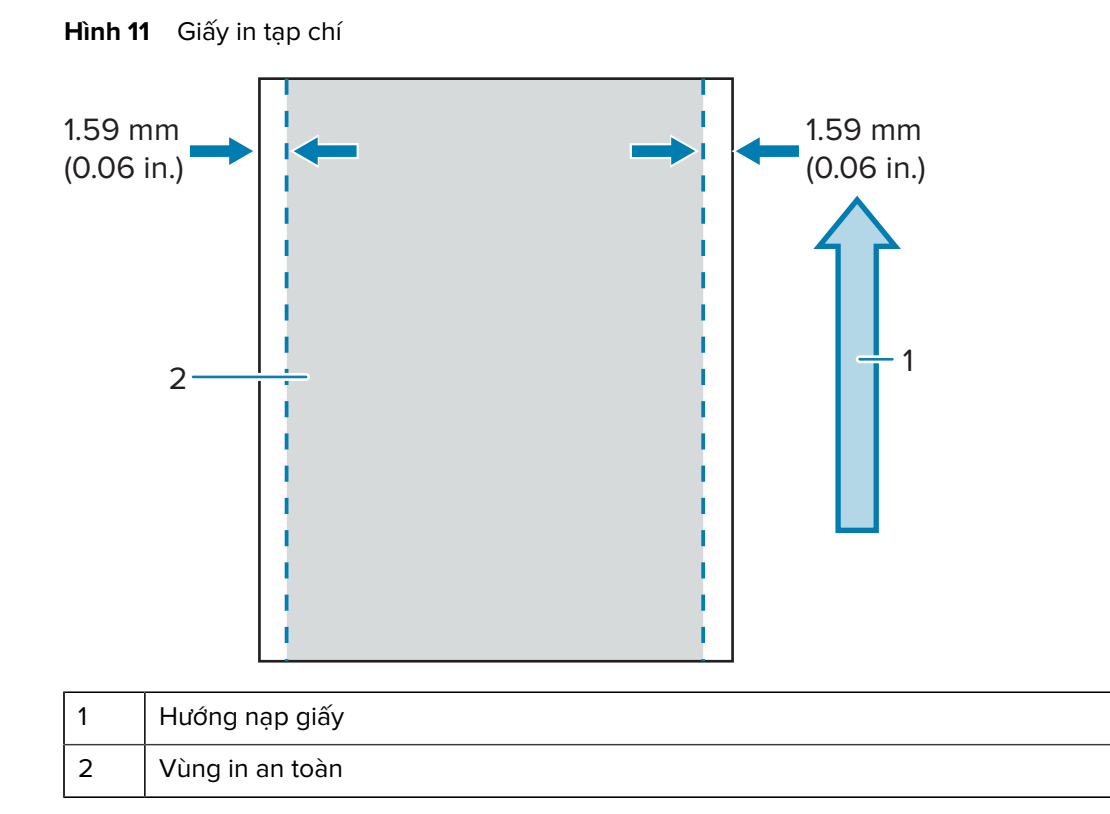

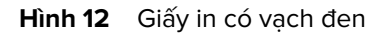

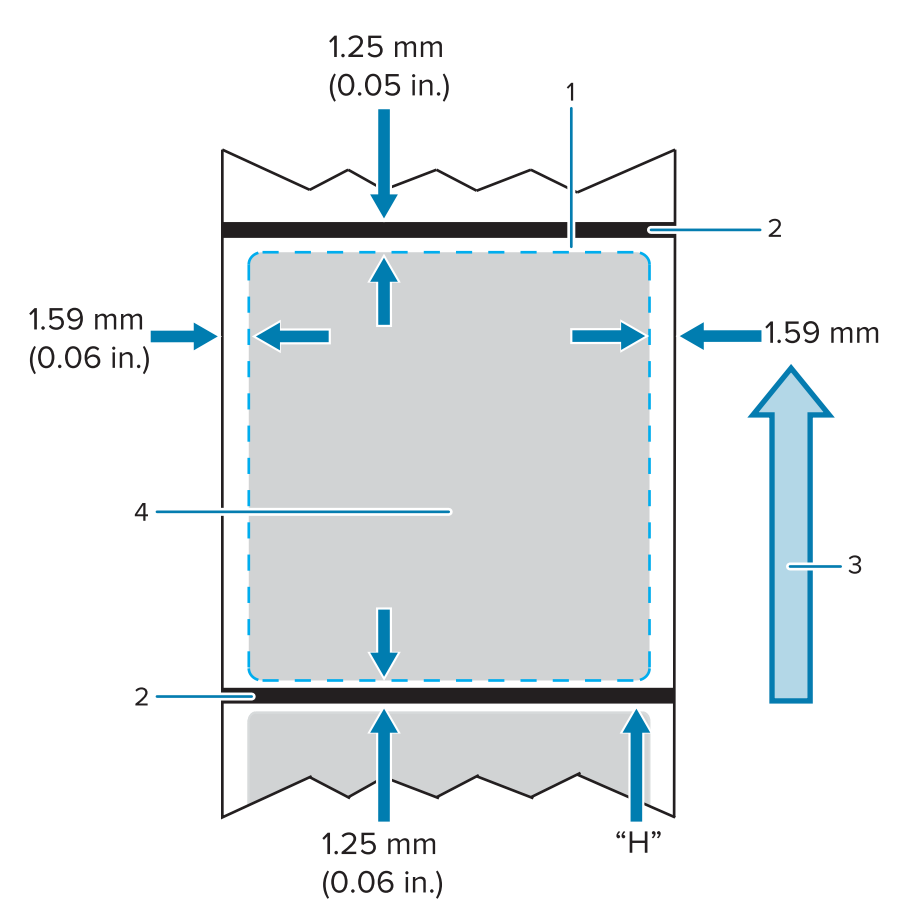

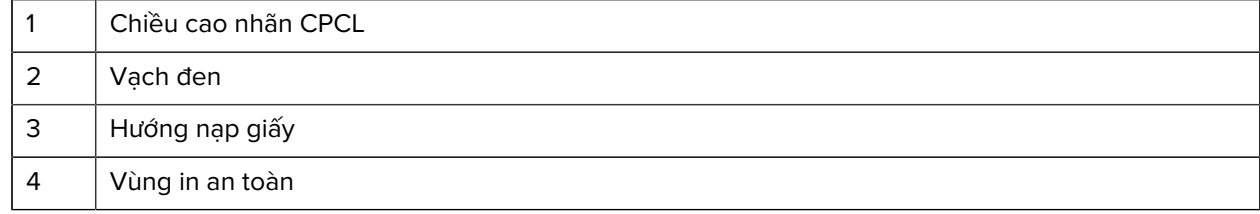

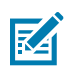

#### **LƯU Ý:**

Chiều cao nhãn tối đa = "H" = 2,5 mm (0,10 inch)

## **Sử dụng giấy biên lai in sẵn**

Máy in hỗ trợ căn chỉnh biên lai in sẵn bằng cách sử dụng cảm biến hết giấy nằm gần đầu in.

## **Kích thước dấu màu đen (Giấy biên lai)**

Những dấu màu đen trên giấy in bóng (hoặc vạch/dấu màu đen) sẽ kéo dài qua đường tâm của cuộn ở mặt trước của tờ giấy.

- Chiều rộng tối thiểu của dấu: 15 mm (0,59 inch) vuông góc với mép giấy in và nằm ở giữa chiều rộng của cuộn.
- Chiều dài của dấu: 4,8 6,0 mm (0,19 0,24 inch) song song với mép giấy.

## **Khu vực nhãn**

Cảm biến giấy/vạch màu đen phát hiện vạch sẫm màu in sẵn trên giấy in, do đó, một đường dẫn ở giữa giấy không được có hình ảnh in sẵn sẫm màu.

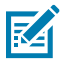

**LƯU Ý:** Hình ảnh in sẵn sẫm màu nghĩa là bất kỳ ký hiệu, mã vạch, văn bản và/hoặc các vùng màu nào đã được in lên cuộn giấy in biên lai trước khi sử dụng trong máy in.

Hình 13 Khu vực nhãn

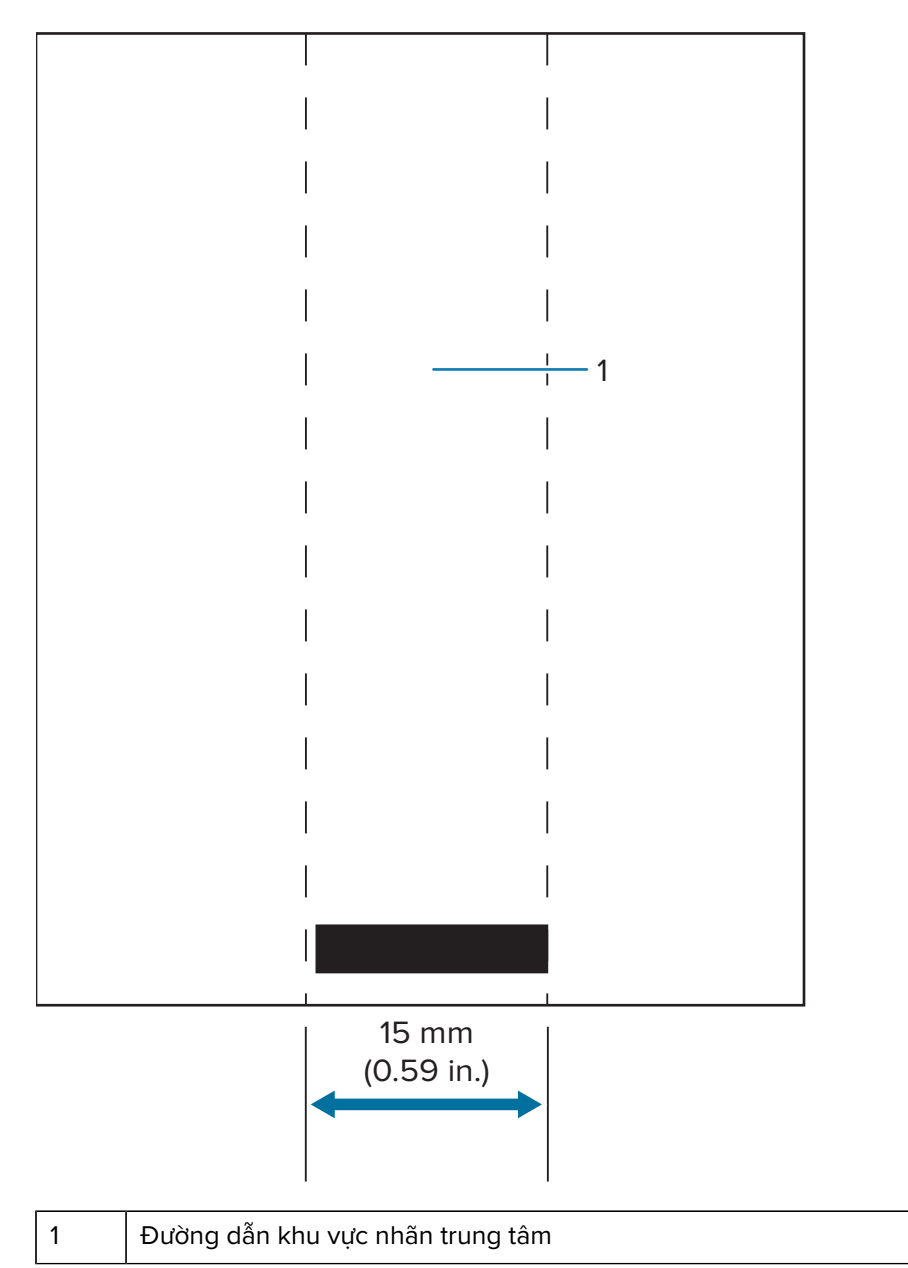

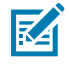

## **LƯU Ý:**

Giữ cho hình ảnh đồ họa, mã vạch và văn bản sẫm màu in sẵn nằm ngoài đường dẫn của cảm biến.

# **Ví dụ về thiết kế nhãn**

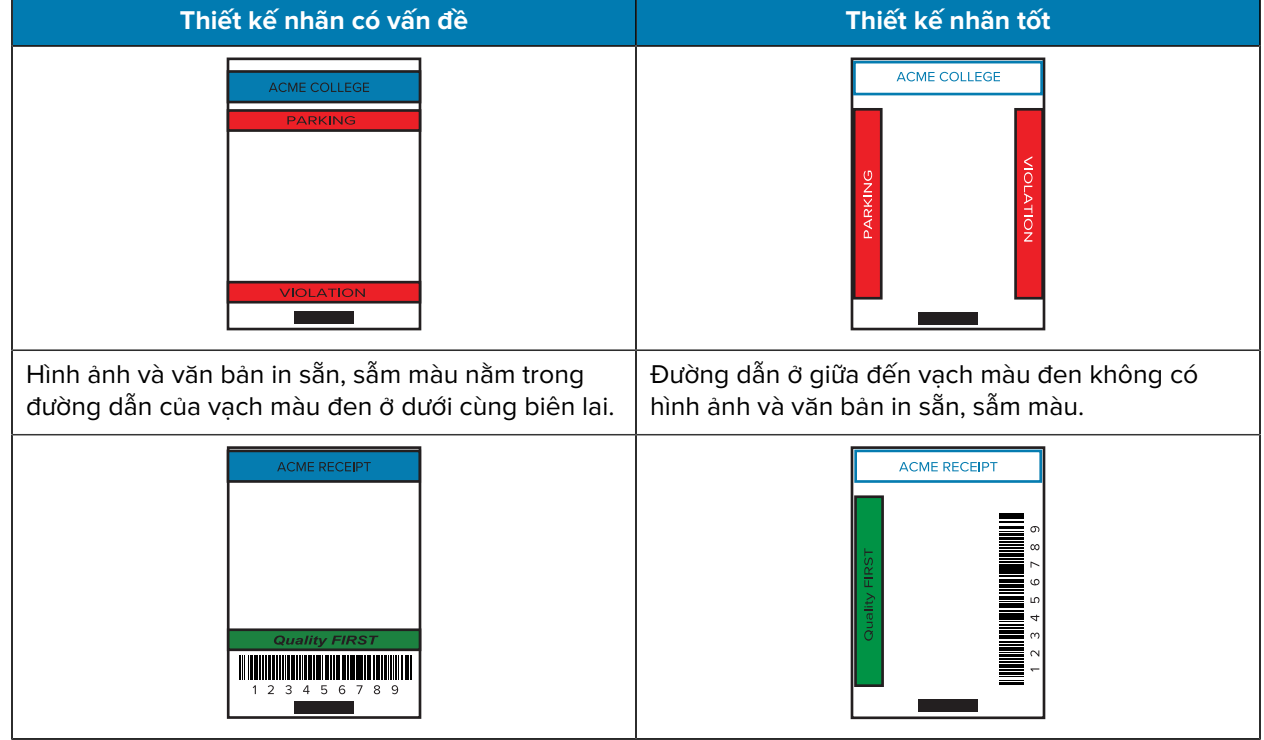

Phần này trình bày các ví dụ về nhãn có và không có vấn đề.

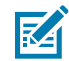

**LƯU Ý:** Bạn có thể tìm thấy thông tin đầy đủ về cách sử dụng giấy in biên lai in sẵn theo lệnh FORM trong Hướng dẫn lập trình CPCL tại [zebra.com/manuals](https://www.zebra.com/manuals).

## **Vùng tránh in**

Đôi khi, không thể in hoàn chỉnh văn bản và/hoặc hình ảnh vì lề tối thiểu không được cung cấp trong quá trình thiết kế nhãn. Lề tối thiểu hay "vùng tránh in" khuyến nghị được trình bày bên dưới.

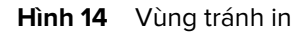

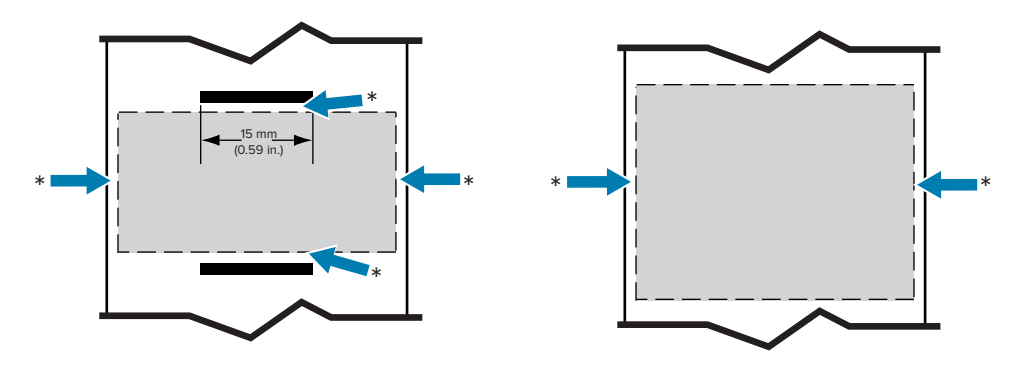

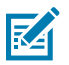

**LƯU Ý:** Độ dài của mỗi biên lai liên tục được xác định bởi dữ liệu được gửi đến máy in.

# **Sử dụng Giao tiếp tầm gần (NFC)**

Giao tiếp tầm gần (NFC) cho phép giao tiếp không dây và trao đổi dữ liệu giữa các thiết bị kỹ thuật số như máy in này và điện thoại thông minh bằng cách sử dụng các trường vô tuyến điện từ, trong khi các công nghệ như Bluetooth sử dụng đường truyền vô tuyến.

NFC là một lớp phụ của công nghệ Nhận dạng tần số vô tuyến (RFID) được thiết kế cho các thiết bị sử dụng trong phạm vi gần nhau. Công nghệ NFC cho phép các thiết bị thiết lập giao tiếp bằng cách chạm hoặc đưa chúng đến gần, thường không quá 7,62 cm (3 inch).

Máy in chứa một thẻ NFC thụ động có thông tin mà các thiết bị khác, chẳng hạn như điện thoại thông minh, có thể đọc được. Thẻ NFC không đọc thông tin mà chỉ truyền thông tin.

Thiết bị hoạt động có thể đọc thông tin và gửi dữ liệu. Thiết bị NFC đang hoạt động, chẳng hạn như điện thoại thông minh, không chỉ có thể thu thập thông tin từ thẻ NFC mà còn có thể trao đổi thông tin với các điện thoại hoặc thiết bị tương thích khác. Thiết bị đang hoạt động thậm chí có thể thay đổi thông tin trên thẻ NFC nếu được phép thực hiện thay đổi đó. Để đảm bảo tính bảo mật, NFC thường thiết lập một kênh bảo mật và sử dụng mã hóa khi gửi thông tin nhạy cảm.

**Hình 15** Ghép đôi NFC

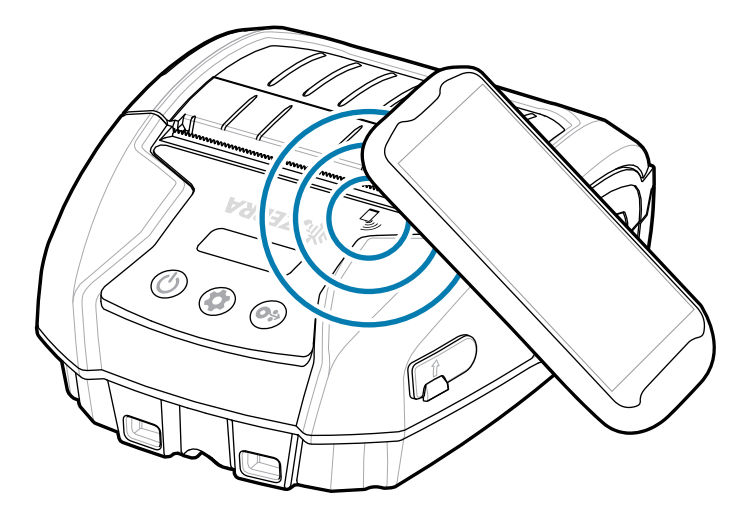

## **Trường hợp sử dụng NFC**

#### **Thụ động**

- Ghép đôi Bluetooth làm cho máy tính bảng, điện thoại thông minh hoặc máy tính di động tự động ghép đôi với máy in qua kết nối Bluetooth, trong giới hạn của cấu hình bảo mật được sử dụng. Trường hợp này sẽ chứa địa chỉ Bluetooth và số sê-ri của máy in.
- Khởi chạy ứng dụng làm cho ứng dụng do Zebra hoặc bên thứ ba phát triển chạy trên điện thoại thông minh, máy tính bảng hoặc thiết bị đầu cuối.
- Khởi chạy trang web làm cho điện thoại thông minh, máy tính bảng hoặc thiết bị đầu cuối hiển thị trang web do Zebra hoặc nhà phát triển bên thứ ba phát triển.

Chạm biểu tượng Zebra Print Touch bằng điện thoại thông minh hỗ trợ NFC để có quyền truy cập tức thì vào thông tin cụ thể của máy in. Để biết thêm thông tin về các sản phẩm Zebra và NFC, hãy truy cập [zebra.com/nfc.](https://www.zebra.com/nfc) Ngoài ra, bạn có thể ghép đôi ứng dụng Bluetooth qua NFC. Truy cập [SDK đa nền tảng liên](https://www.zebra.com/us/en/products/software/barcode-printers/link-os/link-os-sdk.html) [kết OS](https://www.zebra.com/us/en/products/software/barcode-printers/link-os/link-os-sdk.html) để biết thêm thông tin.

# **Đeo máy in**

Phần này mô tả cách tận dụng các phụ kiện máy in để bạn có thể đeo máy in.

# **Kẹp thắt lưng xoay**

Máy in có kẹp thắt lưng xoay bằng nhựa đi kèm như phụ kiện.

**1.** Tháo bộ pin và lắp bi ở mặt sau của kẹp thắt lưng vào ổ cắm ở đáy máy in.

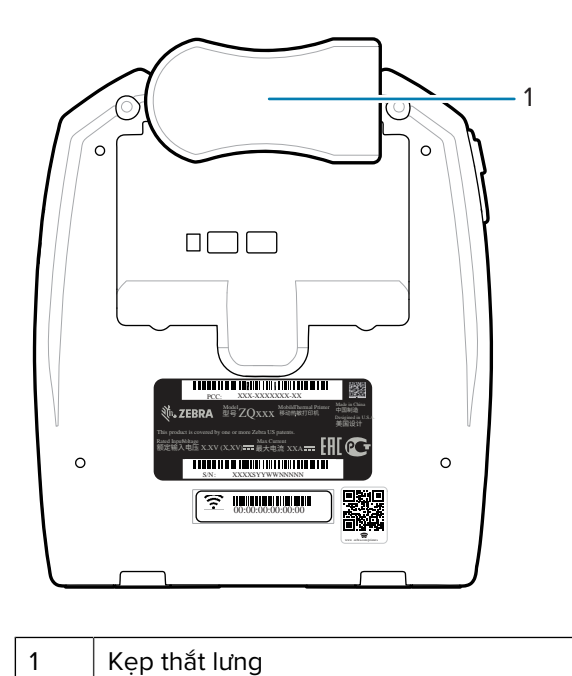

**2.** Xoay kẹp thắt lưng theo chiều ngang để làm sạch lỗ hở trên ngăn để pin.

**3.** Lắp lại bộ pin và xoay kẹp thắt lưng theo chiều dọc.

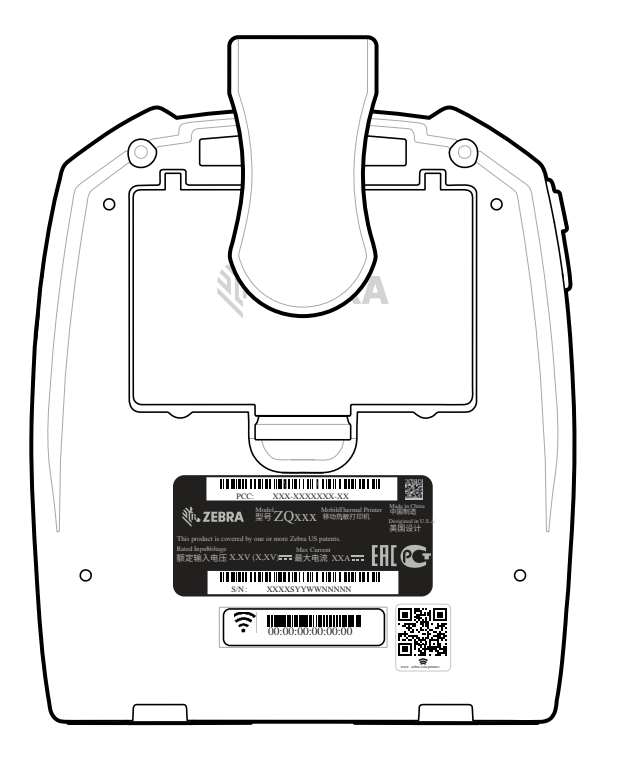

#### **Dây đeo vai**

Ngoài ra, còn có phụ kiện dây đeo vai để cung cấp một tùy chọn khác có thể mang theo máy in ZQ220 Plus và ZQ120 Plus một cách thoải mái. Dây đeo vai gắn vào hai vị trí dây đeo ở phía trước máy in thông qua các móc gài khớp xoay chắc chắn. Dây có thể điều chỉnh dễ dàng đến 142,2 cm (56 inch) từ đầu này đến đầu kia.

**1.** Kẹp từng móc gài dây đeo vai vào chốt dây đeo tương ứng ở mặt trước của máy in.

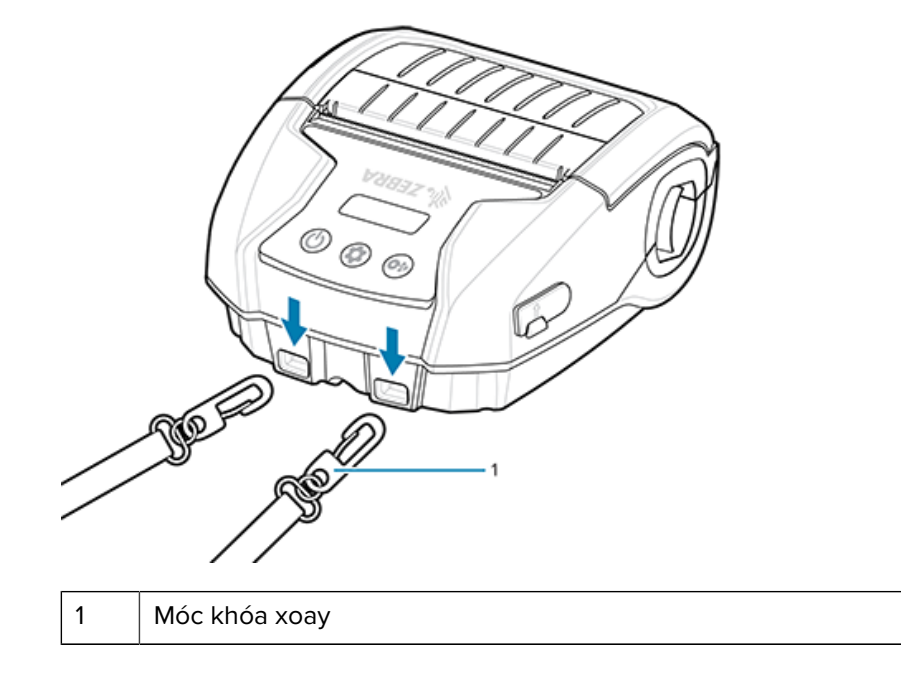

**2.** Đeo dây đeo vai lên một vai để máy in được treo chắc chắn ở vị trí thẳng đứng.

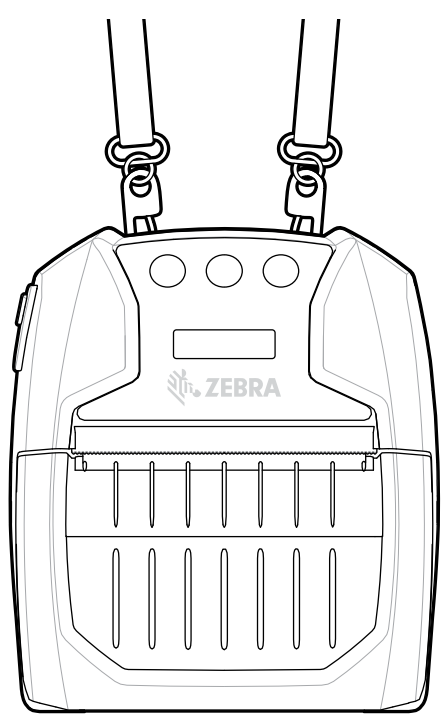

# **Túi đựng mềm**

Máy in có tùy chọn Túi đựng mềm thân thiện môi trường giúp bảo vệ máy in, đồng thời cho phép người dùng mang máy in bằng thắt lưng. Đường dẫn giấy được để mở để duy trì khả năng in và các nút điều khiển hiển thị rõ ràng và có thể tiếp cận khi nằm trong túi. Đầu nối vòng chữ D cho phép gắn tùy chọn dây đeo vai.

**1.** Lật nắp trên của túi đựng mềm được dán bằng miếng dán tự dính.

**2.** Đặt máy in vào túi với phần đáy máy in hướng ra trước như hình.

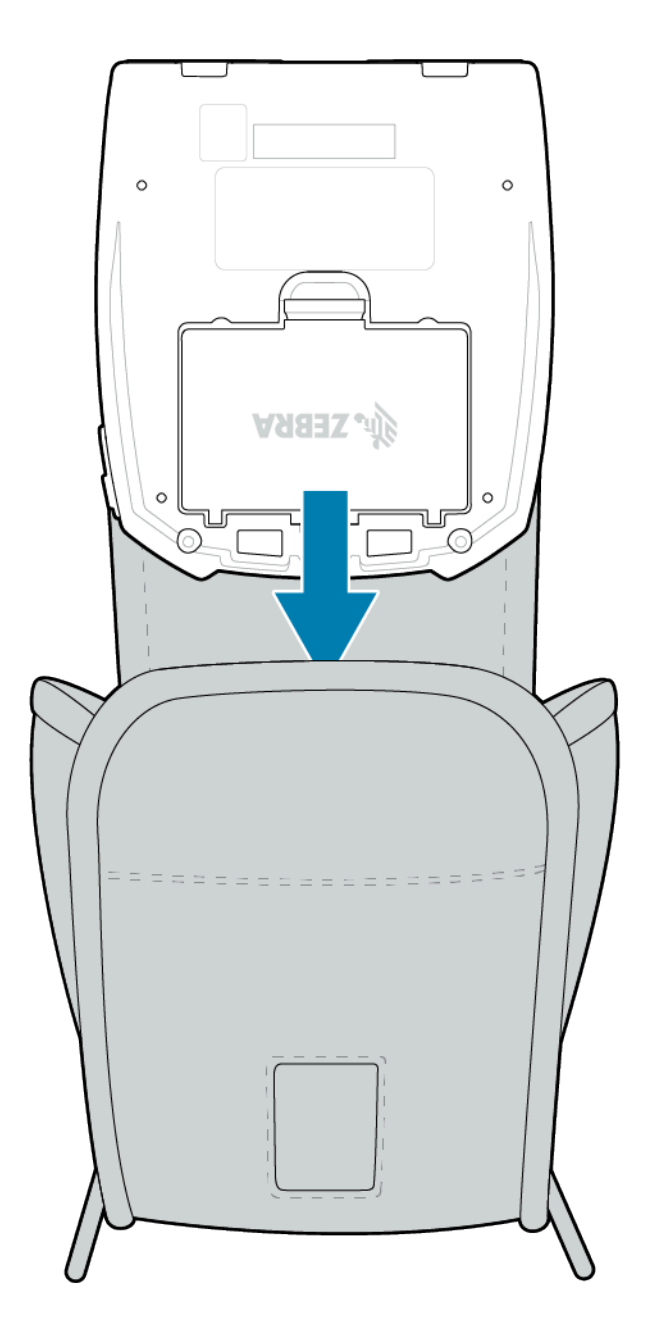

**3.** Xoay túi lại để tiếp cận màn hình LCD và các nút điều khiển hiển thị qua ô nhựa. Bạn có thể lật nửa dưới của ô nhựa lên để tiếp cận đường dẫn giấy.

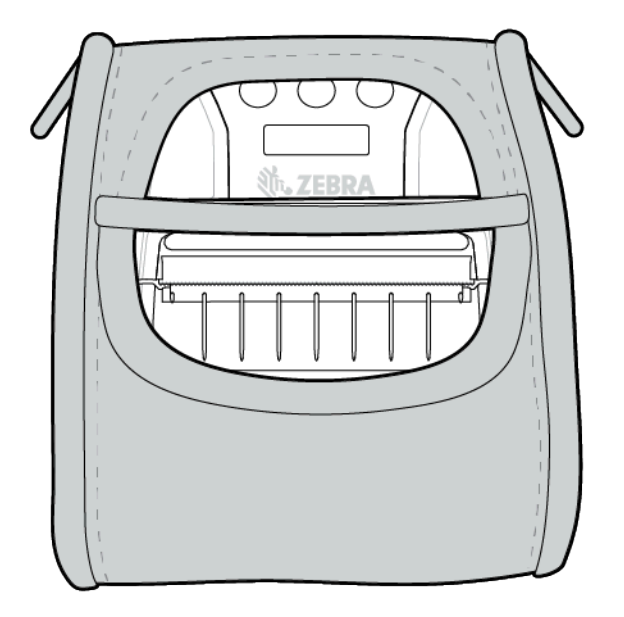

# **Bảo trì và khắc phục sự cố**

Phần này bao gồm hướng dẫn về vệ sinh thiết bị và cung cấp giải pháp khắc phục sự cố cho các vấn đề tiềm ẩn trong khi vận hành.

# **Bảo trì phòng ngừa**

Phần này cung cấp quy trình vệ sinh và bảo trì định kỳ.

### **Kéo dài tuổi thọ pin**

- Không bao giờ để pin tiếp xúc với ánh nắng trực tiếp hoặc nhiệt độ trên 40°C (104°F) khi sạc.
- Luôn sử dụng bộ sạc Zebra được thiết kế riêng cho pin Lithium-Ion. Bất kỳ loại bộ sạc nào khác đều có thể làm hỏng pin.
- Sử dụng đúng loại giấy in cho yêu cầu in ấn của bạn. Người bán lại do Zebra ủy quyền có thể giúp bạn xác định loại giấy in tối ưu cho ứng dụng của bạn.
- Cân nhắc sử dụng nhãn in sẵn nếu bạn in cùng một văn bản hoặc hình ảnh trên mọi nhãn.
- Chọn đúng độ tối và tốc độ in cho loại giấy của bạn.
- Sử dụng giao thức giao tiếp phần mềm (XON/XOFF) bất cứ khi nào có thể.
- Tháo pin nếu không sử dụng máy in từ một ngày trở lên và bạn không thực hiện sạc bảo trì.
- Cân nhắc việc mua thêm pin.
- Hãy nhớ rằng bất kỳ pin sạc nào cũng sẽ bị chai pin theo thời gian. Bạn chỉ có thể sạc lại pin đó với số lần hữu hạn trước khi phải thay thế. Luôn thải bỏ pin đúng cách. Tham khảo [Thải bỏ pin và sản phẩm](#page-72-0) trên trang 73 để biết thêm thông tin về thải bỏ pin.

## **Hướng dẫn vệ sinh chung**

Phần này cung cấp thông tin chung quan trong về vệ sinh.

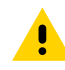

**THẬN TRỌNG:** Tránh thương tích cá nhân hoặc hỏng hóc máy in có thể xảy ra. Không bao giờ nhét bất kỳ vật sắc nhọn nào vào máy in. Luôn tắt máy in trước khi thực hiện bất kỳ quy trình vệ sinh nào. Cẩn thân khi làm việc gần các thanh xé vì canh rất bén.

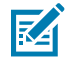

**LƯU Ý:** Đầu in có thể rất nóng sau khi in trong một thời gian dài. Hãy để đầu in nguội trước khi thử bất kỳ quy trình vệ sinh nào.

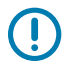

**QUAN TRỌ NG:** Chỉ sử dụng bút vệ sinh Zebra (không đi kèm máy in) hoặc tăm bông tẩm cồn y tế 90% để vệ sinh đầu in.

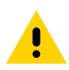

**THẬ N TRỌ NG:** Chỉ sử dụng các chất tẩy rửa được chỉ định trong các bảng sau. Zebra Technologies Corporation sẽ không chịu trách nhiệm về thiệt hại gây ra bởi bất kỳ vật liệu vệ sinh nào khác dùng trên máy in này.

## **Vệ sinh**

Phần này cung cấp các phương pháp để vệ sinh khu vực máy in và tần suất.

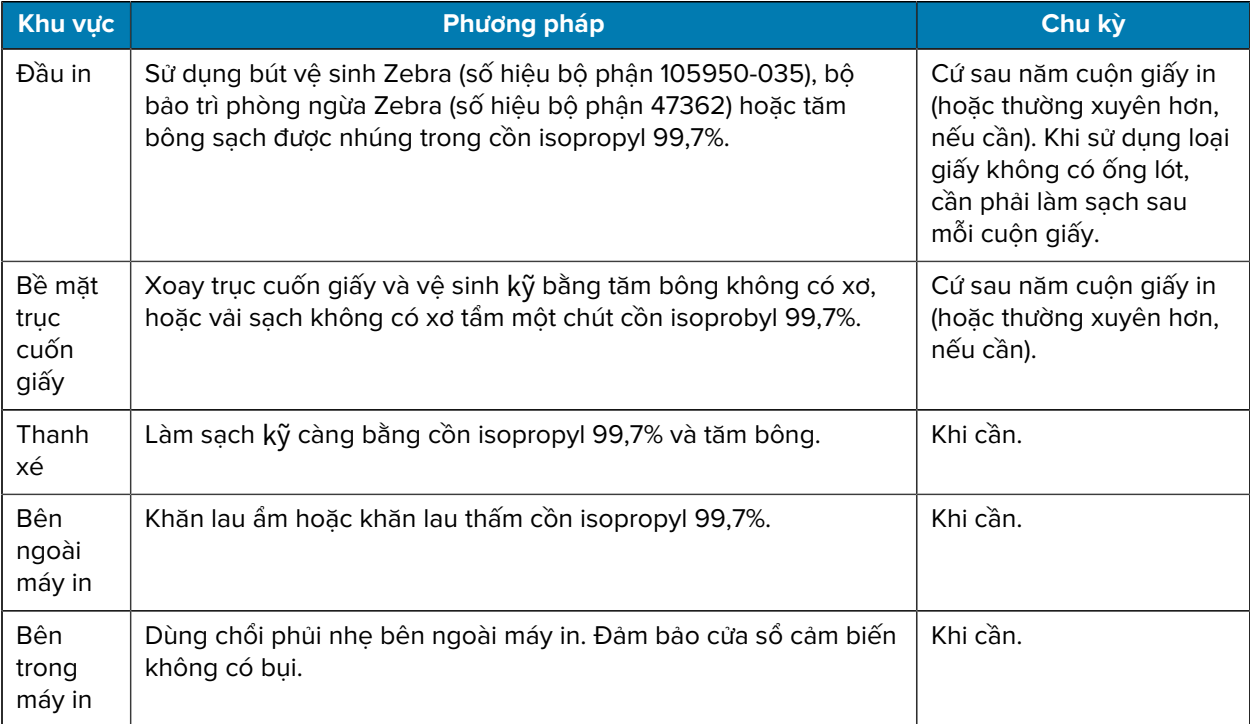

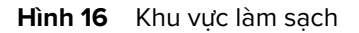

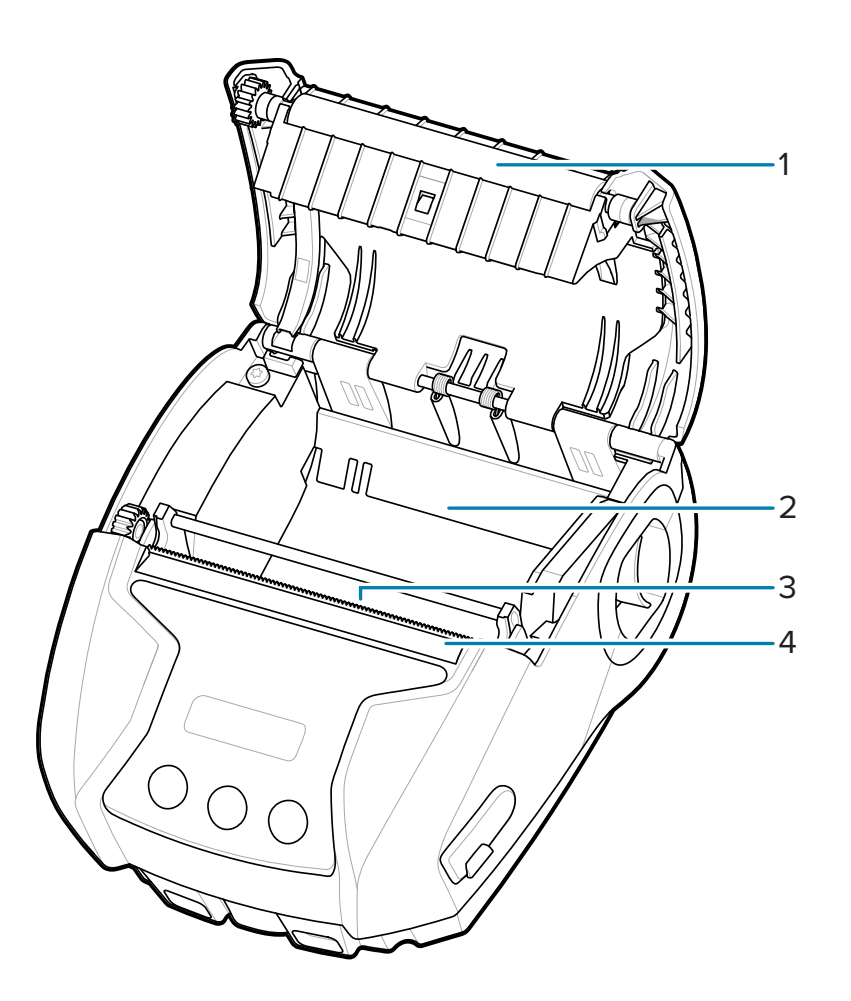

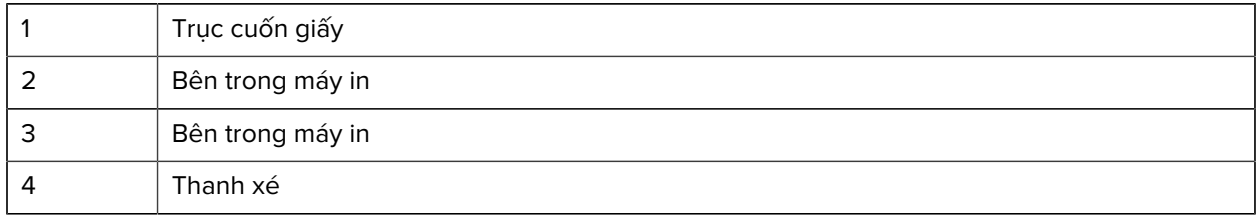

# **Chỉ báo trên bảng điều khiển LCD**

Màn hình máy in hiển thị một số biểu tượng cho biết trạng thái của các chức năng khác nhau trên máy in. Kiểm tra trạng thái chỉ báo, sau đó tham khảo chủ đề khắc phục sự cố tương ứng để giải quyết vấn đề.

# **Chủ đề khắc phục sự cố**

Phần này cung cấp thông tin về lỗi mà bạn có thể cần để khắc phục sự cố.

## **Không có điện**

- Kiểm tra xem pin đã được lắp đúng cách chưa.
- Sạc lại hoặc thay pin khi cần thiết.

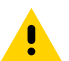

**THẬ N TRỌ NG:** Luôn thải bỏ pin đúng cách. Tham khảo [Thải bỏ pin và sản phẩm](#page-72-0) để biết thêm thông tin về cách thải bỏ pin đúng cách.

### **Giấy không nạp**

- Đảm bảo đóng và chốt nắp đậy giấy.
- Kiểm tra ngăn đựng giấy xem có bị kẹt không.
- Đảm bảo cảm biến nhãn không bị che chắn.

#### **Bản in mờ hoặc kém chất lượng**

- Vệ sinh đầu in.
- Kiểm tra chất lượng giấy in.

#### **In được một phần hoặc in thiếu**

- Kiểm tra trạng thái căn chỉnh của giấy in.
- Vệ sinh đầu in.
- Đảm bảo đã đóng và cài chốt nắp đậy giấy đúng cách.

#### **Bản in lộn xộn**

- Thay pin.
- Kiểm tra cáp đến thiết bị chủ.
- Thiết lập Liên kết RF và/hoặc khôi phục liên kết LAN.

#### **Không in**

- Thay pin.
- Kiểm tra cáp đến thiết bị chủ.
- Thiết lập Liên kết RF và/hoặc khôi phục liên kết LAN.
- Định dạng nhãn hoặc cấu trúc lệnh không hợp lệ. Đặt máy in ở Chế độ Chẩn đoán giao tiếp (Hex Dump) để chẩn đoán sự cố.

### **Thời lượng dùng pin giảm**

- Nếu pin đã dùng được hơn một năm thì thời lượng dùng pin ngắn có thể là do tình trạng hao mòn thông thường.
- Kiểm tra tình trạng pin.
- Thay pin.

## **Biểu tượng dữ liệu nhấp nháy**

• Biểu tượng Dữ liệu nhấp nháy là điều bình thường khi đang nhận dữ liệu.

## **Biểu tượng Hết giấy hoặc Đầu mở nhấp nháy**

• Kiểm tra xem giấy in có được nạp không và nắp đậy giấy có đóng và chốt chặt không.

## **Lỗi giao tiếp**

- Thay cáp nối với thiết bị đầu cuối.
- Kiểm tra tốc độ truyền.

#### **Gắn nhãn**

- Mở chốt nhả đầu in và nắp đậy giấy.
- Tháo và lắp lại giấy in.

#### **Bỏ qua nhãn**

- Kiểm tra khoảng trống trên nhãn hoặc dấu cảm biến trên đầu biểu mẫu.
- Kiểm tra để đảm bảo không vượt quá trường in tối đa trên nhãn.
- Đảm bảo cảm biến vạch hoặc khoảng trống không bị che chắn hoặc gặp trục trặc.

## **Màn hình LCD trống**

- Đảm bảo máy in đã bật.
- Không có ứng dụng nào được tải hoặc ứng dụng bị hỏng: tải lại chương trình.

## **Không có kết nối NFC**

• Đảm bảo điện thoại thông minh được đặt ở vị trí cách biểu tượng Print Touch từ 7,62 cm (3 inch) trở xuống bên trên máy in.

## **Chẩn đoán giao tiếp**

Nếu có sự cố khi truyền dữ liệu giữa máy tính và máy in, hãy thử đặt máy in vào Chế độ Chẩn đoán giao tiếp (còn gọi là chế độ DUMP). Máy in sẽ in các ký tự ASCII và biểu diễn văn bản của chúng (hoặc dấu chấm '.', nếu không phải là ký tự có thể in được) cho bất kỳ dữ liệu nào nhận được từ máy tính chủ.

# **Kiểm tra khắc phục sự cố**

Tự kiểm tra và các chẩn đoán khác cung cấp thông tin cụ thể về tình trạng của máy in. Tự kiểm tra cho ra bản in mẫu và cung cấp thông tin cụ thể giúp xác định điều kiện vận hành cho máy in.

# <span id="page-64-0"></span>**In nhãn cấu hình**

Để in danh sách cấu hình hiện tại của máy in, hãy làm theo các bước sau:

- **1.** Tắt máy in. Nạp giấy in tạp chí vào ngăn đựng giấy (giấy không có vạch đen ở mặt sau).
- **2.** Nhấn giữ nút Media Feed.
- **3.** Nhấn và nhả nút Power và tiếp tục nhấn Media Feed. Khi bắt đầu in, hãy nhả nút Media Feed.

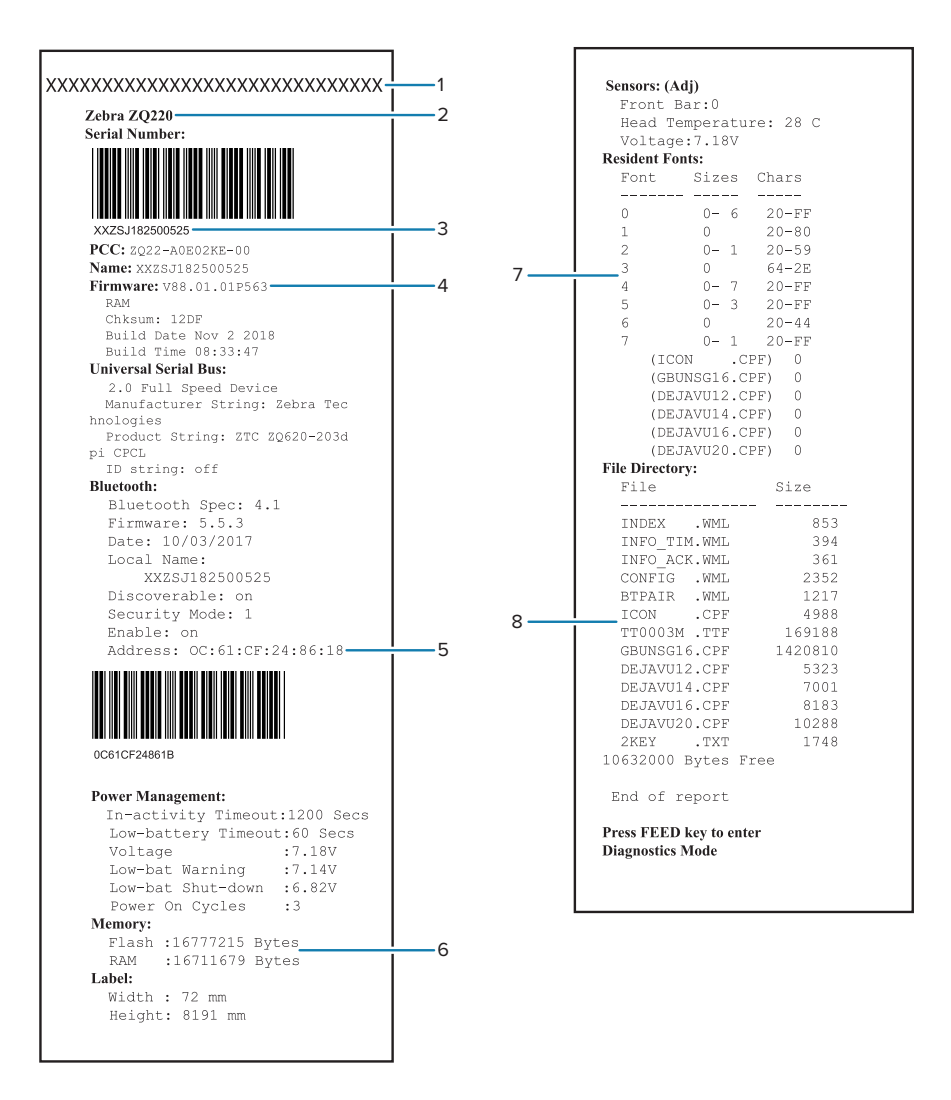

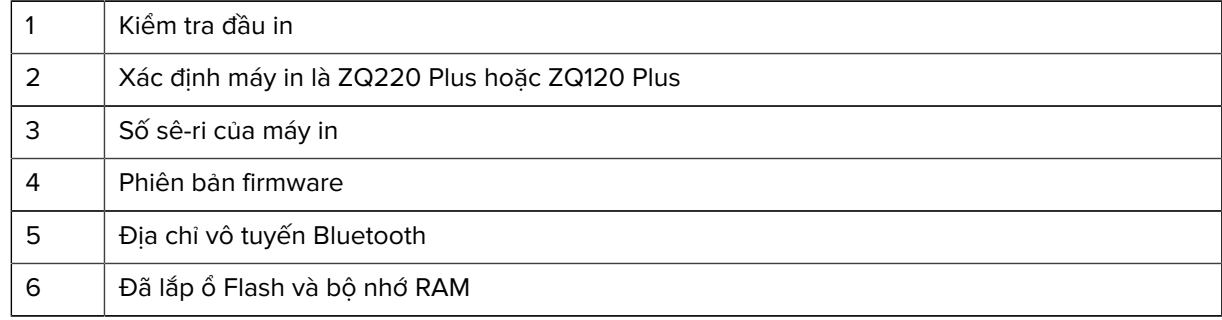

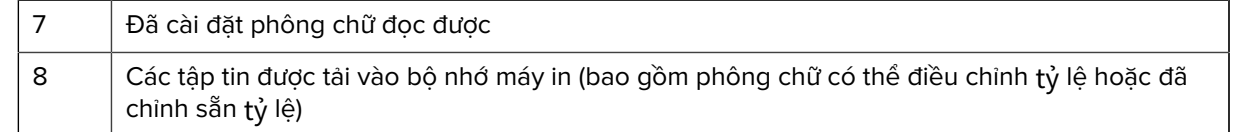

# **Liên hệ với bộ phận Hỗ trợ kỹ thuật**

Nếu máy in không thể in nhãn cấu hình, hoặc bạn gặp sự cố không được đề cập trong phần Khắc phục sự cố, hãy liên hệ với bộ phận Hỗ trợ kỹ thuật của Zebra.

Bạn sẽ cần cung cấp thông tin sau:

- Mã kiểu máy (ví dụ: ZQ220 Plus hoặc ZQ120 Plus)
- Số sê-ri thiết bị (Nằm trên nhãn lớn ở mặt sau máy in, cũng có trong bản in nhãn cấu hình.) Tham khảo [Vị trí số sê-ri và mã cấu hình sản phẩm \(PCC\)](#page-70-0) trên trang 71.
- Mã cấu hình sản phẩm (PCC) (số 15 chữ số nằm trên nhãn ở mặt sau thiết bị). Tham khảo [Vị trí số sê-ri và](#page-70-0) [mã cấu hình sản phẩm \(PCC\)](#page-70-0) trên trang 71.

# **Thông số kỹ thuật**

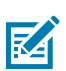

**LƯU Ý:** Thông số kỹ thuật của máy in có thể thay đổi mà không cần thông báo.

# **Thông số kỹ thuật in**

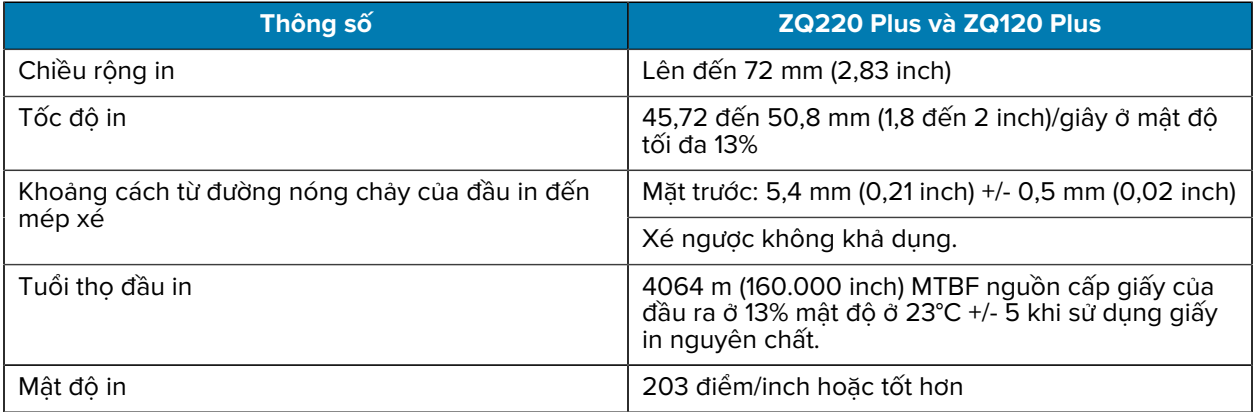

# **Thông số kỹ thuật bộ nhớ và giao tiếp**

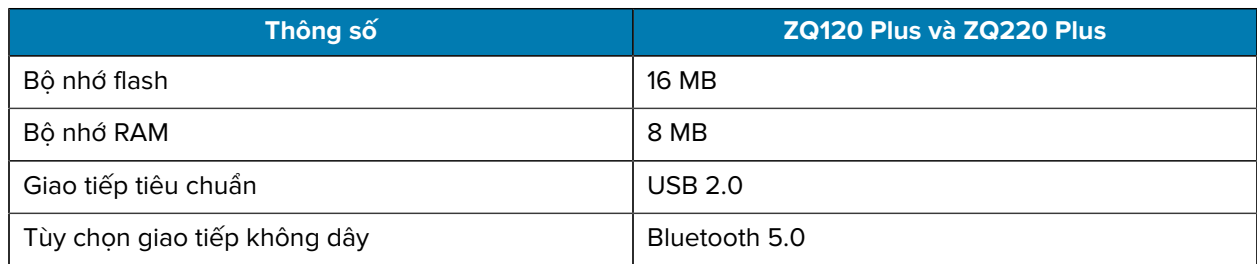

Có thể tìm thấy cấu hình bộ nhớ trên máy in của bạn bằng cách tham khảo [In nhãn cấu hình](#page-64-0) trên trang 65.

# **Thông số kỹ thuật của nhãn**

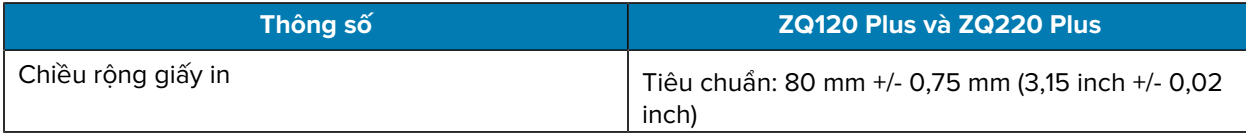

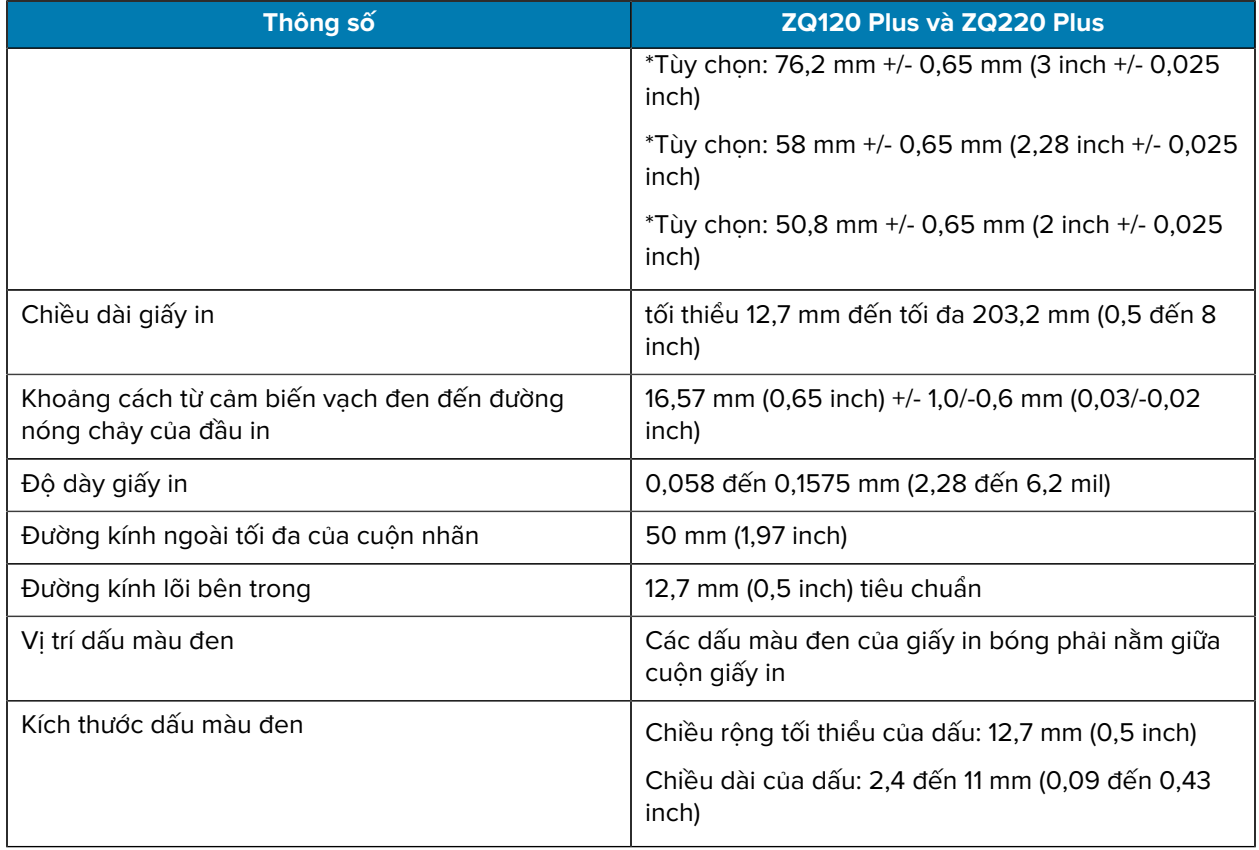

\* Giấy in tùy chọn cần sử dụng miếng đệm giấy in.

# **Lệnh và thông số kỹ thuật của mã vạch và phông chữ CPCL**

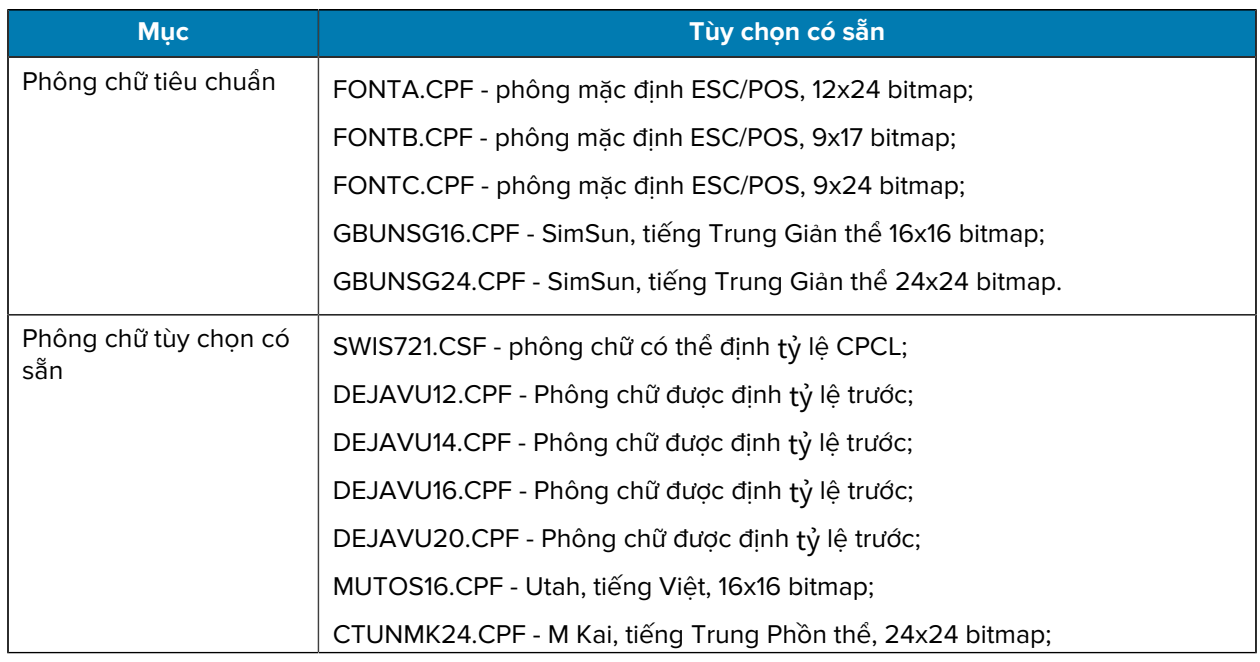

# Thông số kỹ thuật

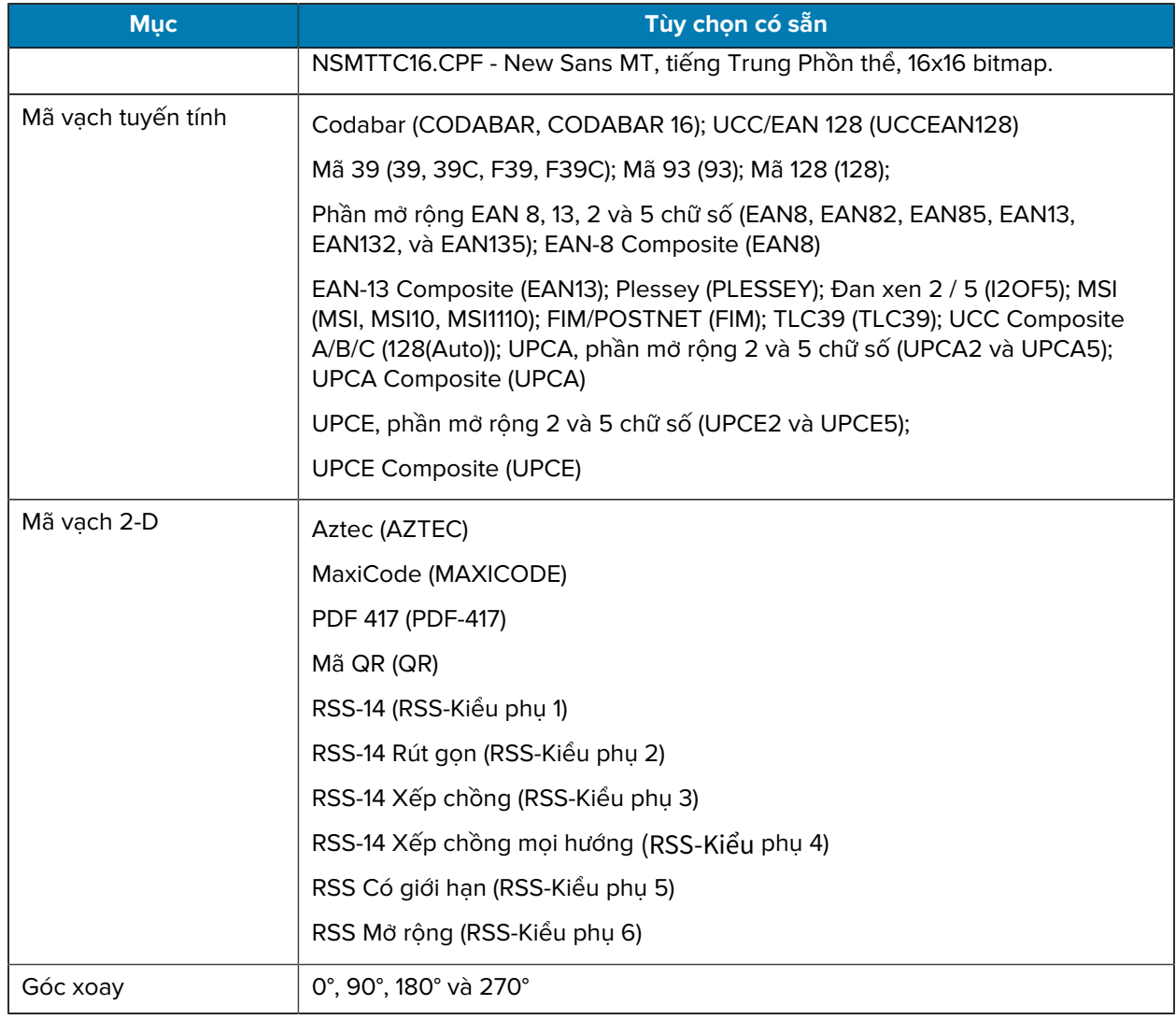

# **Thông số kỹ thuật vật lý, môi trường và điện**

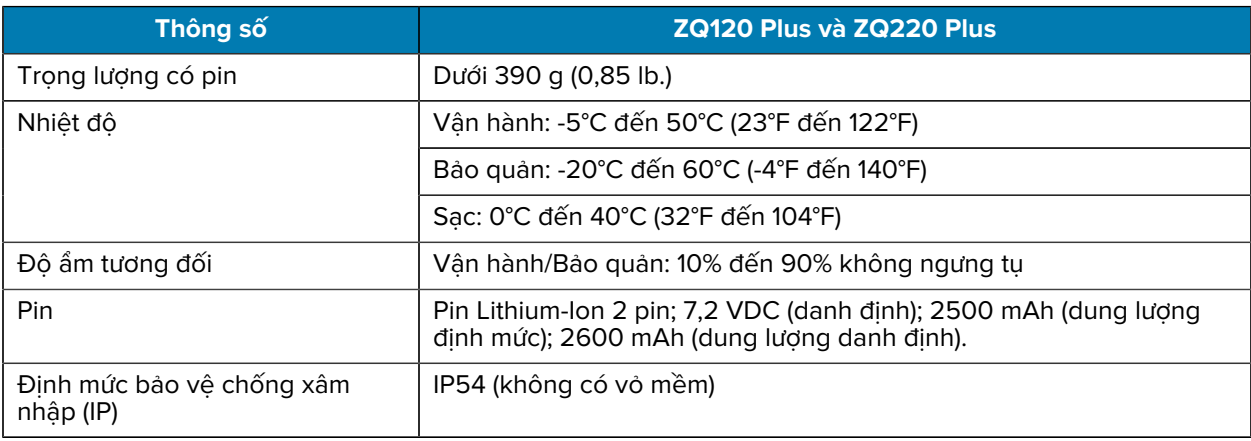

# **Kích thước của ZQ220 Plus và ZQ120 Plus**

Phần này mô tả kích thước của máy in.

**Hình 17** Kích thước máy in

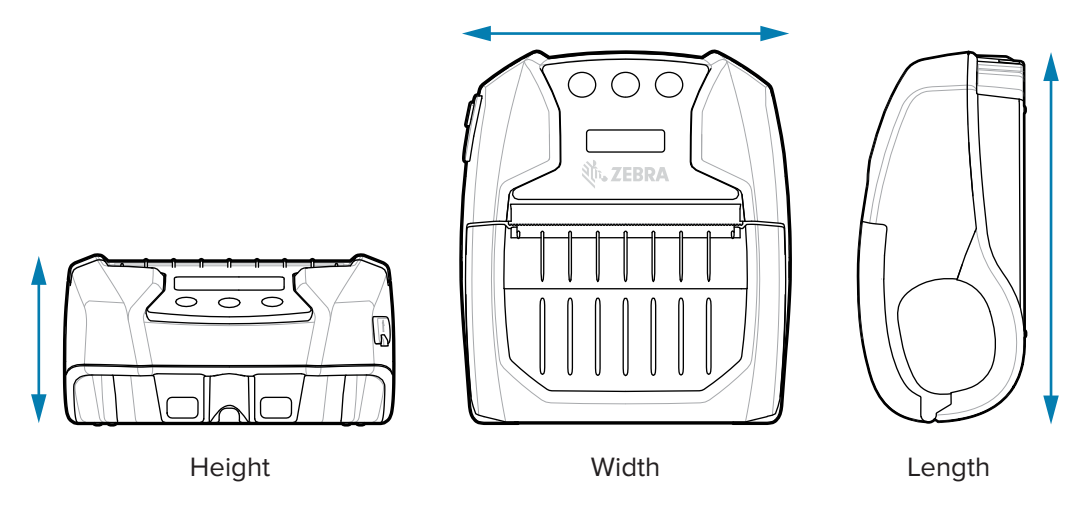

Cao - 58,8 mm (2,31 inch) Rộng - 114,5 mm (4,5 inch) Dài - 129,5 mm (5,09 inch)

# **Phụ kiện**

Để xem danh sách đầy đủ các phụ kiện máy in, hãy truy cập [zebra.com/manuals,](https://www.zebra.com/manuals) tìm hướng dẫn Phụ kiện máy in di động và truy cập trang sản phẩm ZQ220 Plus hoặc ZQ120 Plus trong hướng dẫn. Hoặc quét mã QR sau đây bằng thiết bị di động để truy cập hướng dẫn.

**Hình 18** Phụ kiện máy in di động

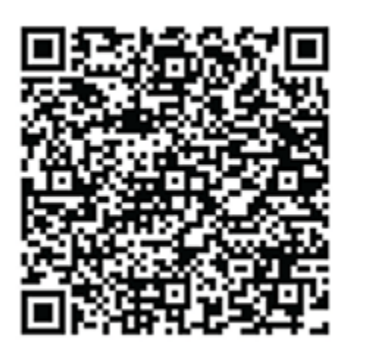

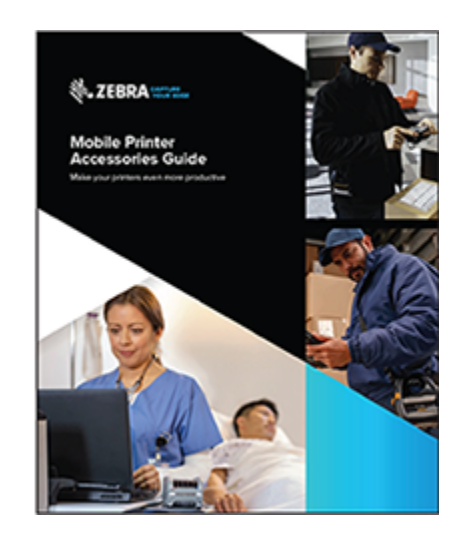

# **Thông tin khác**

Phần này cung cấp thông tin bổ sung liên quan đến máy in.

# <span id="page-70-0"></span>**Vị trí số sê-ri và mã cấu hình sản phẩm (PCC)**

Phần này mô tả vị trí số sê-ri và số PCC trên máy in.

**Hình 19** Vị trí số PCC và số sê-ri

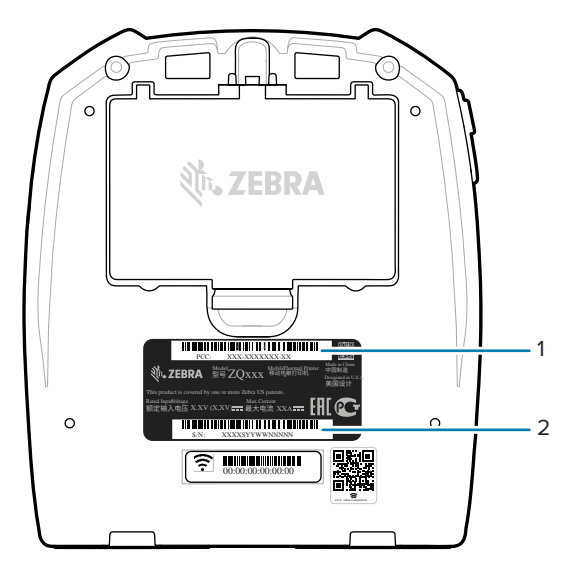

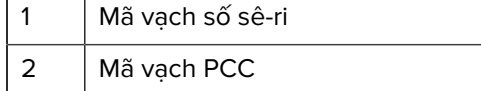

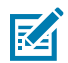

**LƯU Ý:** Do các giới hạn về tuân thủ và hải quan, đơn vị lắp ráp có thể không vận chuyển được máy in mua ở một quốc gia khác đến một quốc gia khác dựa trên các giới hạn do SKU khu vực đặt ra. Mã quốc gia được xác định trong SKU của máy in cho biết khu vực trên thế giới mà bạn có thể sử dụng máy in.

# **Cáp USB**

Phần này mô tả thông số kỹ thuật của cáp USB.

**Hình 20** Cáp USB

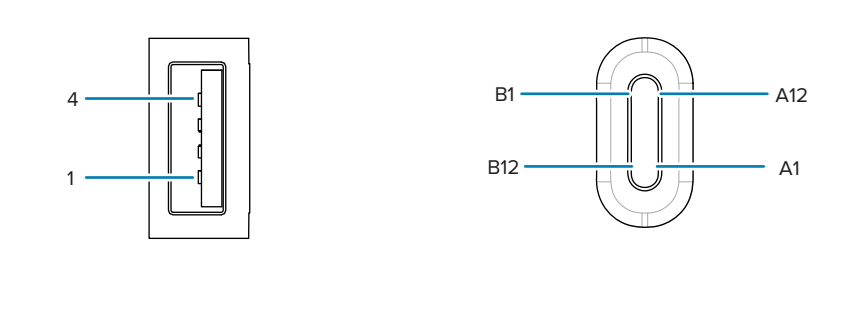

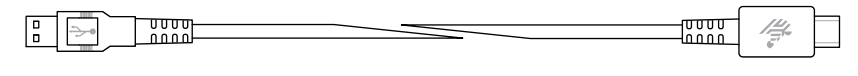

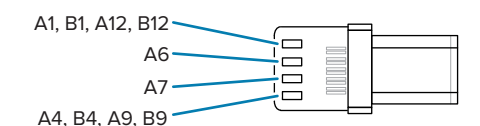

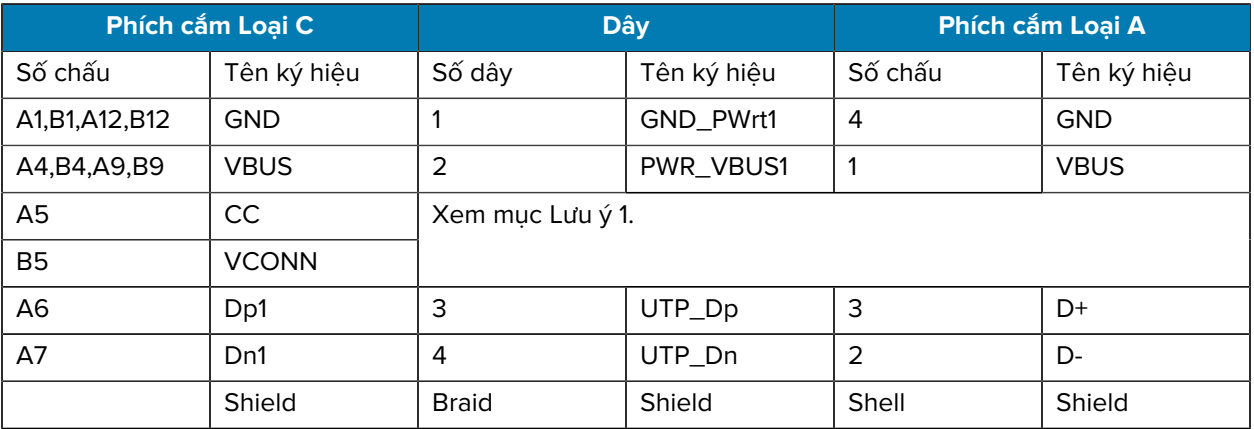

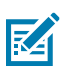

#### **LƯU Ý:**

- **1.** Phải kết nối chấu A5 (CC) của phích cắm USB Loại C với VBUS thông qua điện trở Rp (56 kΩ +/- 5%). Chấu A5 (CC)
- **2.** Các tiếp xúc B6 và B7 không nên xuất hiện trong phích cắm USB Loại C.
- **3.** Phải kết nối tất cả các chấu VBUS với nhau trong phích cắm USB Loại C. Không cần có các tụ phân dòng cho các chấu VBUS trong cáp này.
- **4.** Phải kết nối tất cả chấu hồi tiếp mát với nhau trong phích cắm USB Loại C.
- **5.** Phải kết nối vỏ bọc và các dây tiếp mát GND trong phích cắm USB Loại C và USB 2.0 Tiêu chuẩn A ở hai đầu của cụm cáp.
- **6.** Tất cả chấu phích cắm USB Loại C mà có trong bảng này sẽ là hở mạch (không được kết nối).
## **Vật tư giấy in**

Để đảm bảo tuổi thọ tối đa cho máy in và chất lượng in nhất quán cũng như hiệu suất ổn định cho ứng dụng cá nhân, bạn chỉ nên sử dụng giấy in do Zebra sản xuất.

Ưu điểm bao gồm:

- Độ tin cậy và chất lượng của sản phẩm giấy in luôn ổn định.
- Nhiều khổ giấy theo tiêu chuẩn và có sẵn.
- Dịch vụ thiết kế khổ giấy tùy chỉnh ngay tại công ty.
- Năng lực sản xuất lớn phục vụ nhu cầu của nhiều người tiêu dùng số lượng giấy in lớn và nhỏ, kể cả các chuỗi bán lẻ lớn trên toàn thế giới.
- Sản phẩm giấy in đáp ứng hoặc vượt tiêu chuẩn ngành.

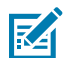

**LƯU Ý:** Để biết thêm thông tin, hãy truy cập trang web của Zebra ([www.zebra.com\)](https://www.zebra.com) và chọn tab Products (Sản phẩm).

## **Vật tư bảo trì**

Ngoài việc sử dụng giấy in có chất lượng do Zebra cung cấp, bạn nên vệ sinh máy in theo chỉ định trong phần bảo trì. Sau đây là vật tư có sẵn cho mục đích này:

• Bút vệ sinh (bộ 12 chiếc): số hiệu bộ phận 105950-035

## **Thải bỏ pin và sản phẩm**

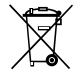

Phần lớn các bộ phận của máy in này đều có thể tái chế được. Không thải bỏ bất kỳ bộ phận nào của máy in vào luồng rác thải đô thị chưa phân loại. Vui lòng thải bỏ pin theo quy định tại địa phương bạn và tái chế các bộ phận khác của máy in theo tiêu chuẩn địa phương.

Để biết thêm thông tin, vui lòng xem trang web của chúng tôi tại: [zebra.com/environment](https://www.zebra.com/environment).

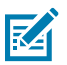

**LƯU Ý:** Khi pin cạn, hãy cách điện các cực bằng băng dính trước khi thải bỏ.

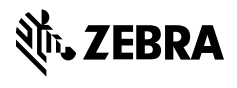

www.zebra.com